**BECKHOFF** New Automation Technology

# Manual | EN TF6100 TwinCAT 3 | OPC UA Configurator

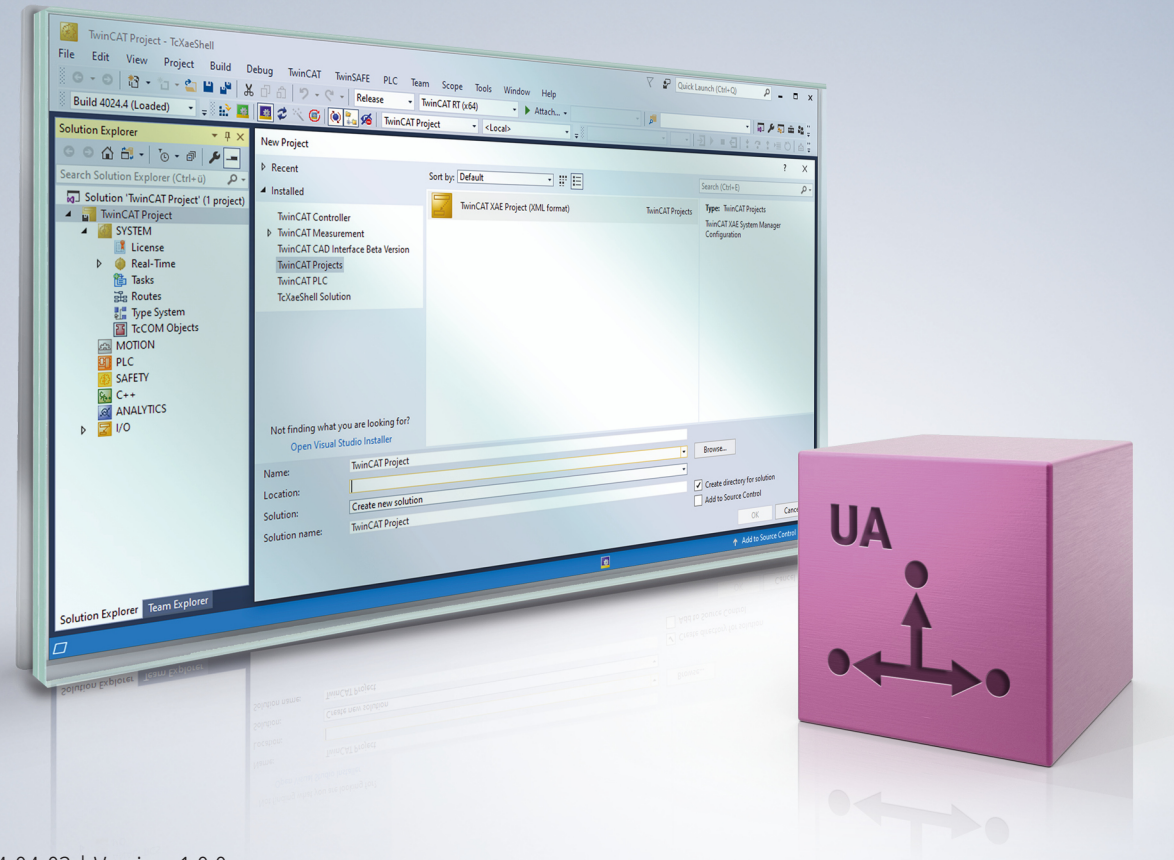

## **Table of contents**

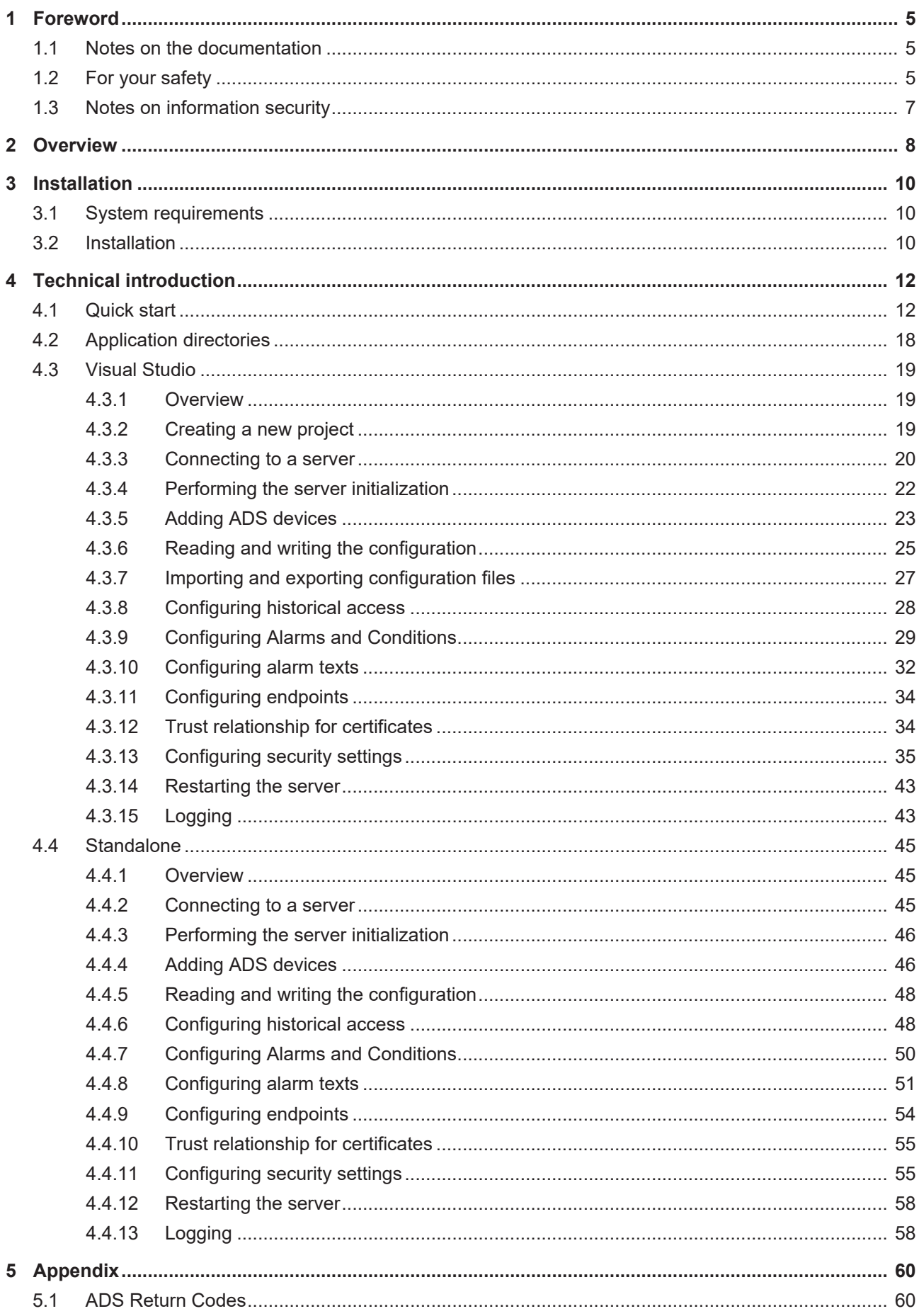

## **BECKHOFF**

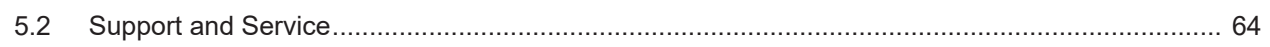

TF6100

## <span id="page-4-0"></span>**1 Foreword**

## <span id="page-4-1"></span>**1.1 Notes on the documentation**

This description is intended exclusively for trained specialists in control and automation technology who are familiar with the applicable national standards.

For installation and commissioning of the components, it is absolutely necessary to observe the documentation and the following notes and explanations.

The qualified personnel is obliged to always use the currently valid documentation.

The responsible staff must ensure that the application or use of the products described satisfies all requirements for safety, including all the relevant laws, regulations, guidelines, and standards.

#### **Disclaimer**

The documentation has been prepared with care. The products described are, however, constantly under development.

We reserve the right to revise and change the documentation at any time and without notice. No claims to modify products that have already been supplied may be made on the basis of the data, diagrams, and descriptions in this documentation.

#### **Trademarks**

Beckhoff®, TwinCAT®, TwinCAT/BSD®, TC/BSD®, EtherCAT®, EtherCAT G®, EtherCAT G10®, EtherCAT P®, Safety over EtherCAT®, TwinSAFE®, XFC®, XTS® and XPlanar® are registered and licensed trademarks of Beckhoff Automation GmbH.

If third parties make use of designations or trademarks used in this publication for their own purposes, this could infringe upon the rights of the owners of the said designations.

#### **Patents**

The EtherCAT Technology is covered, including but not limited to the following patent applications and patents:

EP1590927, EP1789857, EP1456722, EP2137893, DE102015105702 and similar applications and registrations in several other countries.

## Fther**CAT.**

EtherCAT® is registered trademark and patented technology, licensed by Beckhoff Automation GmbH, Germany

#### **Copyright**

© Beckhoff Automation GmbH & Co. KG, Germany.

The distribution and reproduction of this document as well as the use and communication of its contents without express authorization are prohibited.

Offenders will be held liable for the payment of damages. All rights reserved in the event that a patent, utility model, or design are registered.

## <span id="page-4-2"></span>**1.2 For your safety**

#### **Safety regulations**

Read the following explanations for your safety.

Always observe and follow product-specific safety instructions, which you may find at the appropriate places in this document.

#### **Exclusion of liability**

All the components are supplied in particular hardware and software configurations which are appropriate for the application. Modifications to hardware or software configurations other than those described in the documentation are not permitted, and nullify the liability of Beckhoff Automation GmbH & Co. KG.

#### **Personnel qualification**

This description is only intended for trained specialists in control, automation, and drive technology who are familiar with the applicable national standards.

#### **Signal words**

The signal words used in the documentation are classified below. In order to prevent injury and damage to persons and property, read and follow the safety and warning notices.

#### **Personal injury warnings**

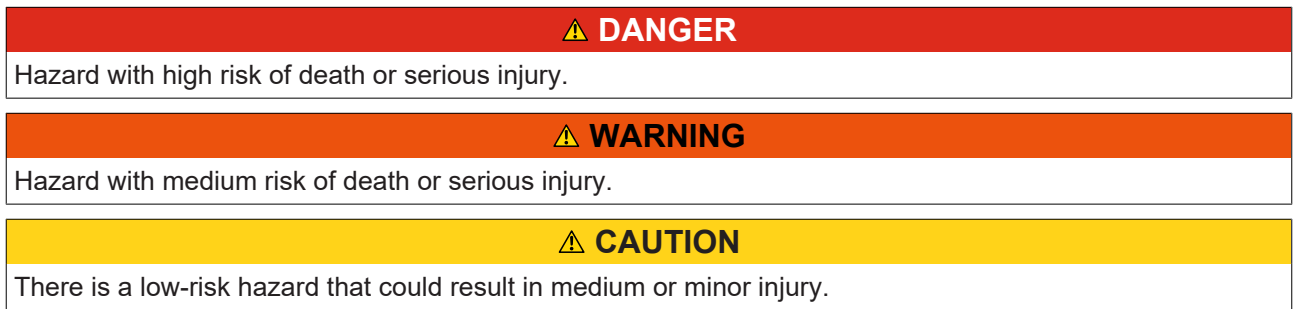

#### **Warning of damage to property or environment**

*NOTICE* The environment, equipment, or data may be damaged.

#### **Information on handling the product**

This information includes, for example: recommendations for action, assistance or further information on the product.

## <span id="page-6-0"></span>**1.3 Notes on information security**

The products of Beckhoff Automation GmbH & Co. KG (Beckhoff), insofar as they can be accessed online, are equipped with security functions that support the secure operation of plants, systems, machines and networks. Despite the security functions, the creation, implementation and constant updating of a holistic security concept for the operation are necessary to protect the respective plant, system, machine and networks against cyber threats. The products sold by Beckhoff are only part of the overall security concept. The customer is responsible for preventing unauthorized access by third parties to its equipment, systems, machines and networks. The latter should be connected to the corporate network or the Internet only if appropriate protective measures have been set up.

In addition, the recommendations from Beckhoff regarding appropriate protective measures should be observed. Further information regarding information security and industrial security can be found in our <https://www.beckhoff.com/secguide>.

Beckhoff products and solutions undergo continuous further development. This also applies to security functions. In light of this continuous further development, Beckhoff expressly recommends that the products are kept up to date at all times and that updates are installed for the products once they have been made available. Using outdated or unsupported product versions can increase the risk of cyber threats.

To stay informed about information security for Beckhoff products, subscribe to the RSS feed at [https://](https://www.beckhoff.com/secinfo) [www.beckhoff.com/secinfo](https://www.beckhoff.com/secinfo).

## <span id="page-7-0"></span>**2 Overview**

**OPC U**nified **A**rchitecture (OPC UA) is the next generation of the familiar OPC standard. This is a globally standardized communication protocol via which machine data can be exchanged irrespective of the manufacturer and platform. OPC UA already integrates common security standards directly in the protocol. Another major advantage of OPC UA over the conventional OPC standard is its independence from the COM/DCOM system.

Detailed information on OPC UA can be found on the web pages of the [OPC Foundation](https://opcfoundation.org/).

The TwinCAT 3 Function TF6100 OPC UA consists of several software components that enable data exchange with TwinCAT based on OPC UA.

The following table provides an overview of the individual product components.

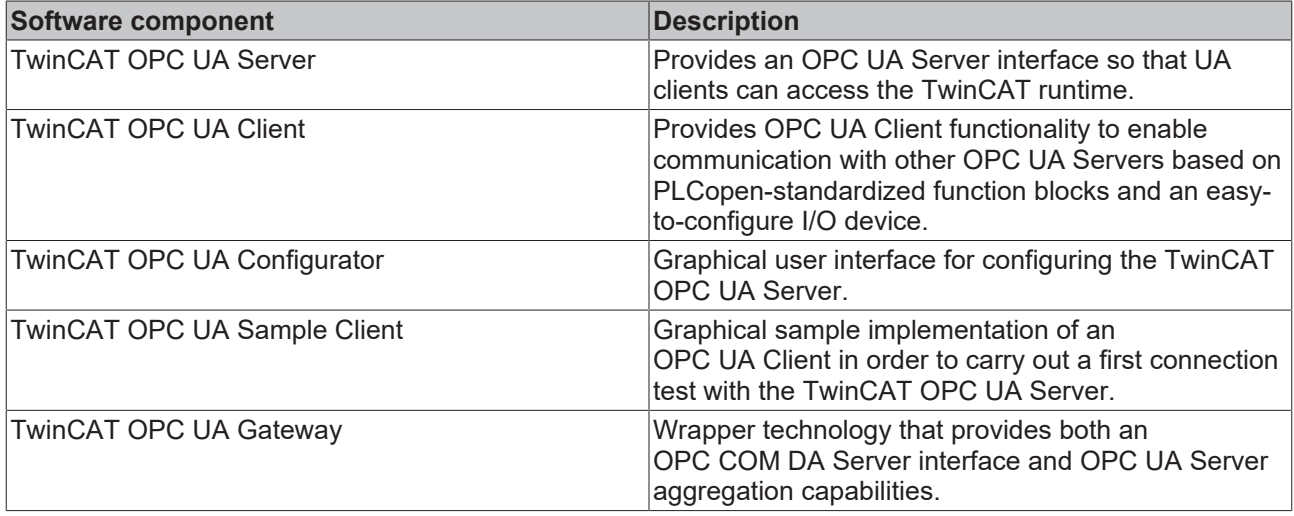

This documentation describes the TwinCAT OPC UA Configurator, which is an engineering software component that provides a graphical user interface for configuring the TwinCAT OPC UA Server. The TwinCAT OPC UA Configurator is delivered in two variants: an interface integrated into Visual Studio (or the TwinCAT XAE Shell) and a standalone tool. Both variants have the characteristic that you establish an OPC UA communication connection to a TwinCAT OPC UA Server and configure the server via this connection. The basis for this is the so-called configuration namespace of the TwinCAT OPC UA Server, which provides all relevant configuration files for authenticated users via OPC UA.

## **BECKHOFF**

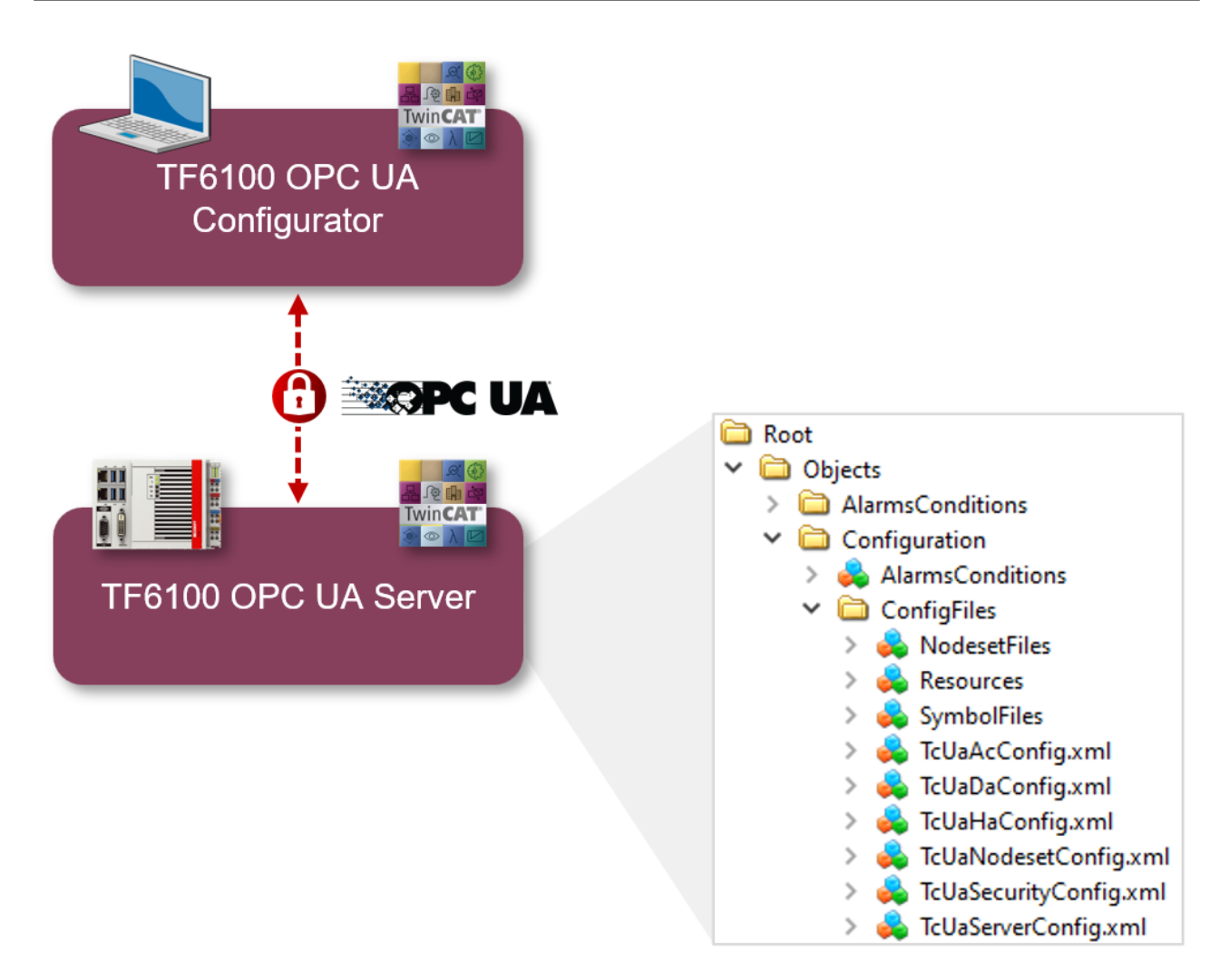

For a quick introduction to the product, we recommend our chapters [Installation \[](#page-9-2) $\blacktriangleright$  [10\]](#page-9-2) and [Quick Start](#page-11-1) [\[](#page-11-1) $\blacktriangleright$  [12\]](#page-11-1). Please also note the [system requirements \[](#page-9-1) $\blacktriangleright$  [10\]](#page-9-1) for this product.

## <span id="page-9-0"></span>**3 Installation**

## <span id="page-9-1"></span>**3.1 System requirements**

The following system requirements apply to the installation and operation of this product. A distinction must be made between the Standalone Configurator and Visual Studio Configurator.

#### **Visual Studio Configurator**

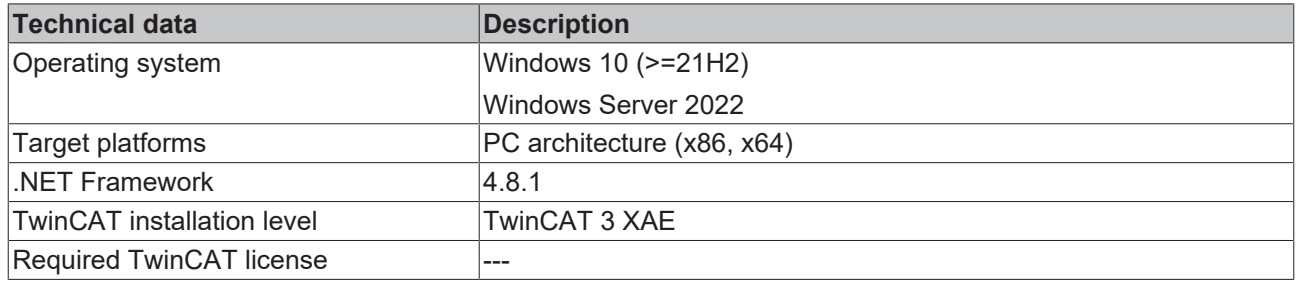

#### **Standalone Configurator**

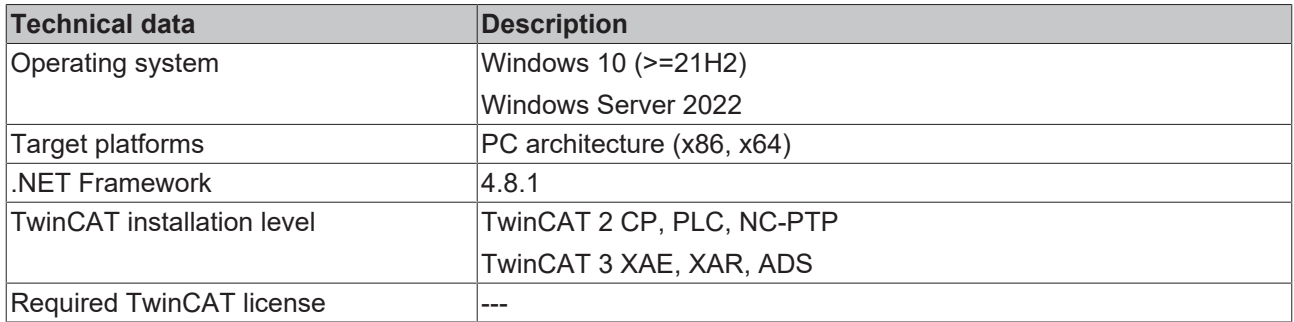

## <span id="page-9-2"></span>**3.2 Installation**

Depending on the TwinCAT version and operating system used, this TwinCAT 3 Function can be installed in different ways, which are described in more detail below.

#### *NOTICE*

#### **Update installation**

An update installation always uninstalls the previous installation. Please make sure that you have backed up your configuration files beforehand.

#### **TwinCAT Package Manager**

If you are using TwinCAT 3.1 Build 4026 (and higher) on the Microsoft Windows operating system, you can install this function via the TwinCAT Package Manager, see [Installation documentation](https://infosys.beckhoff.com/content/1033/tc3_installation/index.html?id=3481283926605773347).

Normally you install the function via the corresponding workload; however, you can also install the packages contained in the workload individually. This documentation briefly describes the installation process via the workload.

#### **Command line program TcPkg**

You can use the TcPkg **C**ommand **L**ine **I**nterface (CLI) to display the available workloads on the system:

tcpkg list -t workload

You can use the following command to install the workload of a function. Shown here using the example of the TF6100 TwinCAT OPC UA Client:

tcpkg install tf6100-opc-ua-client

#### **TwinCAT Package Manager UI**

You can use the User Interface (UI) to display all available workloads and install them if required. To do this, follow the corresponding instructions in the interface.

#### *NOTICE*

#### **Unprepared TwinCAT restart can cause data loss**

The installation of this function may result in a TwinCAT restart. Make sure that no critical TwinCAT applications are running on the system or shut them down in an orderly manner first.

#### **Setup**

If you are using TwinCAT 3.1 Build 4024 on the Microsoft Windows operating system, you can install this function via a setup package, which you can download from the Beckhoff website at [https://](https://www.beckhoff.com/download) [www.beckhoff.com/download](https://www.beckhoff.com/download).

Depending on the system on which you need the function, the installation can be done on either the engineering or runtime side. The following screenshot shows an example of the setup interface using the TF6100 TwinCAT OPC UA Client setup.

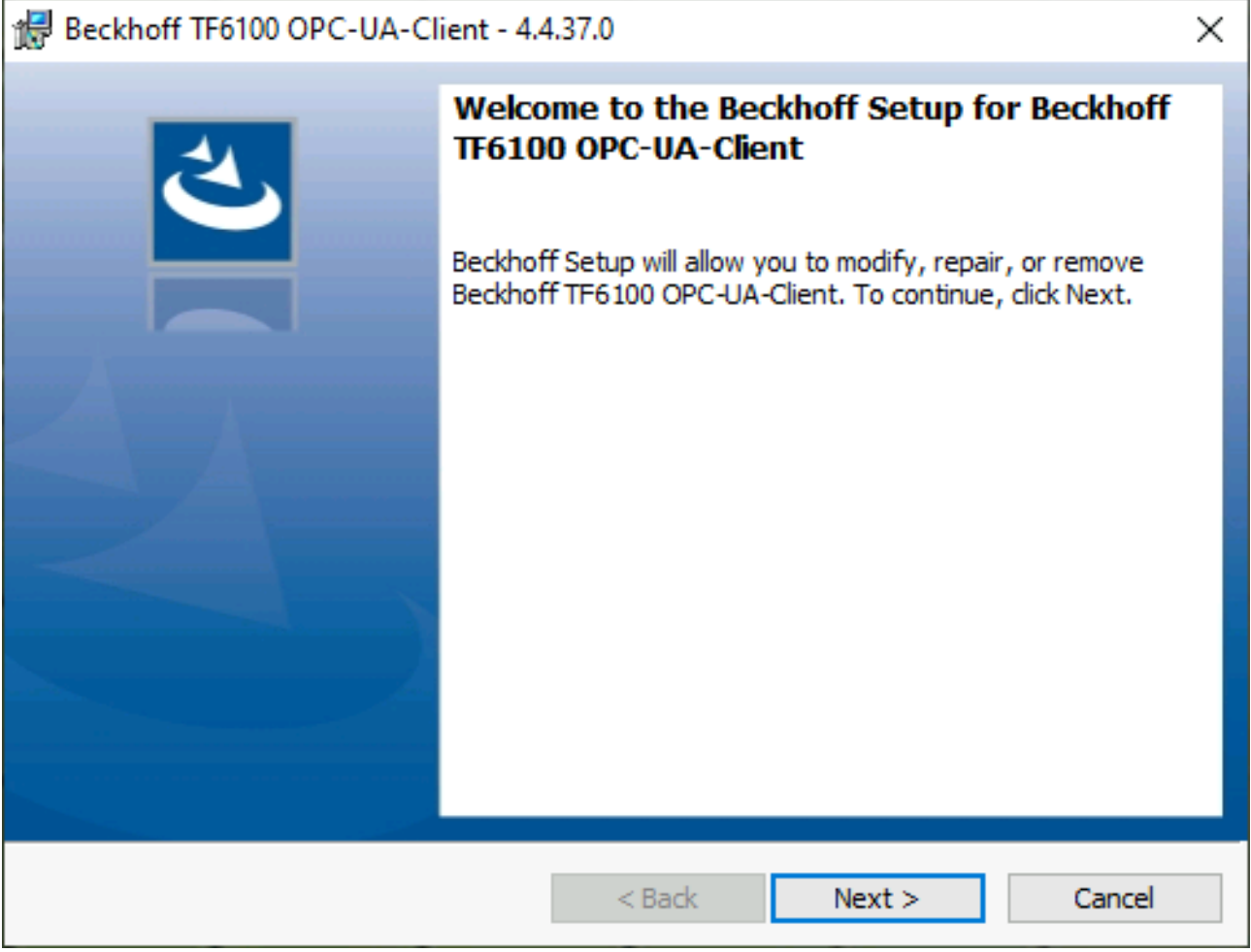

To complete the installation process, follow the instructions in the Setup dialog.

#### *NOTICE*

#### **Unprepared TwinCAT restart can cause data loss**

Installing this function may cause TwinCAT to restart. Make sure that no critical TwinCAT applications are running on the system or shut them down in an orderly manner first.

## <span id="page-11-0"></span>**4 Technical introduction**

## <span id="page-11-1"></span>**4.1 Quick start**

The following chapter provides a quick introduction to the TwinCAT OPC UA Configurator. In these instructions, the Standalone Configurator is used to establish a connection with the locally installed TwinCAT OPC UA Server and to configure it. This requires both products to be installed - on the same system in this example.

The following steps are described in more detail below:

- Starting the Standalone Configurator
- Configuring a server connection
- Connecting to the server and reading the configuration
- Making changes to the configuration
- Activating the new configuration on the server

#### **Starting the Standalone Configurator**

The TwinCAT OPC UA Configurator is installed by default in a subdirectory of the TwinCAT installation directory. Further information can be found in the documentation chapter on the [application directories](#page-17-0) [\[](#page-17-0)[}](#page-17-0) [18\]](#page-17-0).

When the product is installed, a shortcut is created in the Windows Start menu, which enables easy access to the application.

After starting the application, you must first configure a new server connection. In the next step, you will learn how to do this.

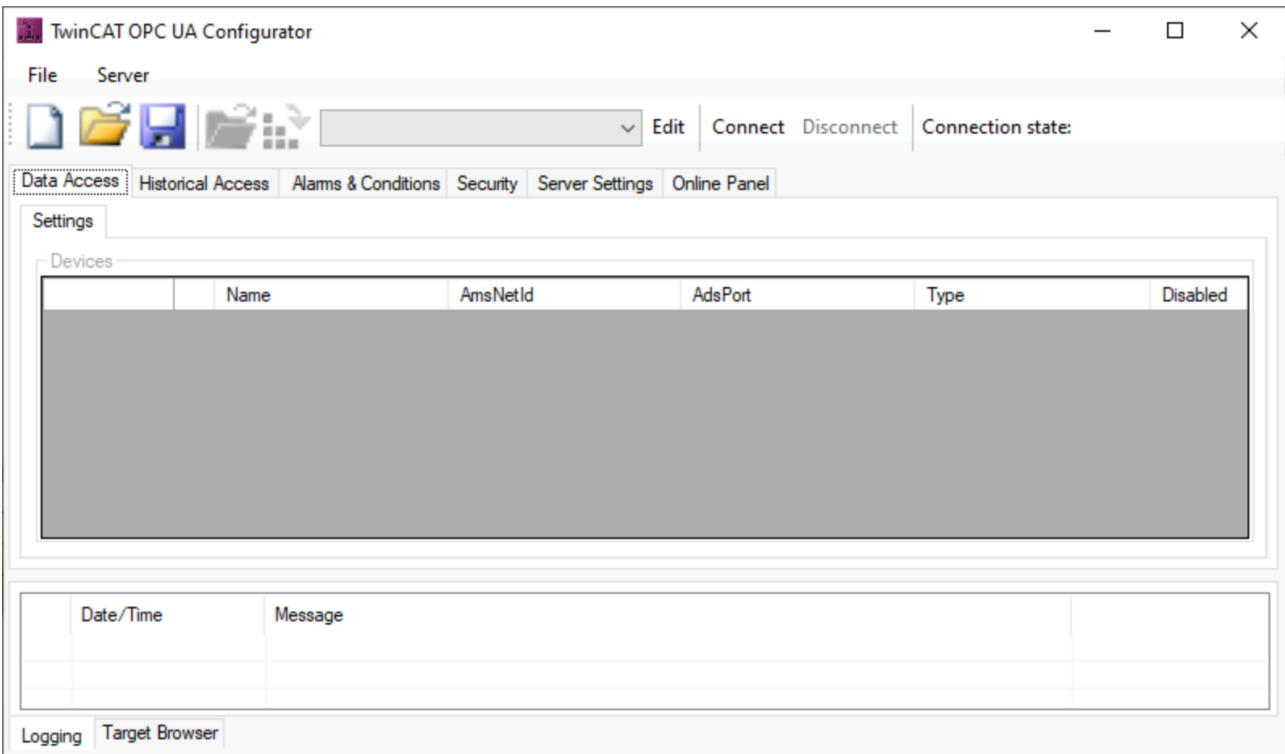

#### **Configuring a server connection**

1. Open the server selection dialog by clicking on the **Edit** button in the toolbar. Enter the server URL of the TwinCAT OPC UA Server to be configured in the dialog that opens. In this example, the server is installed on the same system and we can use the default address (opc.tcp://localhost:4840). Click on the

**Get Endpoints** button to obtain a list of all server endpoints. Select the endpoint "Basic256Sha256 - SignAndEncrypt".

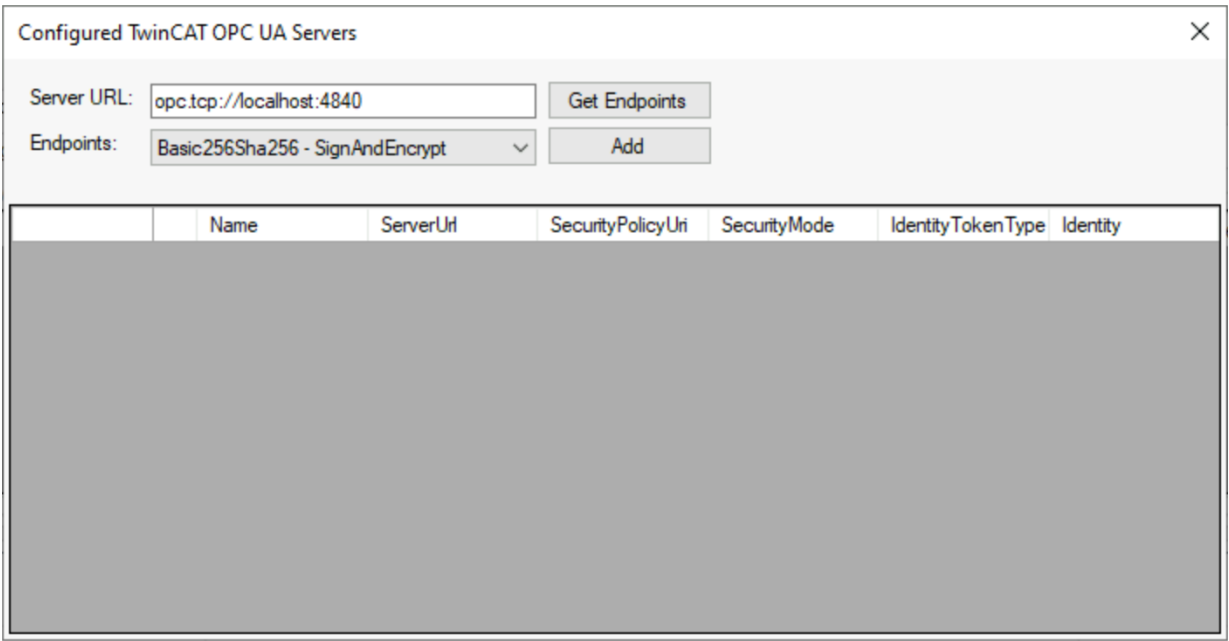

2. Then click **Add** to add the server. If you receive a warning regarding the differences in the server URL, confirm this message with **Yes**.

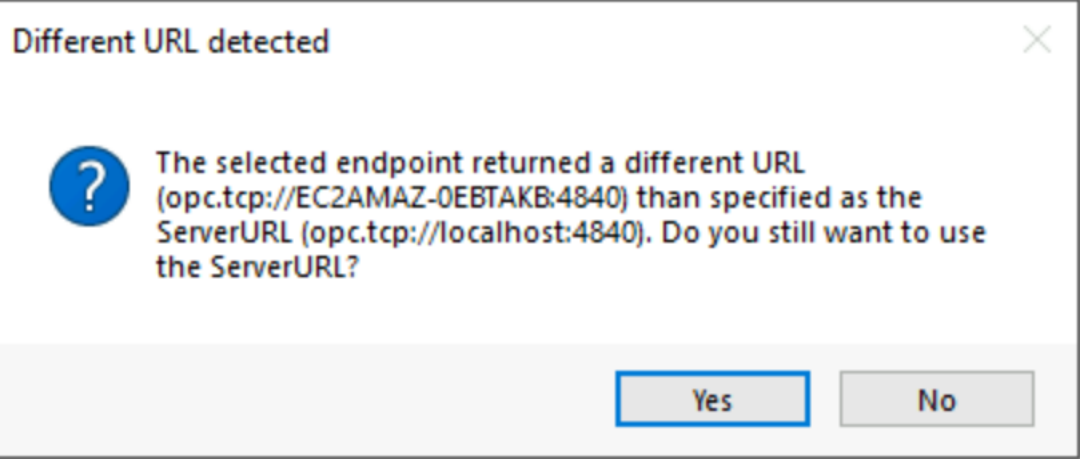

#### $\Rightarrow$  The TwinCAT OPC UA Server has now been added to the selection dialog.

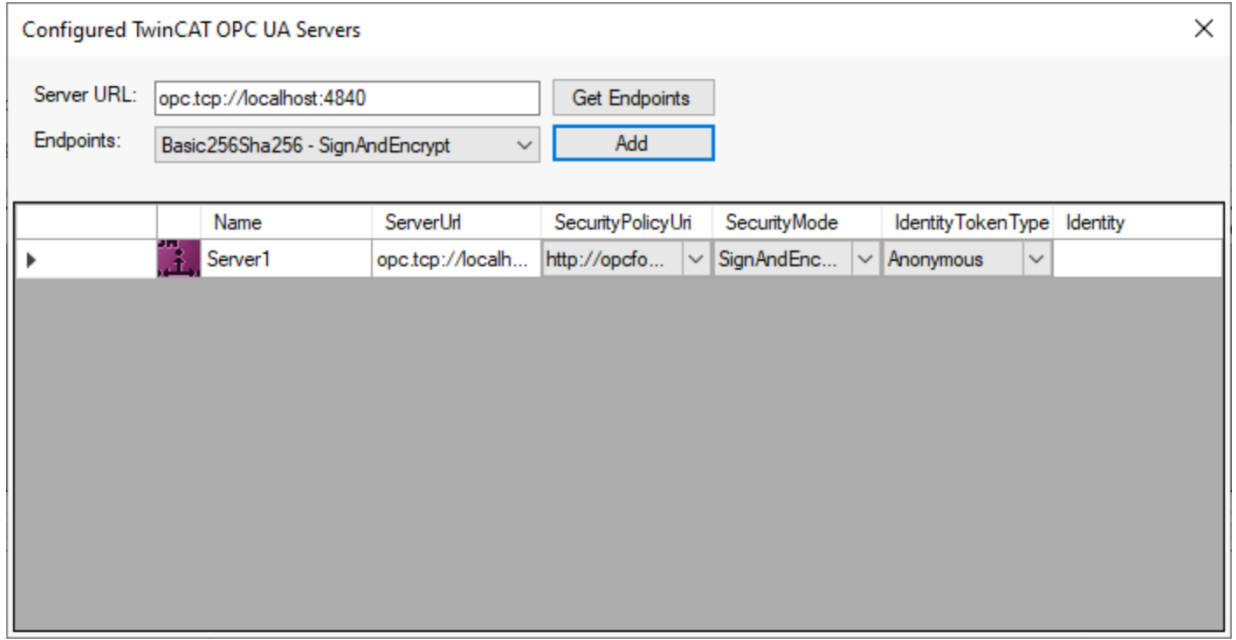

Depending on the operating environment, further settings for the connection parameters may now be necessary, e.g. user name/password for access to the server. In this example, however, it is assumed that both the TwinCAT OPC UA Server and the TwinCAT OPC UA Configurator were used on this system for the first time. So we leave the default settings and close the dialog.

In the server selection list in the toolbar, you will now find a new entry with the connection profile you have just configured.

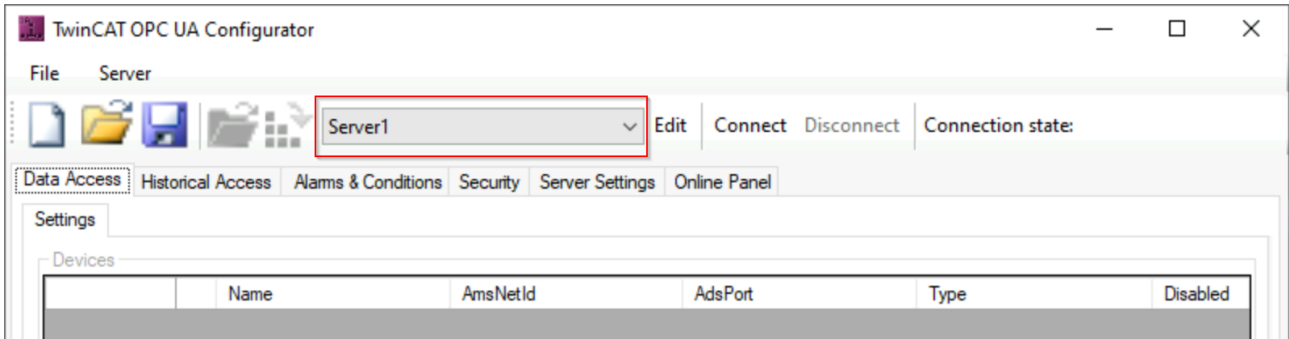

#### **Connecting to the server and reading the configuration**

 $\checkmark$  To establish a connection with the server, make sure the server you just configured is selected.

1. Click on **Connect** in the toolbar. If you receive a warning regarding a different server URL, please confirm this dialog with **Ok**.

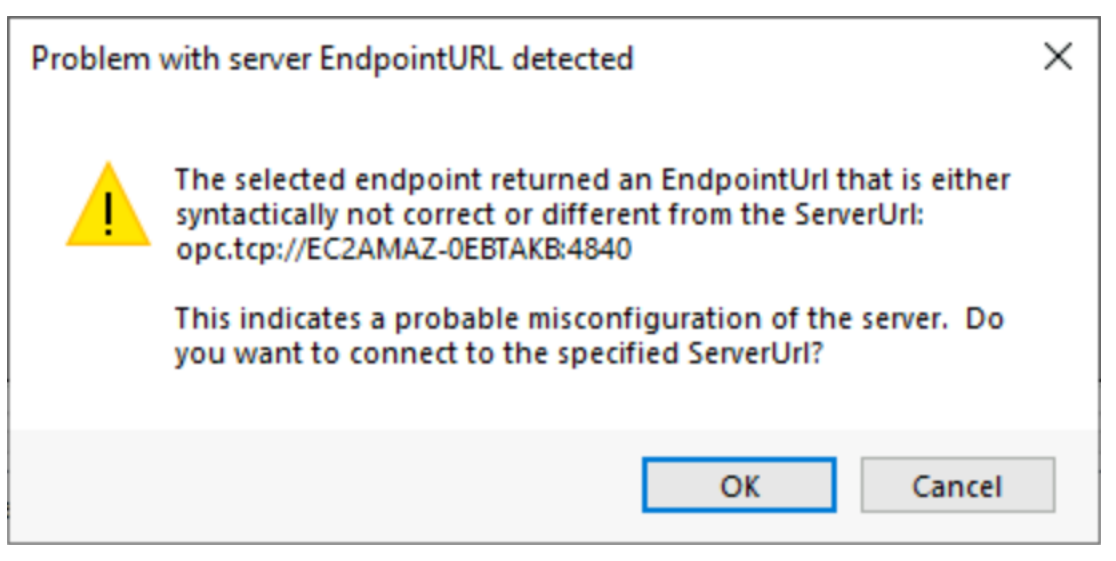

- 2. Since we assume a new installation in this tutorial, i.e. both the TwinCAT OPC UA Server and the TwinCAT OPC UA Configurator are used for the first time, the Configurator now recognizes that the server is an uninitialized server in the delivery state. For more information on the initialization concept (also known as TOFU Trust On First Use), we recommend the corresponding documentation chapter in the TwinCAT OPC UA Server documentation.
- 3. Enter a username/password combination to initialize the server. You can either use an existing user in the operating system or a new user, which is then automatically created in the operating system.

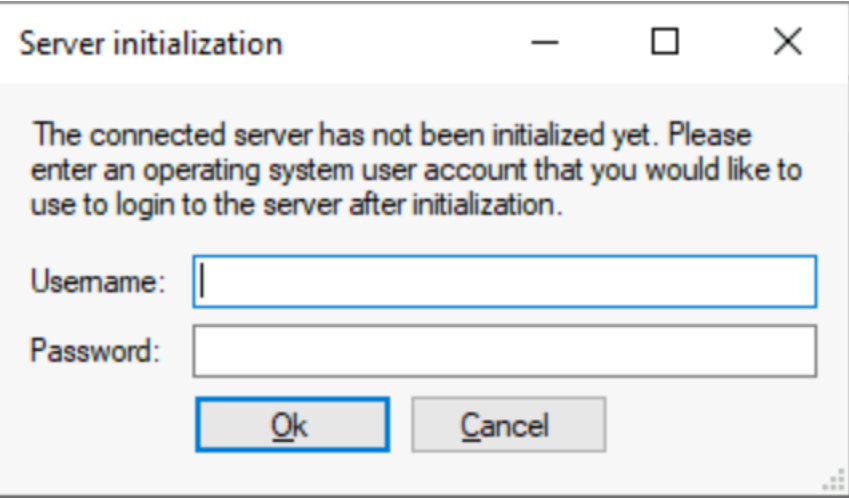

Please make a note of the username/password combination used, as this is required for later access to the server via OPC UA.

 $\Rightarrow$  The server is now initialized and restarted.

4. You can now re-establish a connection to the server via the toolbar. The user used for initialization was automatically stored in the connection profile. Only the password needs to be re-entered for a connection.

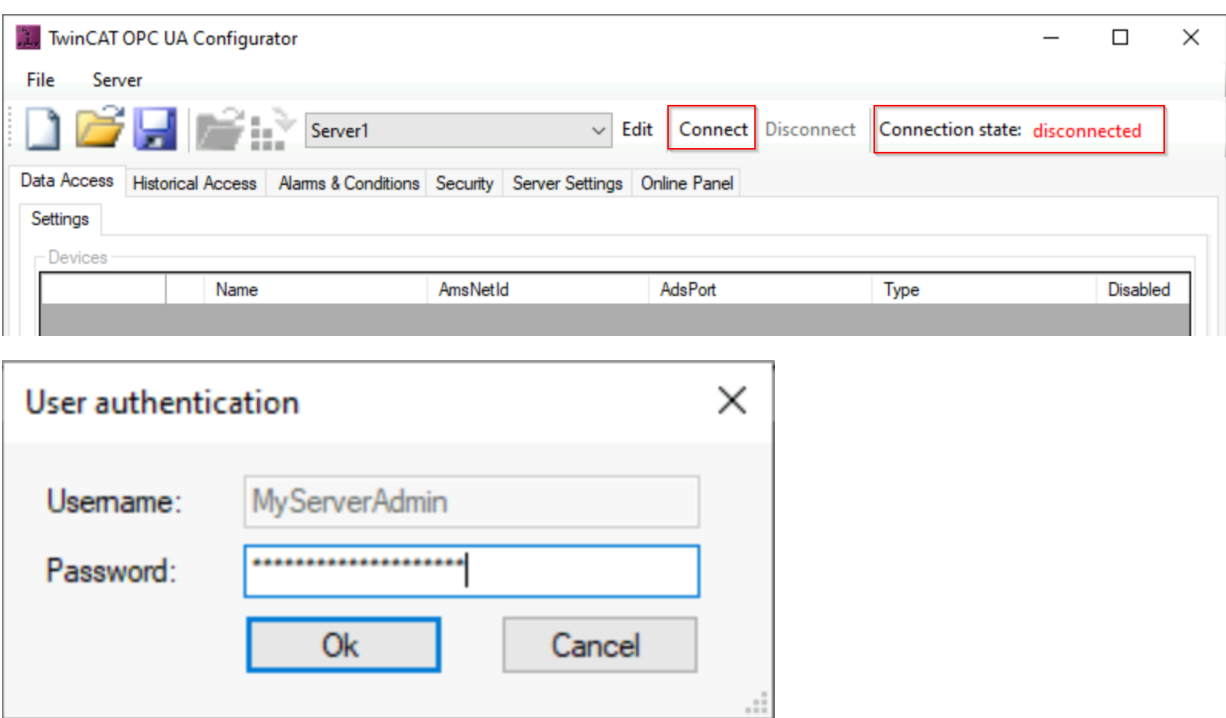

ð The **Connection State** will change to "Connected" (green) and you will be connected to the server.

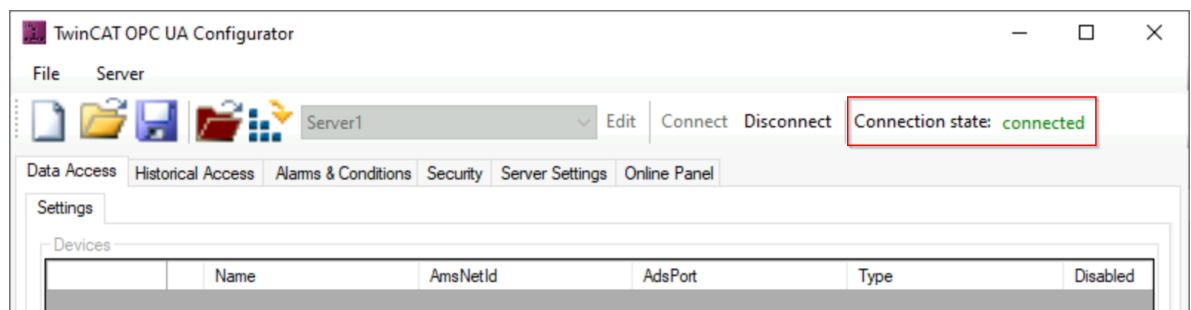

5. You can now read the configuration of the server by clicking the **Open from Target** button in the toolbar.

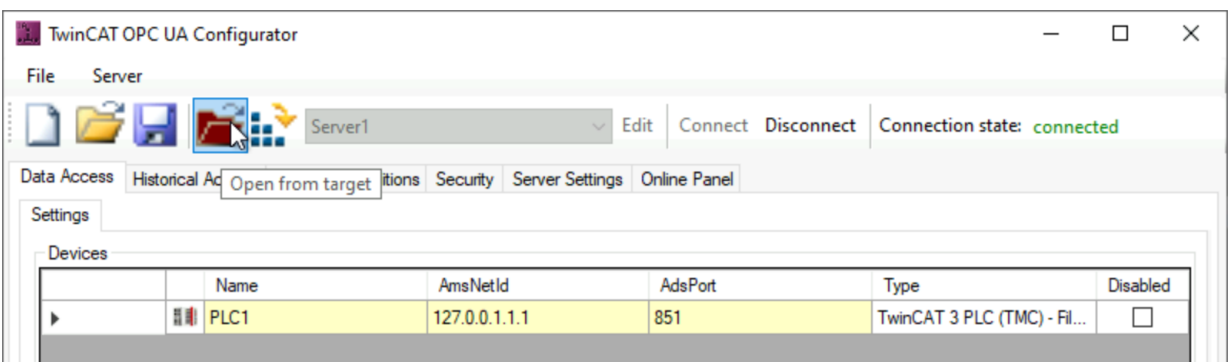

 $\Rightarrow$  The configuration of the server is read and displayed in the user interface of the Configurator.

#### **Making changes to the configuration**

You can now make any changes to the configuration. In this example, we want to make an additional ADS device available via the TwinCAT OPC UA Server. By default, only the first, locally running PLC runtime from the server perspective is made available via OPC UA. This PLC runtime named "PLC1" can be viewed in the **Data Access** tab.

1. We now add another Data Access device via the context menu.

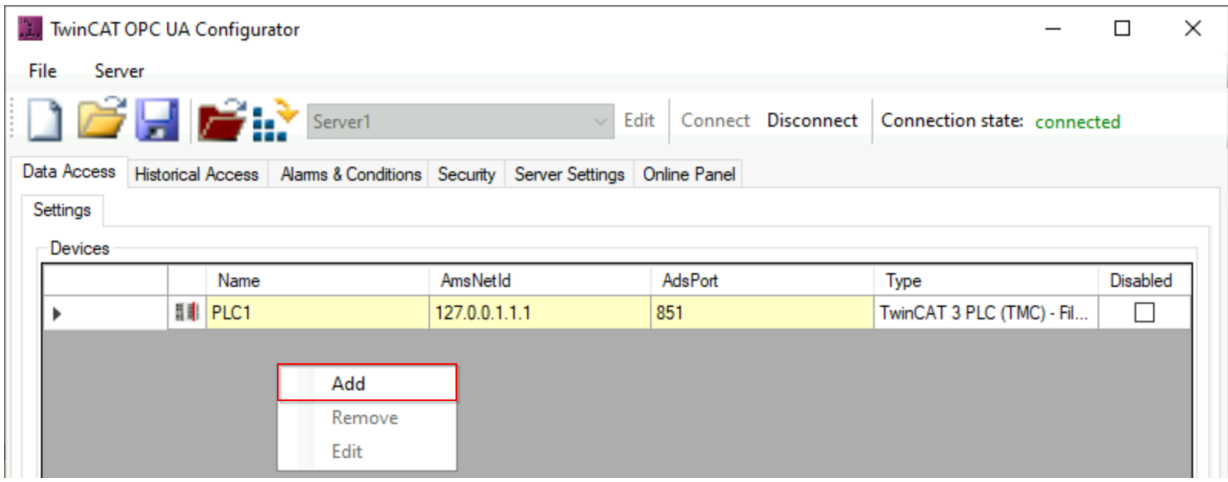

2. In the device properties, we set the parameters for **Name**, **AmsNetId**, **AdsPort** and **SymbolFile** to the settings shown below and save these settings using the **OK** button.

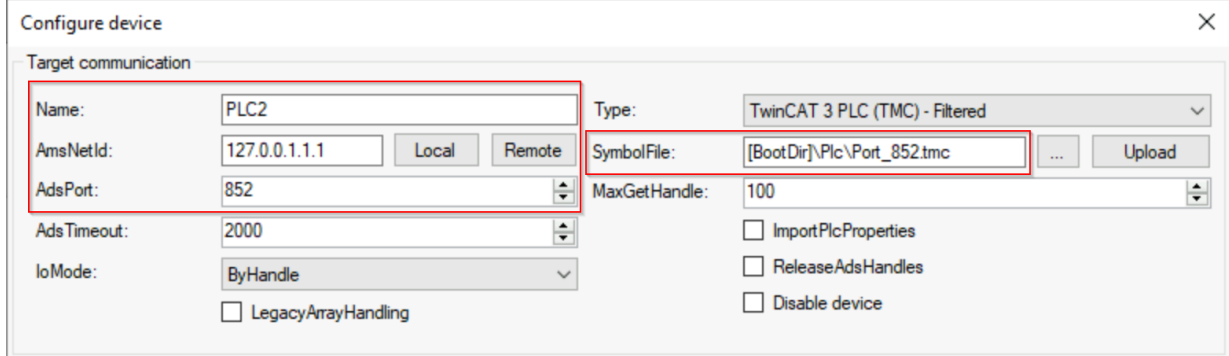

 $\Rightarrow$  We have now added a second Data Access device to our configuration.

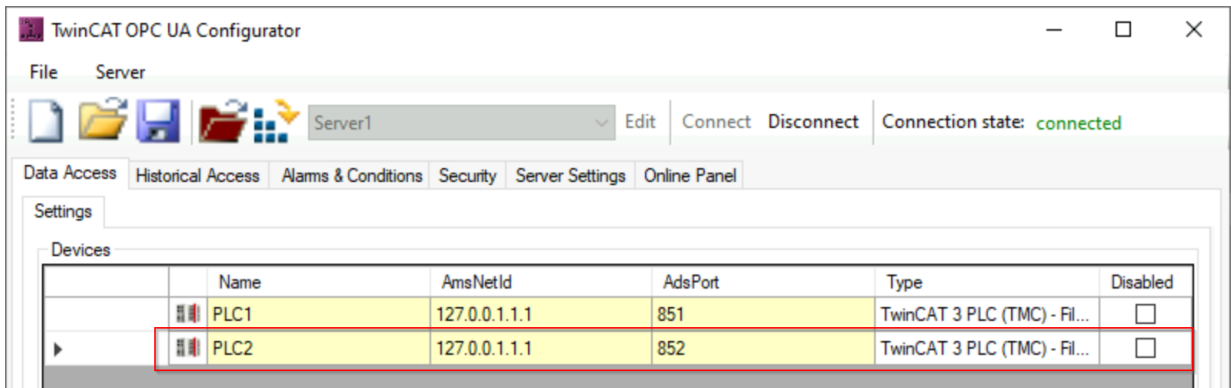

#### **Activating the new configuration on the server**

Finally, we need to download the configuration to the server. You can use the corresponding **Activate on Target** button in the toolbar to do this. A final dialog informs us that the configuration has been successfully transferred to the server and asks whether it should be restarted. Confirm this with **Yes**.

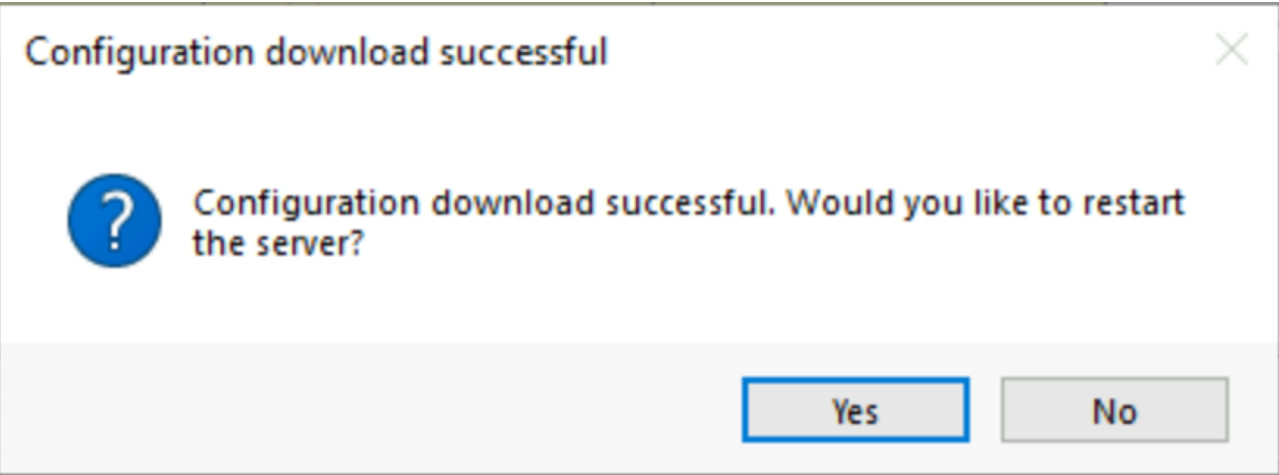

You have successfully used the TwinCAT OPC UA Configurator to make a configuration change to the TwinCAT OPC UA Server. In this example, we have added an additional Data Access device to the server. The additional device is the second PLC runtime on the local system. Any OPC UA Client connecting to the server will now find this second PLC runtime under the "PLC2" object in the server address space.

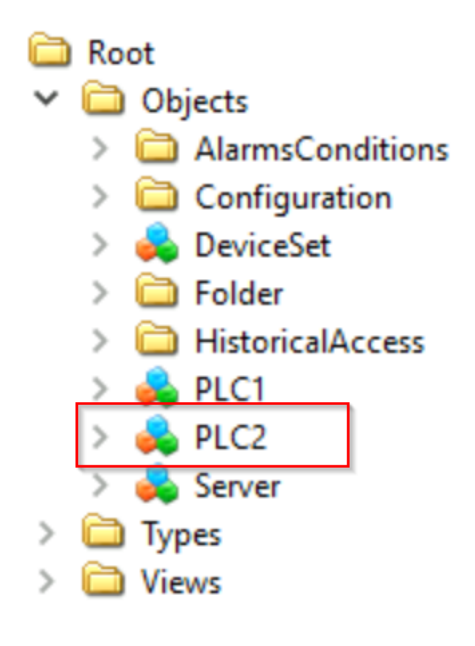

## <span id="page-17-0"></span>**4.2 Application directories**

This application uses various directories to store relevant information, such as configuration or certificate files.

#### **Installation directory**

The base installation directory of the application is relative to the TwinCAT installation directory. %TcInstallDir%\Functions\TF6100-OPC-UA

The application is then installed in the following directory below this directory:

%TcInstallDir%\Functions\TF6100-OPC-UA\Win32\Configurator

The Visual Studio Configurator files are stored in the following directory:

%TcInstallDir%\Functions\TF6100-OPC-UA\Win32\Configurator\Vsix

#### **Certificate directory**

Certificate files, which are used to establish a secure communication connection, are stored in the following directory. There is a difference between the Standalone Configurator and the Visual Studio Configurator.

```
%ProgramData%\Beckhoff\TF6100-OPC-UA\TcOpcUaConfigurator\PKI
%ProgramData%\Beckhoff\TF6100-OPC-UA\TcOpcUaConfiguratorVs\PKI
```
#### **Configuration files**

Both the Standalone Configurator and the Visual Studio Configurator use configuration files, e.g. for the server selection dialog. Depending on the tool, these configuration files are stored in the following directory.

```
%ProgramData%\Beckhoff\TF6100-OPC-UA\TcOpcUaConfigurator 
%ProgramData%\Beckhoff\TF6100-OPC-UA\TcOpcUaConfiguratorVs
```
## <span id="page-18-1"></span>**4.3 Visual Studio**

### **4.3.1 Overview**

The TF6100 setup (version 4.x.x and higher) contains the latest version of the OPC UA Server Configurator. This was integrated in Microsoft Visual Studio as a separate project type to provide an integrated and consistent engineering concept. You can configure all the different facets of the TwinCAT OPC UA Server and in doing so also use source control mechanisms such as Team Foundation Server or Subversion Integrations.

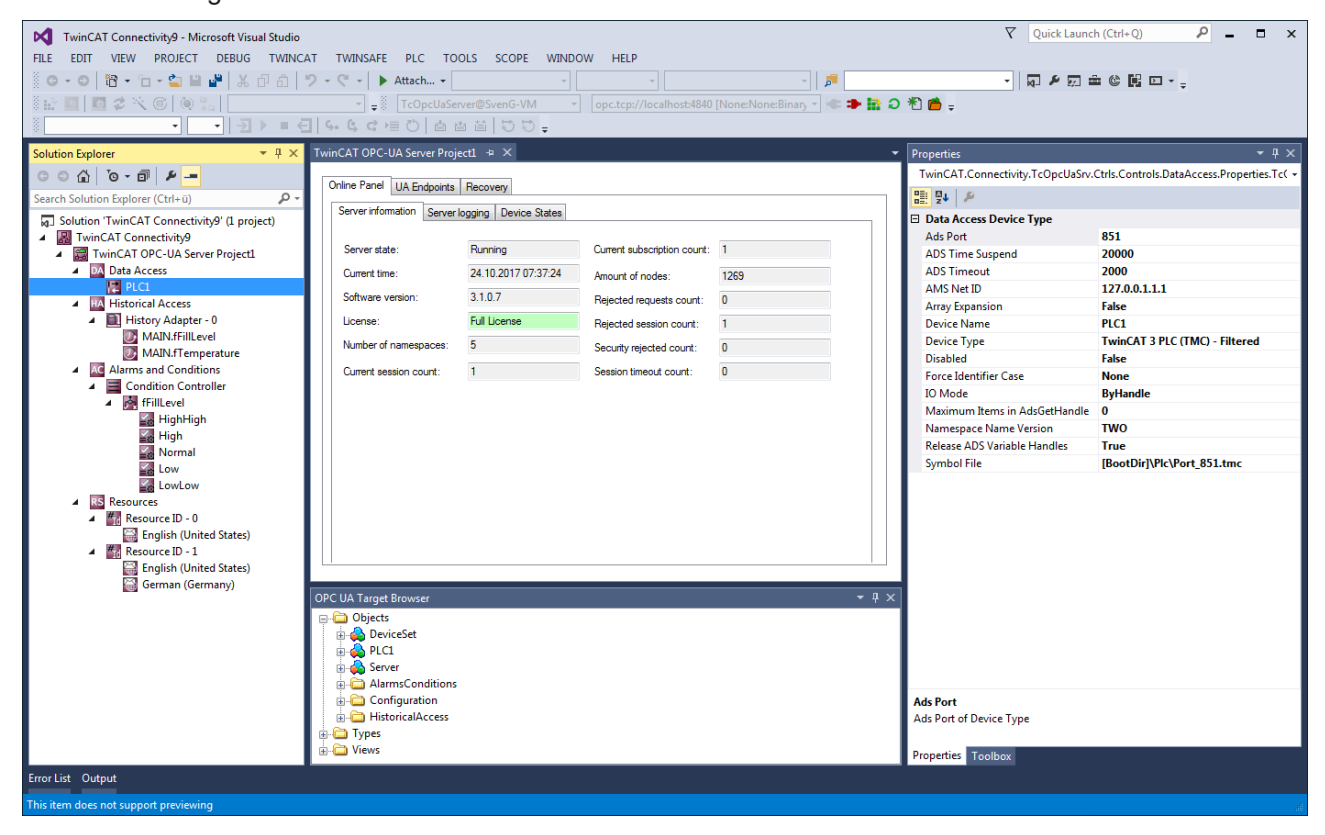

#### **Requirements**

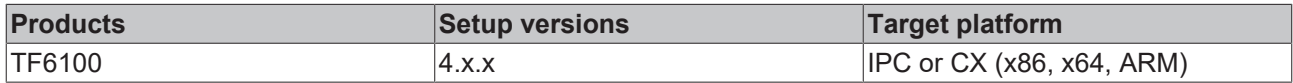

### <span id="page-18-2"></span>**4.3.2 Creating a new project**

The project package of the OPC UA Configurator integrates itself in the so-called connectivity package. You can select this when creating a new Visual Studio project.

Project template "TwinCAT Connectivity Project":

## **BECKHOFF**

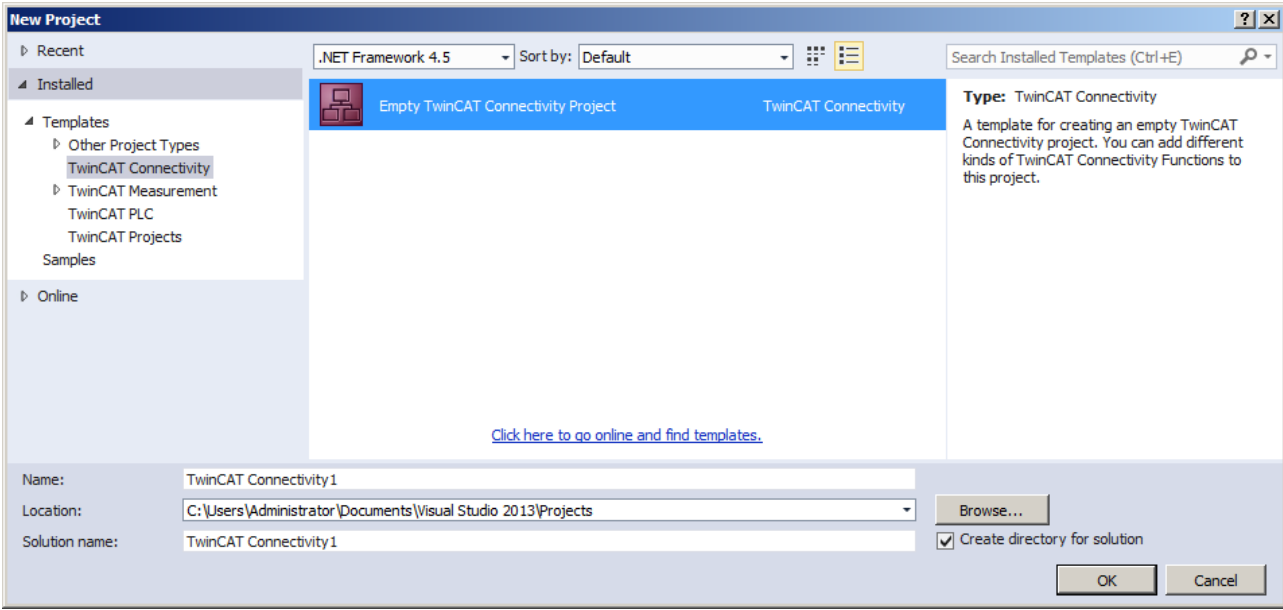

Project template "TwinCAT OPC-UA Server Project":

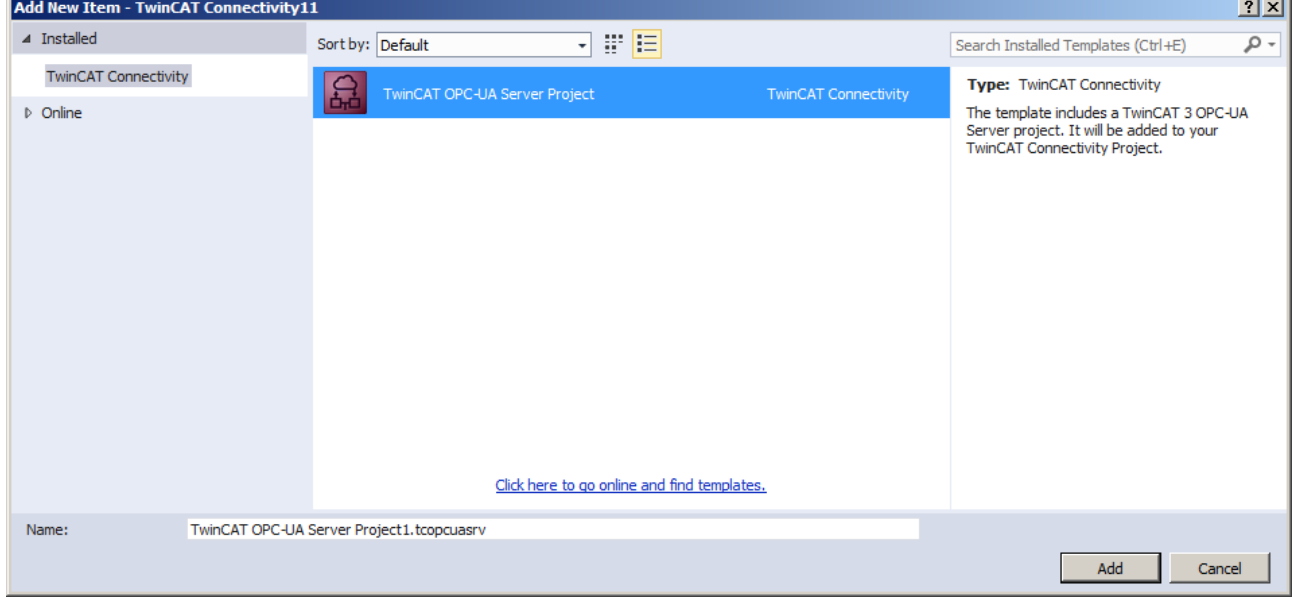

#### **Requirements**

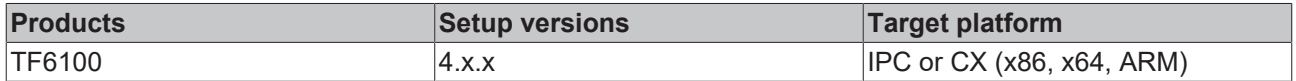

### <span id="page-19-0"></span>**4.3.3 Connecting to a server**

The OPC UA Configurator enables the complete parameterization of the Server via OPC UA. Similar to the TwinCAT XAE system, you can select an OPC UA Server to connect to via the toolbar.

1. To do this, first add the appropriate toolbar to your Visual Studio interface.

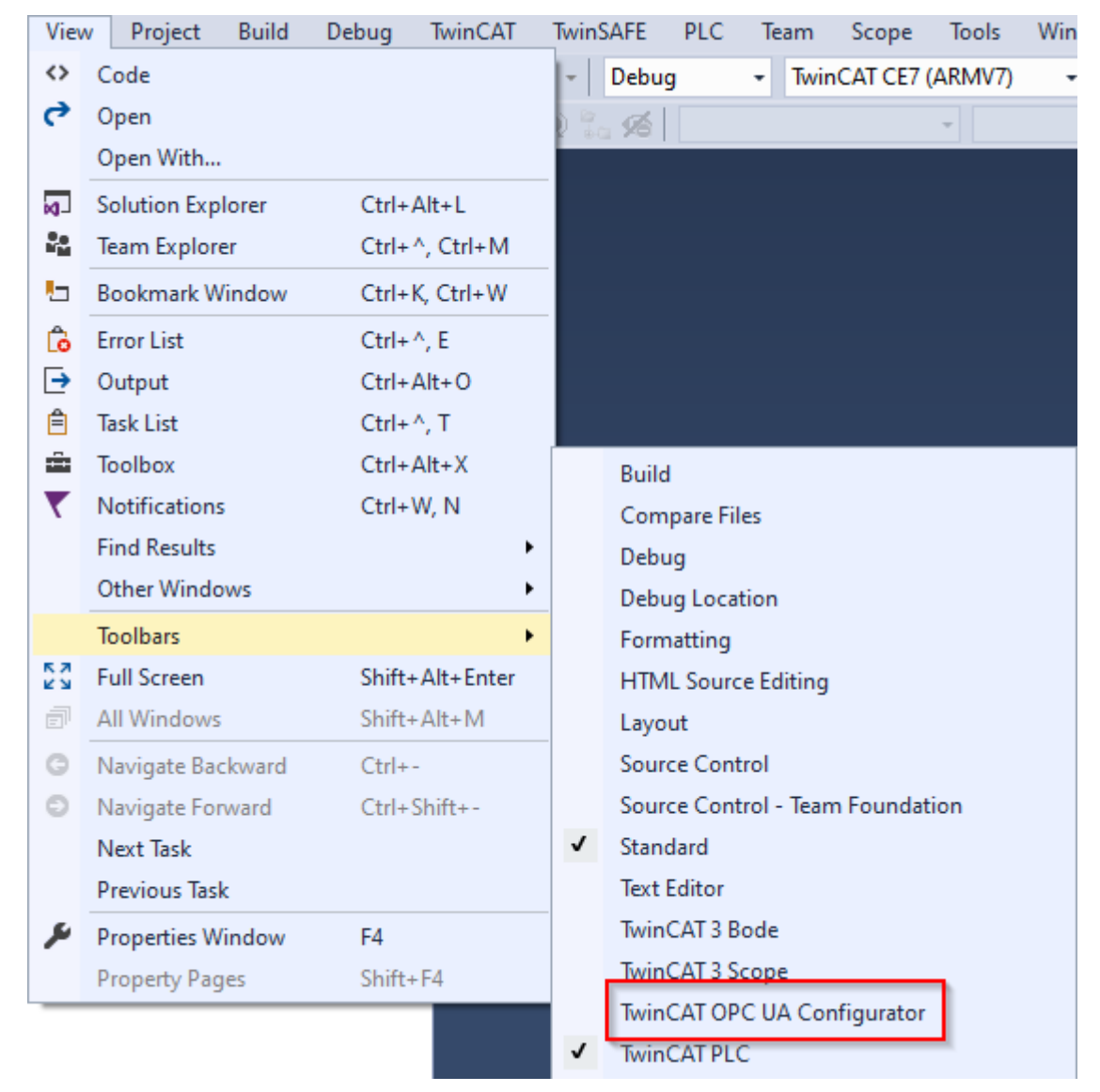

2. You can then add one or more server connections via the entry **Edit Serverlist** in the DropDownBox of the toolbar.

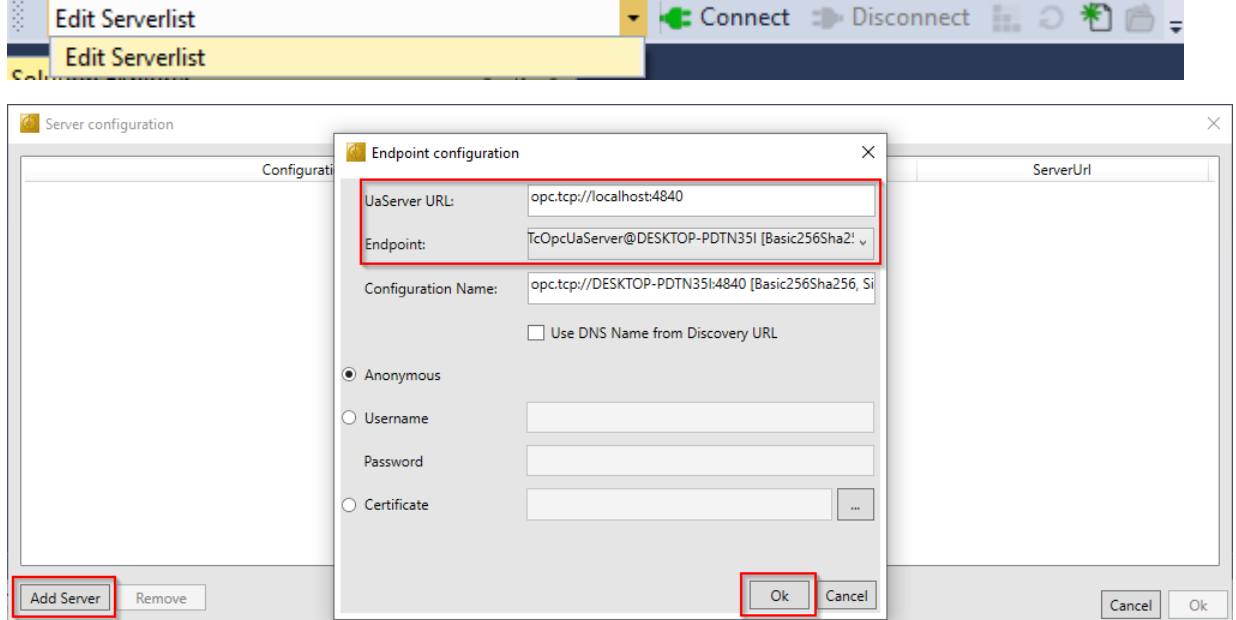

- 3. In the dialog **Endpoint configuration** you make all settings for the connection with the server, especially the server URL, the selection of an endpoint offered by the server and optionally also the IdentityToken (e.g. username/password) with which the configurator should connect to the server.
	- $\Rightarrow$  The server connection is then added to the server list under an automatically generated configuration name and can then be selected in the drop-down list of the toolbar.

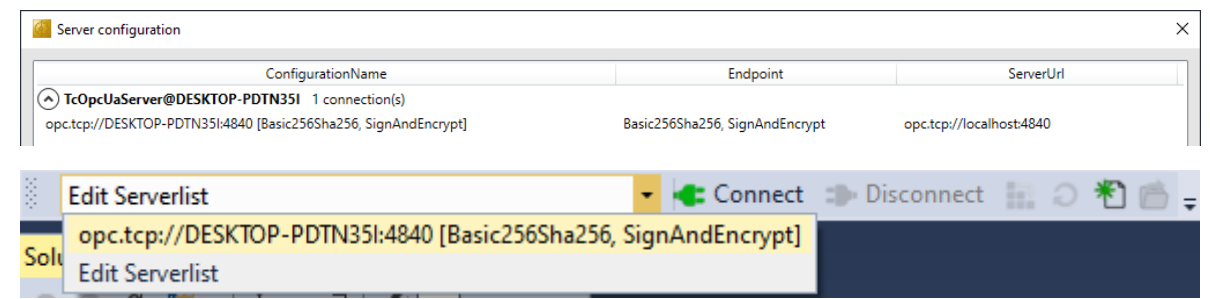

ð By clicking on the **Connect** button, a connection to the server can now be established and the server configured.

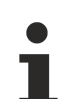

#### **Online configuration**

All settings that you make in your project are carried out for the connected TwinCAT OPC UA Server.

#### **Initialization of the server**

If the server is still in the (uninitialized) delivery state, you will receive a corresponding note for server initialization. This process is described in more detail in the chapter on [Performing the server](#page-21-0) [initialization \[](#page-21-0)▶ [22\]](#page-21-0).

#### **Requirements**

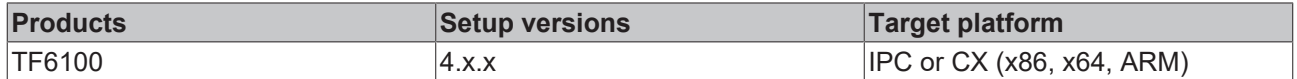

### <span id="page-21-0"></span>**4.3.4 Performing the server initialization**

The TwinCAT OPC UA Server is delivered in an uninitialized mode, which is based on the so-called TOFU (Trust-On-First-Use) principle. Detailed information about this server feature and the corresponding background information can be found here. The TwinCAT OPC UA Configurator enables the initialization of the server during the first connection establishment. A corresponding warning message indicates the uninitialized server and enables an appropriate initialization.

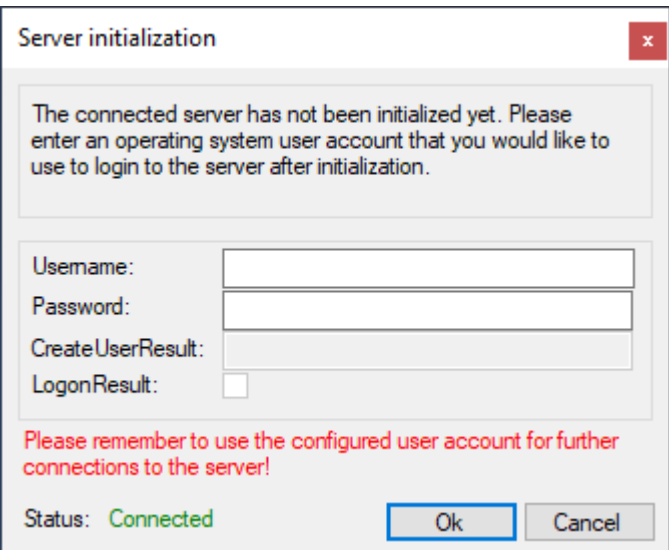

## <span id="page-22-0"></span>**4.3.5 Adding ADS devices**

The OPC UA Server can "talk" to one of more ADS devices. To establish a connection, a route to the respective ADS device is required. In the OPC UA Configurator, ADS devices are created, configured and thus announced to the OPC UA Server in the **Data Access** facet.

1. New ADS devices are added to the configuration via the context menu command **Add new Device Type**.

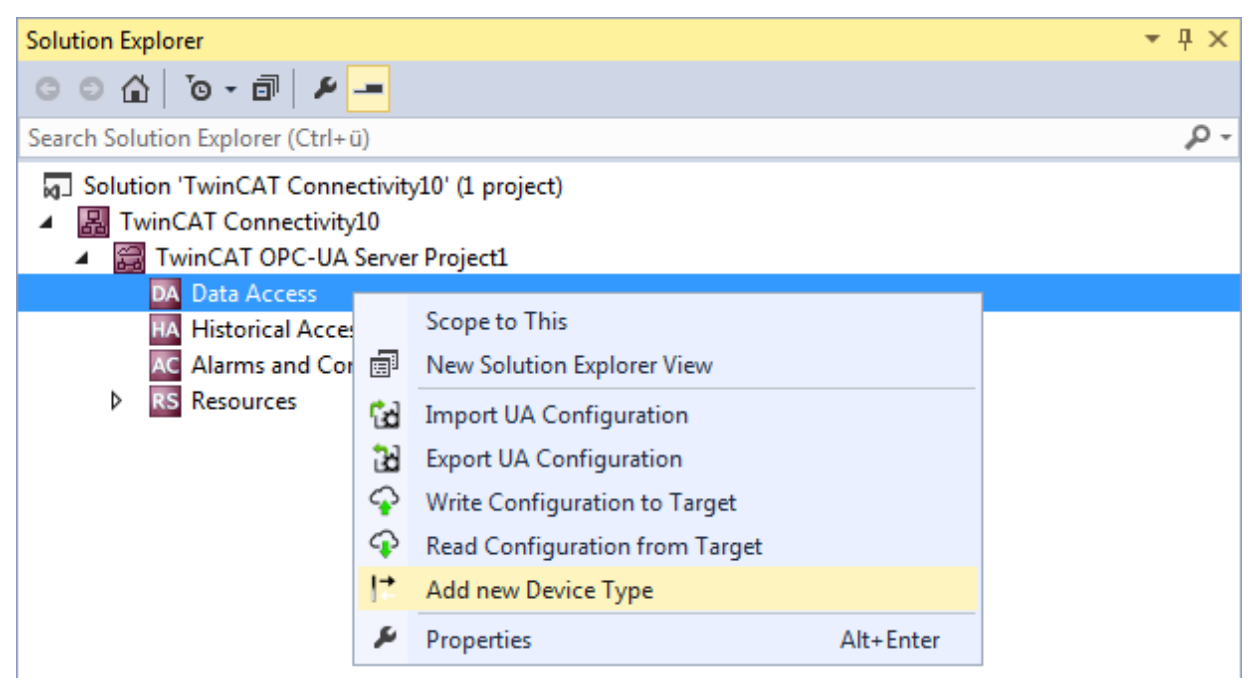

2. When the command is executed, a dialog box opens in which connection parameters can be configured for this device, e.g. AMS Net ID, ADS port or the symbol file.

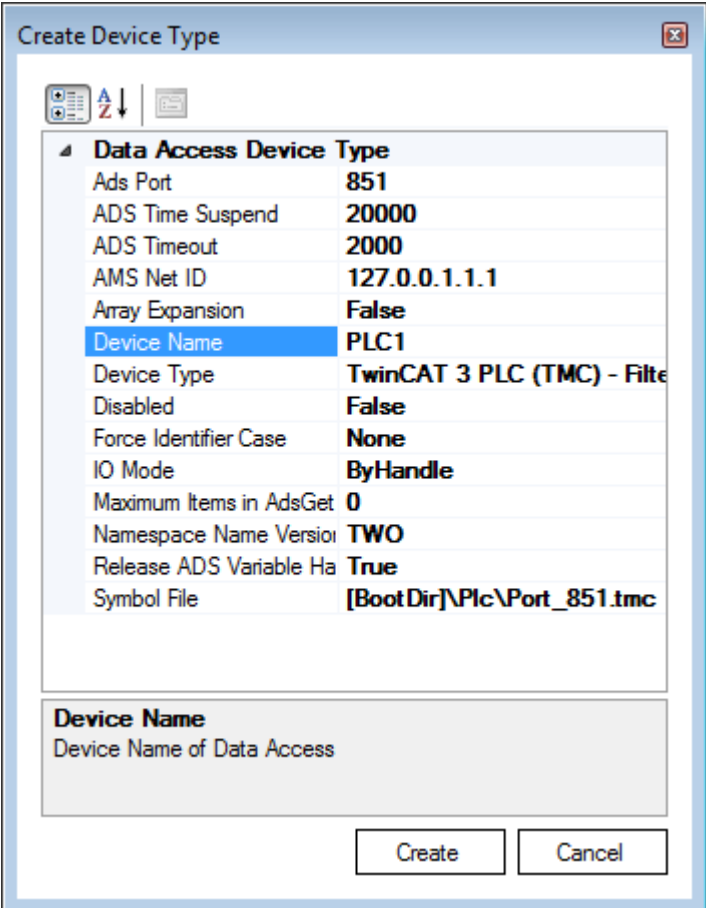

3. You can subsequently modify the connection parameters if necessary via the Properties window in Visual Studio.

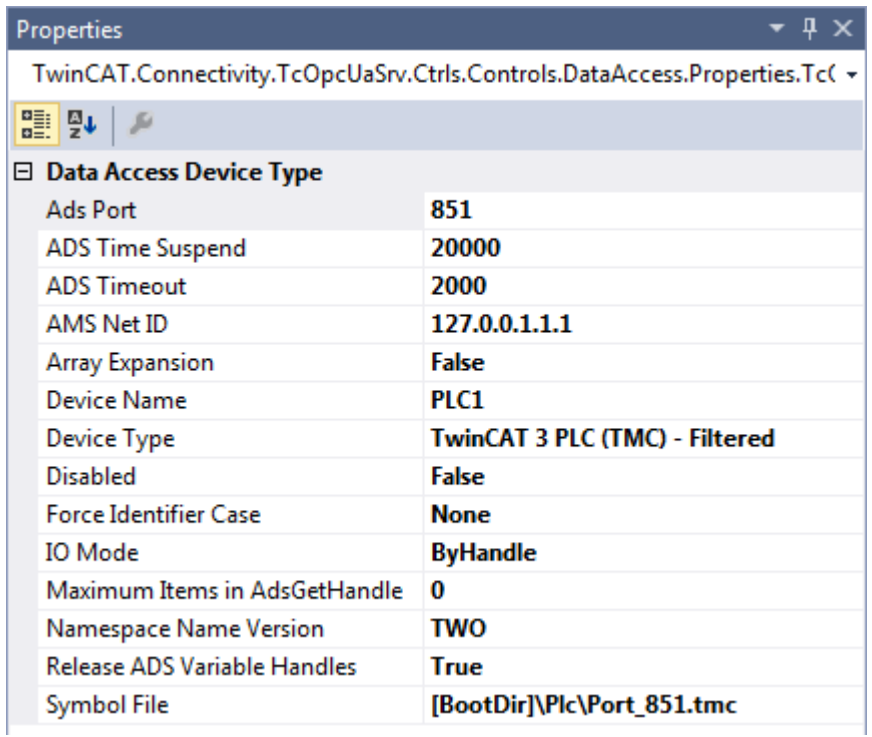

#### **Selecting the symbol file**

Symbol files that are present on the selected target device can be imported directly. These symbol files can be stored either in the TwinCAT boot directory or in the symbol directory of the OPC UA Server. You can select the files via the corresponding dialog during the symbol file configuration.

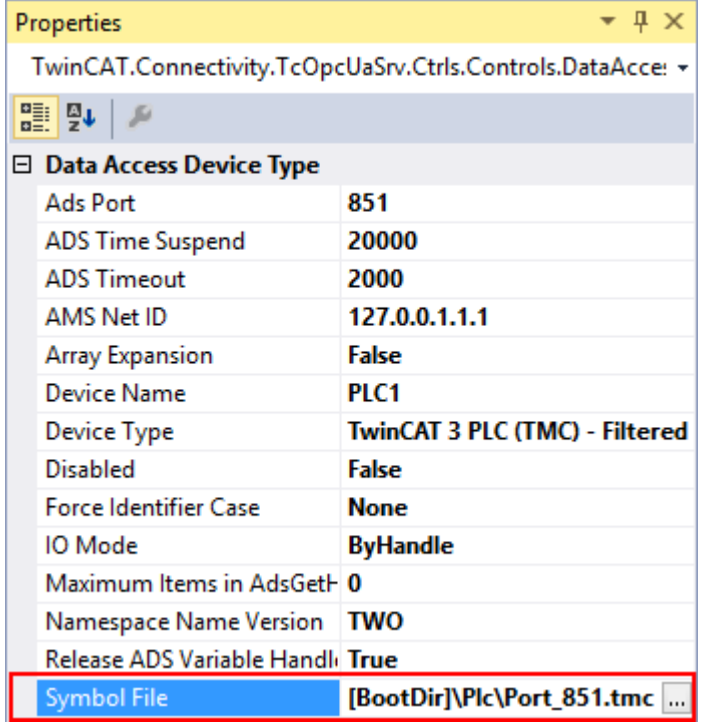

The TwinCAT OPC UA File Explorer can be connected to either the local TwinCAT directory or the remote boot directory. The latter can be read in via the configuration namespace of the server (see Configuration namespace).

 $\mathbf{x}$ 

## RECKHOFF

OPC UA Symbol File Explorer

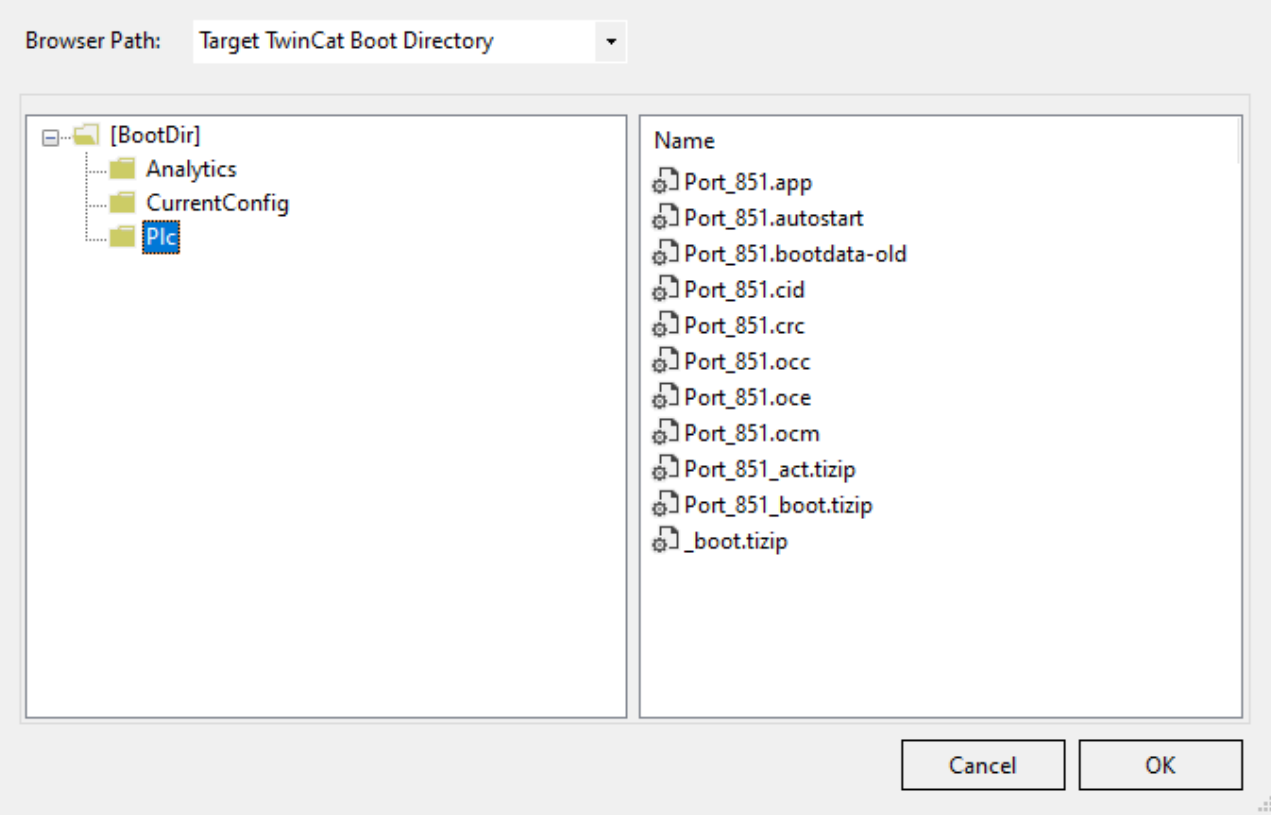

#### **Requirements**

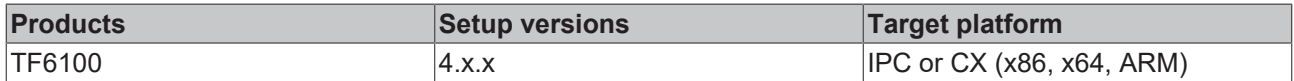

### <span id="page-24-0"></span>**4.3.6 Reading and writing the configuration**

Via the configurator you can initiate the download/upload of complete server configurations as well as loading every single facet (data access, historical access, etc.) individually to the target device and opening it there. The functions necessary for this are integrated both in the toolbar and in the context menu of the respective facet.

#### **Opening a configuration from the target device**

You can open the configuration of the selected target device via the corresponding button in the toolbar.

TcOpcUaServer@CX-238AF3 opc.tcp://172.17.36.174:4840 [None:None:Bina + ا⊁ 2 ⊞ ≎

See also: [Connecting to a server \[](#page-19-0) $\triangleright$  [20\]](#page-19-0)

#### **Activating the configuration on a target device**

Use the corresponding button in the toolbar to download the currently open configuration to the selected target device.

opc.tcp://172.17.36.174:4840 [None:None:Bina -TcOpcUaServer@CX-238AF3 ð til b

See also: [Connecting to a server \[](#page-19-0) $\triangleright$  [20\]](#page-19-0)

#### **Opening a partial configuration**

Use the command **Read Configuration from Target** in the context menu of a specific facet of the configuration to open the partial configuration of the selected target device.

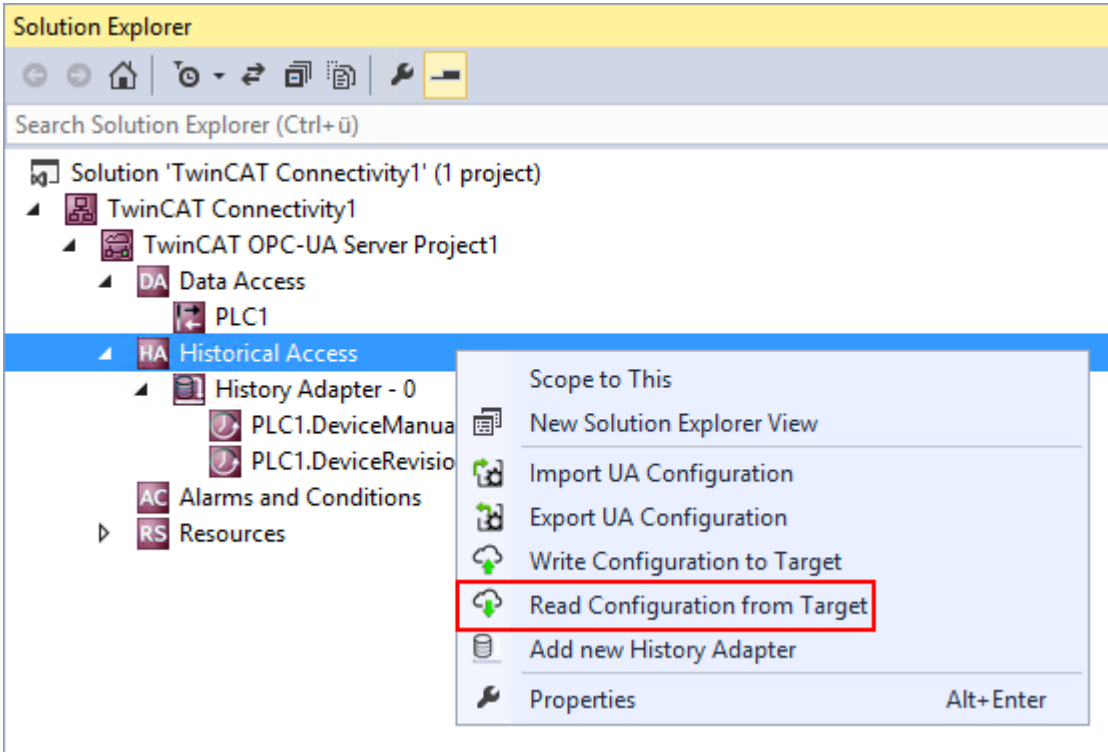

See also: [Connecting to a server \[](#page-19-0) $\geq 20$ ]

#### **Downloading a partial configuration**

Use the command **Write Configuration to Target** in the context menu of a specific facet of the configuration to download the partial configuration to the selected target device.

| <b>Solution Explorer</b>                                                                                                    |                        |                                                                                                    |           |  |
|----------------------------------------------------------------------------------------------------|------------------------|----------------------------------------------------------------------------------------------------|-----------|--|
| $\bullet$ $\bullet$ $\bullet$ $\bullet$ $\bullet$ $\bullet$ $\bullet$ $\bullet$                                                                                                 |                        |                                                                                                    |           |  |
| Search Solution Explorer (Ctrl+ü)                                                                                                    |                        |                                                                                                    |           |  |
| Solution 'TwinCAT Connectivity1' (1 project)<br><b>TwinCAT Connectivity1</b><br>LE.<br>TwinCAT OPC-UA Server Project1<br>DA Data Access<br>PLC1                                 |                        |                                                                                                    |           |  |
| <b>Historical Access</b><br><b>HA</b><br>z<br>History Adapter - 0<br>◢<br>PLC1.DeviceManua<br>D. PLC1.DeviceRevisio<br><b>Alarms and Conditions</b><br><b>RS</b> Resources<br>D | 圃<br>Cd<br>Ъ<br>♤<br>U | Scope to This<br>New Solution Explorer View<br>Import UA Configuration<br><b>Export UA Configuration</b><br>Write Configuration to Target<br>Read Configuration from Target<br>Add new History Adapter |           |  |
|                                                                                                    |                        | Properties                                                                                                    | Alt+Enter |  |

See also: [Connecting to a server \[](#page-19-0) $\geq 20$ ]

### <span id="page-26-0"></span>**4.3.7 Importing and exporting configuration files**

The context menu commands enable the import/export of configuration files of the OPC UA Server.

#### **Importing a partial configuration**

Use the **Import UA Configuration** command in the context menu of a specific facet of the configuration to import the partial configuration (e.g. Historical Access) from an XML configuration file.

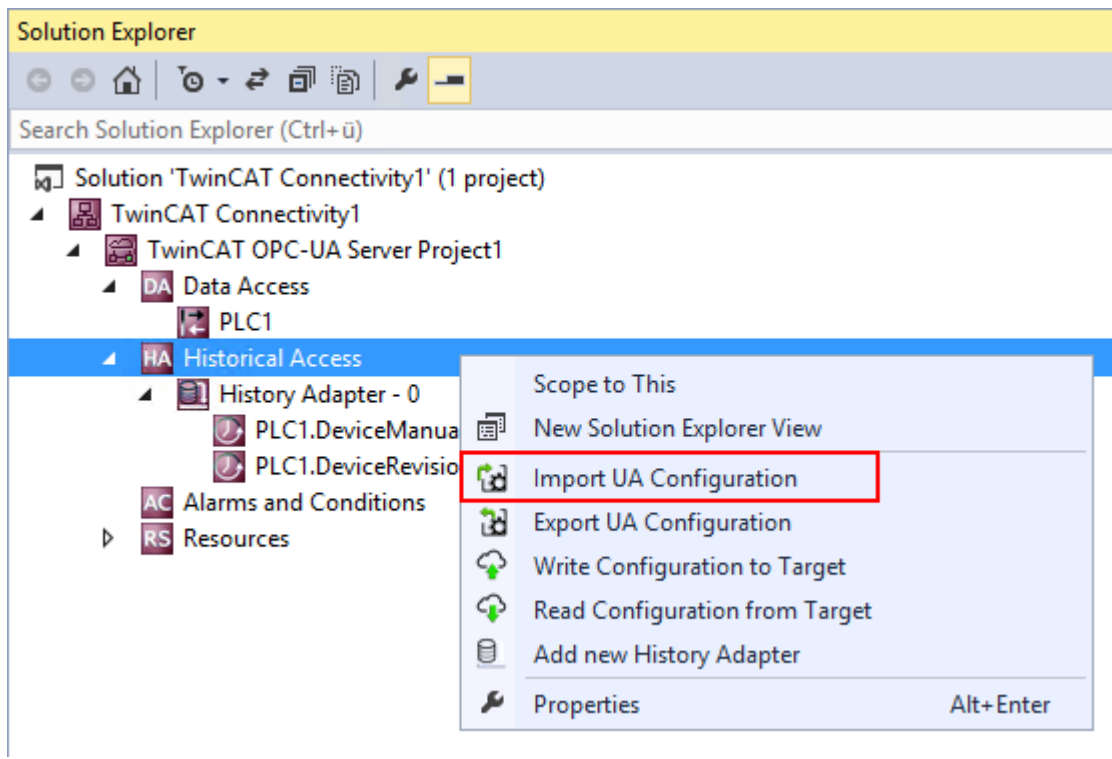

#### **Exporting a partial configuration**

Use the command **Export UA Configuration** in the context menu of a specific facet of the configuration to export the partial configuration (e.g. Historical Access) to an XML configuration file.

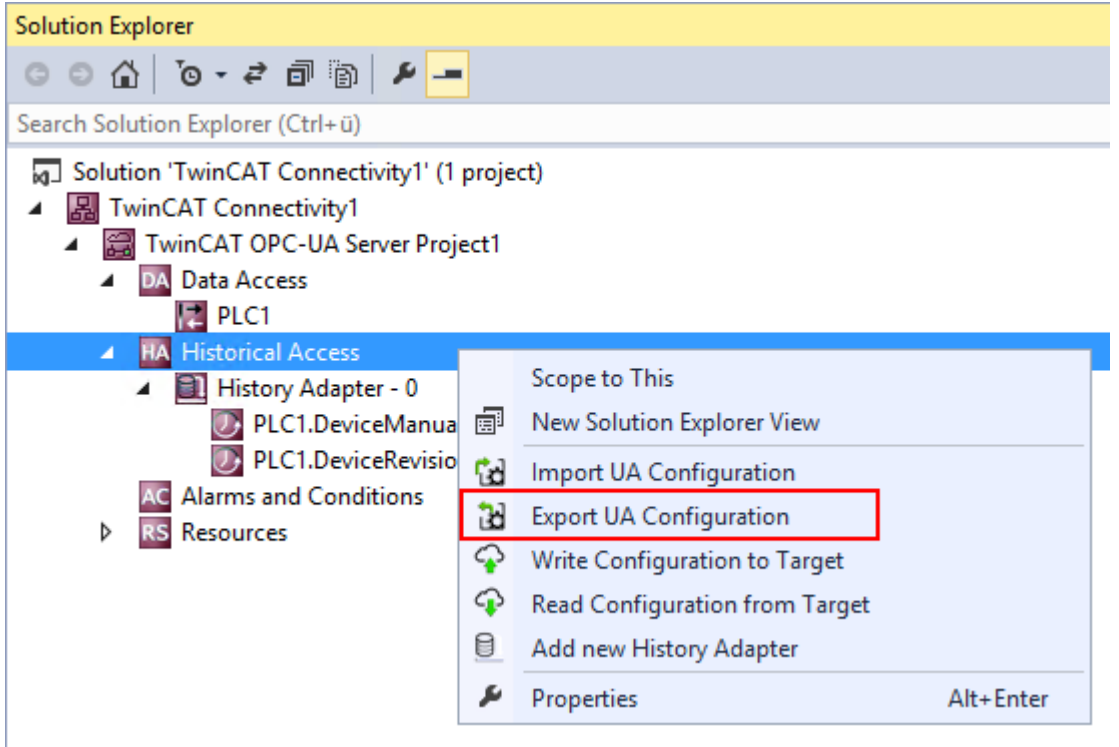

## <span id="page-27-0"></span>**4.3.8 Configuring historical access**

To configure Historical Access, you must first set up the History Adapters. These are the different locations for storing historical data, such as RAM, file, SQL Server.

History Adapters are added to the configuration using the context menu command **Add new History Adapter**.

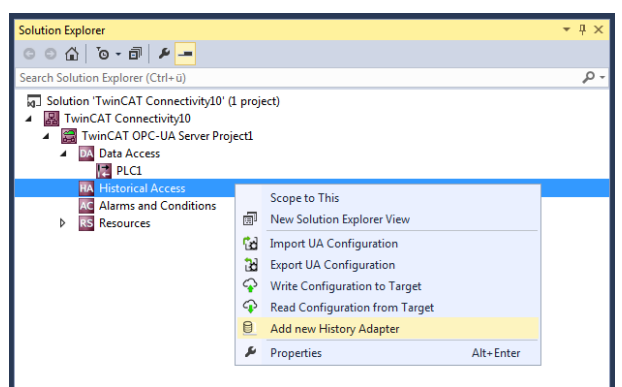

Depending on the adapter type you have to specify further parameters, e.g. the desired file storage path or the access data for the SQL Server.

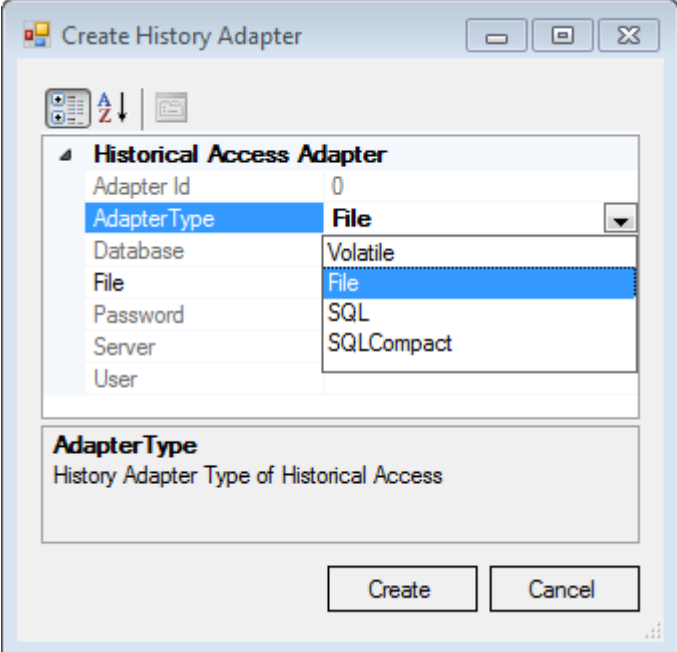

After you have created a History Adapter you can add the desired variables to the adapter. These variables must already exist on the selected OPC UA Server when the engineering is implemented. You can use the integrated **OPC UA Target Browser** to select the variables and then add the variables from the target browser to the History Adapter by drag and drop.

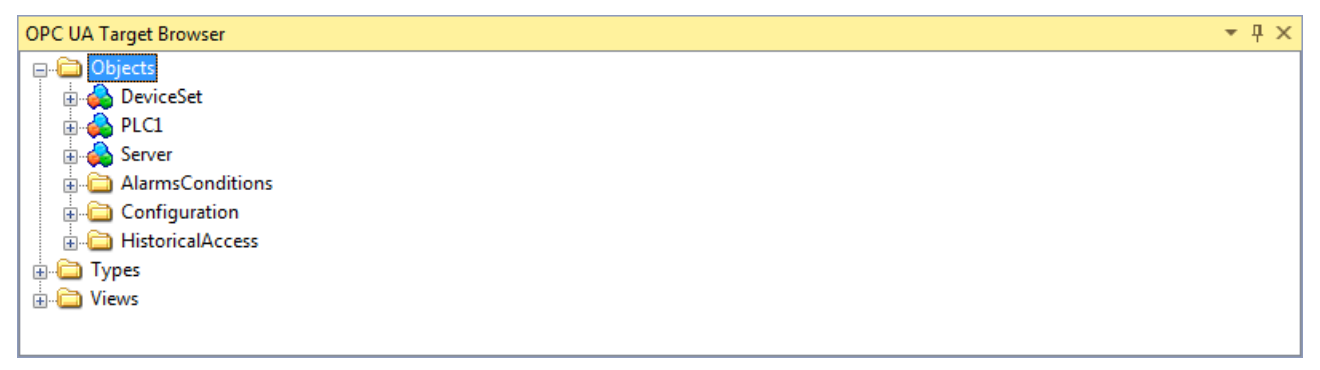

Additional parameters can be specified in the properties window of the newly added variable, e.g. the desired SamplingRate or the size of the ring buffer to be used in the History Adapter.

| Properties                                                                   |                                |  |  |
|------------------------------------------------------------------------------|--------------------------------|--|--|
| MAIN.fFillLevel TwinCAT.Connectivity.TcOpcUaSrv.Ctrls.Controls.Historical. - |                                |  |  |
| 圈 毁.<br>D                                                                    |                                |  |  |
| $\boxminus$ TwinCAT OPC-UA Server                                            |                                |  |  |
| AdapterId                                                                    | Ω                              |  |  |
| MaxSamples                                                                   | 1000                           |  |  |
| Nodeld                                                                       | s=MAIN.fFillLevel              |  |  |
| ΝS                                                                           | urn:BeckhoffAutomation:Ua:PLC1 |  |  |
| SamplingRate                                                                 | 250                            |  |  |

<span id="page-28-0"></span>See also: [Connecting to a server \[](#page-19-0) $\triangleright$  [20\]](#page-19-0)

### **4.3.9 Configuring Alarms and Conditions**

In order to configure Alarms and Conditions (A&C) you must first set up the Condition Controllers. These are container units that group together alarms.

Condition Controllers are added to the configuration using the context menu command **Add New Condition Controller**.

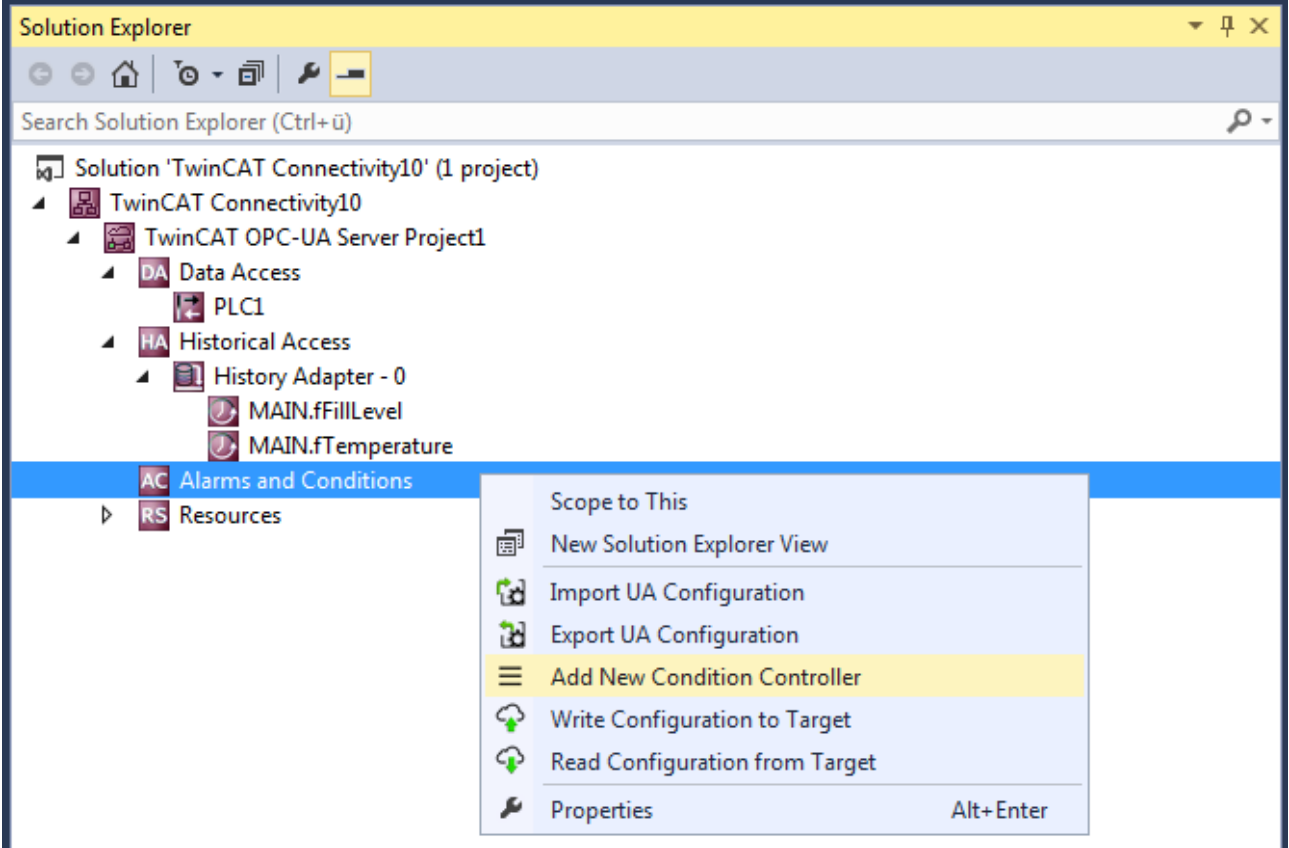

Once you have created a Condition Controller, add the desired variables to the controller and monitor them in terms of alarms and conditions. A Condition is created for each variable, which specifies the parameters for monitoring. These variables must already exist on the selected OPC UA Server when the engineering is implemented. You can use the integrated **OPC UA Target Browser** to select the variables and then add the variables from the Target Browser to the Condition Controller by drag and drop.

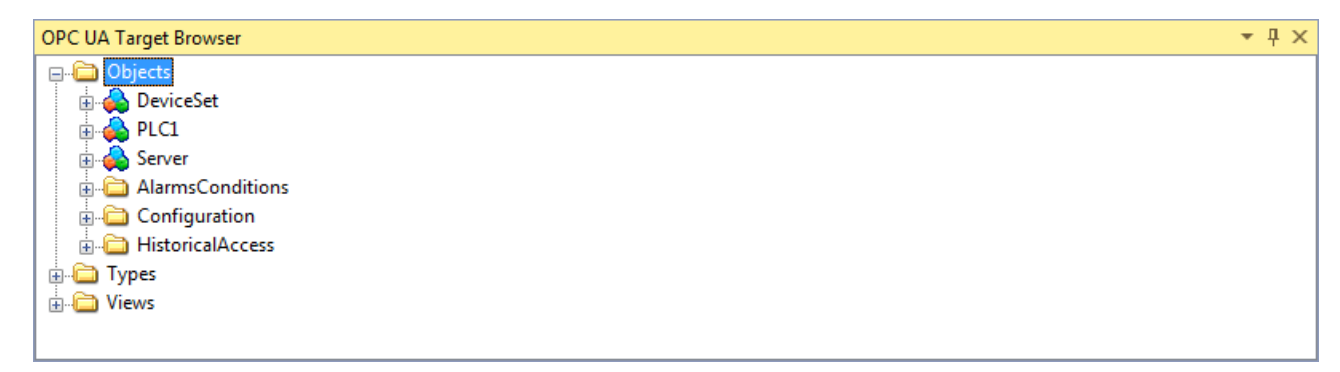

In the dialog box which then opens you can define the Condition type and further parameters for the monitoring, e.g. SamplingRate and Severity.

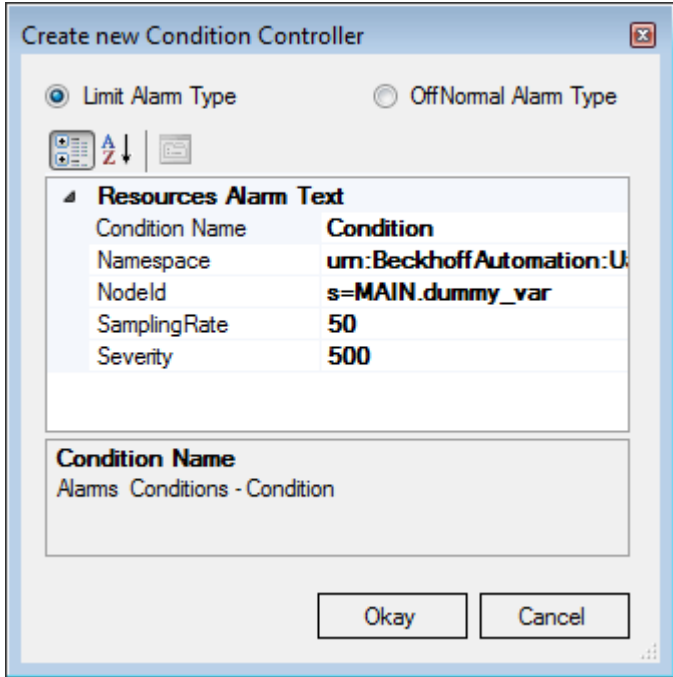

Depending on the Condition type selected, specify additional parameters in the Condition properties window. The threshold values for the respective Condition type are displayed as individual entries in the tree view of the configuration. Here too, you can configure the corresponding parameters in the properties window.

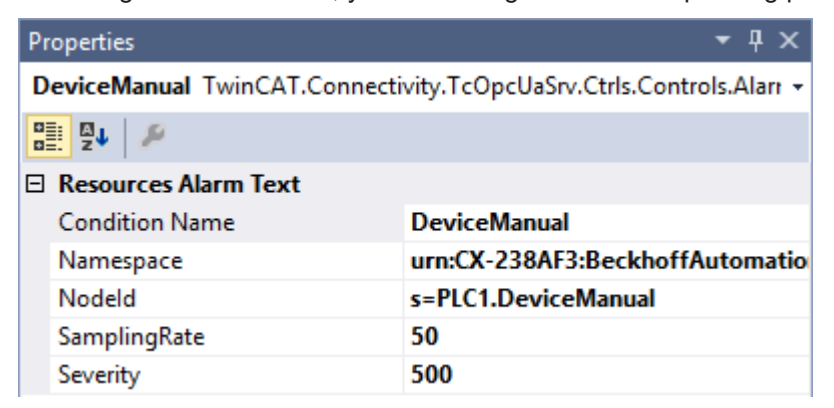

Subsequently you have to define the alarm texts that are to be sent to the OPC UA Client when a Condition is triggered. How to create alarm texts is described in the chapter [Configuring alarm texts \[](#page-31-0)[}](#page-31-0) [32\]](#page-31-0). You can drag and drop the alarm texts onto the respective threshold value of a Condition.

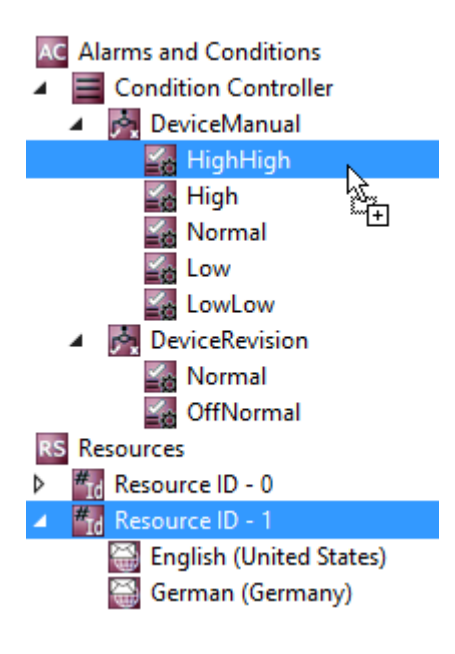

#### **Alarm type OffNormal**

An OffNormal alarm type is used to define which state of a Boolean variable is evaluated as normal. An alarm is triggered if the variable value deviates from this. The PLC must be used for working with value ranges (e.g., integer or double variables). Depending on the value, a corresponding TRUE or FALSE state is then passed to the OPC UA Server.

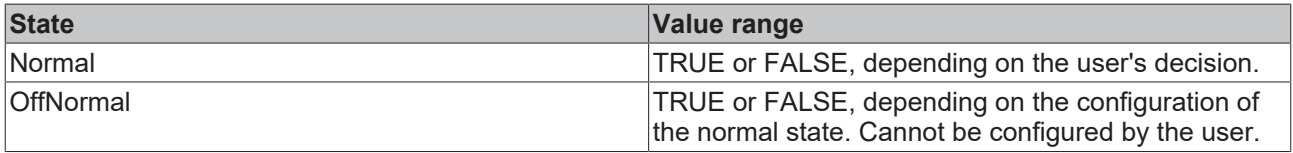

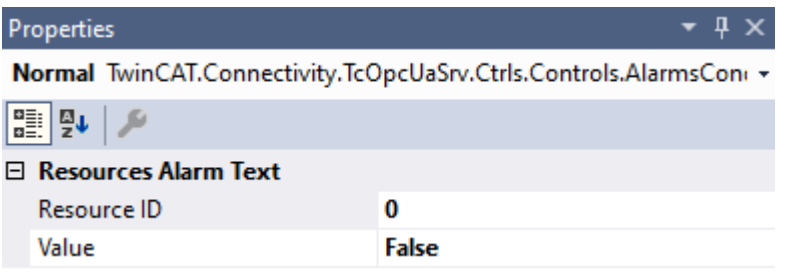

The first step is to configure the normal state as described above. The user then defines an alarm text for the respective state (OffNormal and Normal) via Resources. This can be done either by drag and drop or by selecting from the **Resource ID** drop-down list.

#### **Alarm type limit**

With an alarm type limit you define different threshold values upon whose reaching an alarm is to be sent. The following table describes the different threshold values using an example configuration.

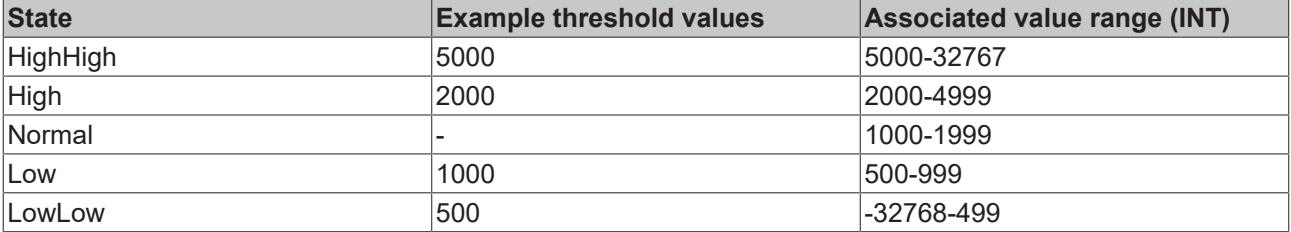

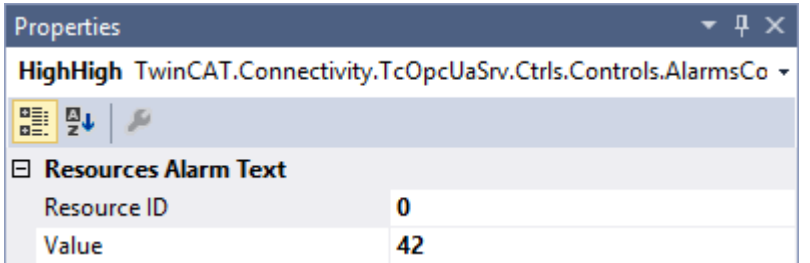

In the first step, the various threshold values are configured as described above. The user then defines an alarm text for the respective state (HighHigh, High, Normal, Low, LowLow) via Resources. This can be done either by drag and drop or by selecting from the **Resource ID** drop-down list.

#### **Requirements**

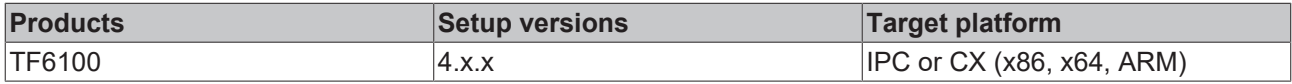

<span id="page-31-0"></span>See also: [Connecting to a server \[](#page-19-0) $\geq 20$ ]

### **4.3.10 Configuring alarm texts**

The OPC UA Configurator enables the (multilingual) management of alarm texts that are used, for example, with [Alarms and Conditions \[](#page-28-0)[}](#page-28-0) [29\]](#page-28-0). The configuration of the alarm texts takes place in the **Resources** facet. Each alarm text is identified by a unique ID. Multiple language texts can then be assigned to this ID.

You can create so-called Resource Items using the context menu command **Add new Resource Item**.

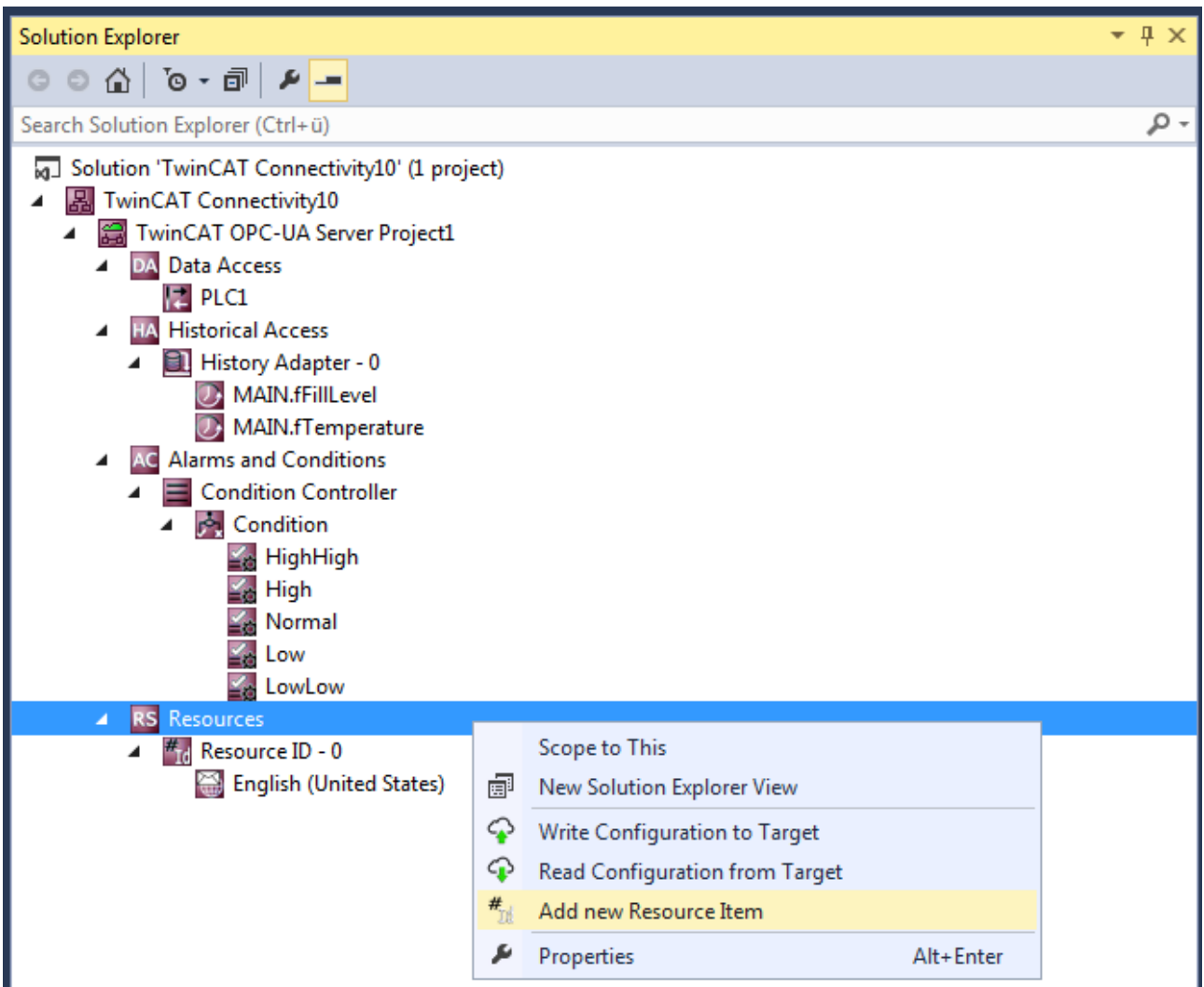

You add new Language Items to a Resource Item using the command **Add new Language Item** in the context menu of a Resource Item.

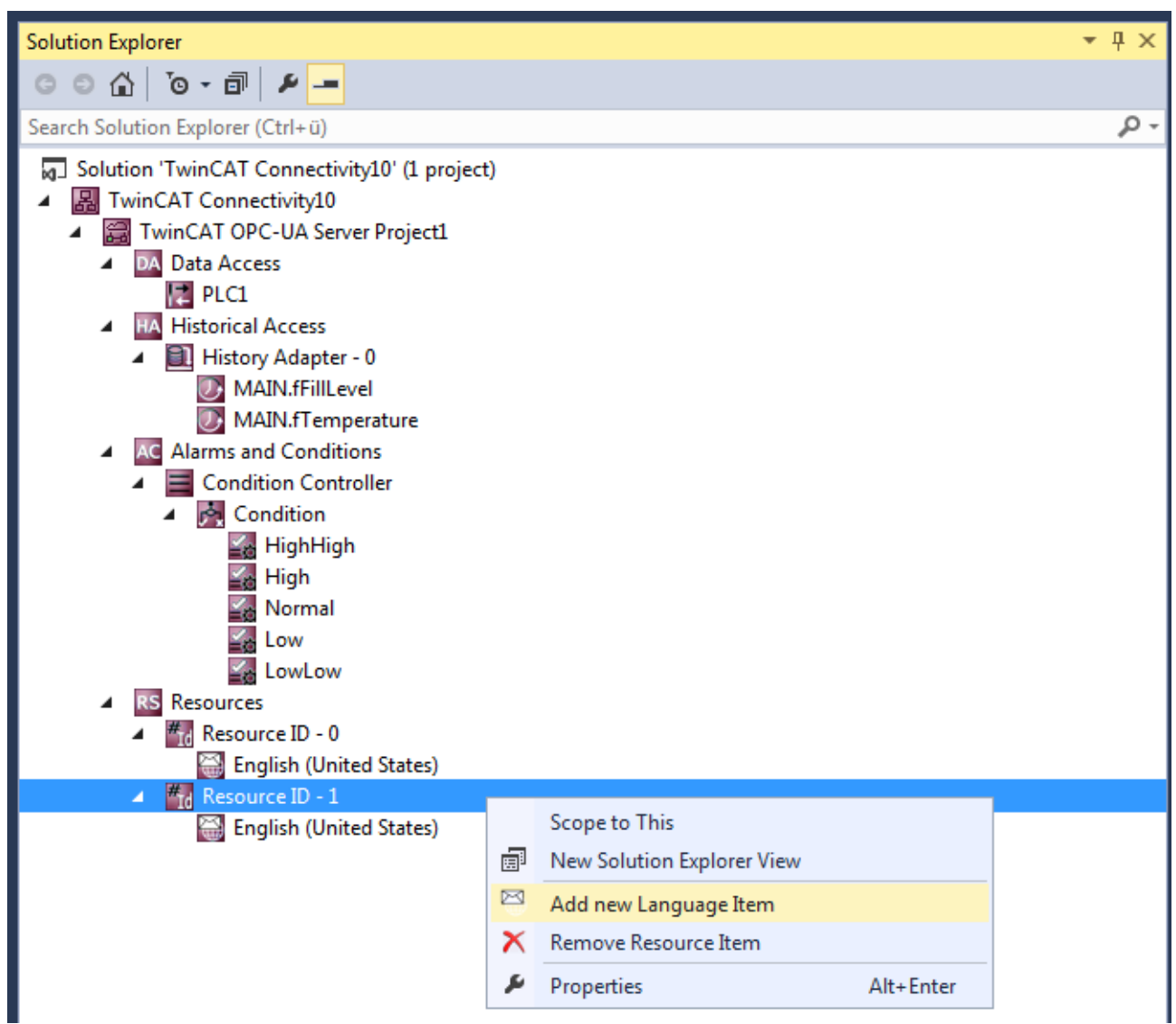

You can further parameterize a Language Item, e.g. the language text and the assigned language, in the properties window. When you define the language, the associated LocaleID is automatically set. The LocaleID is requested by the OPC UA Client to indicate in which language it expects alarm texts.

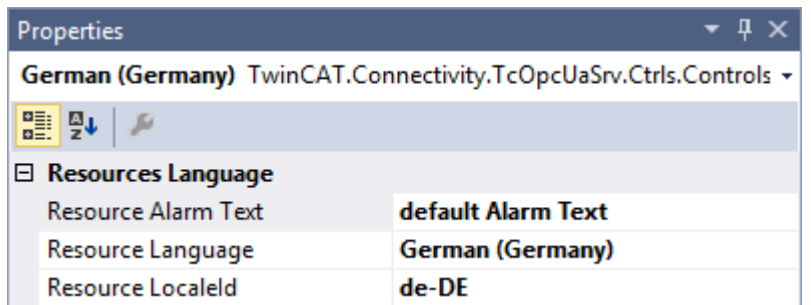

#### **Requirements**

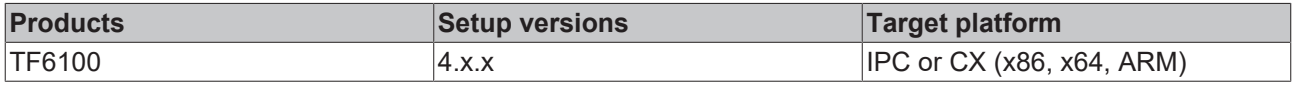

## <span id="page-33-0"></span>**4.3.11 Configuring endpoints**

The endpoints of the OPC UA Server indicate which security mechanisms are to be used during the connection establishment of a client. These range from "unencrypted" to "encrypted and signed", based on different key strengths.

The endpoints can be activated and deactivated using the configurator. It may be useful to deactivate the unencrypted endpoint so that all clients can only connect themselves with valid certificates that are classified as trustworthy.

The endpoints are configured directly at the level of the OPC UA Server project. By double-clicking on the project you can make the corresponding settings on the **UA Endpoints** tab. The settings become effective after an activation of the configuration and a subsequent restart of the server (see [Reading and writing the](#page-24-0) configuration  $[\triangleright$  [25\]](#page-24-0) and Restarting the server  $[\triangleright$  [43\]](#page-42-0)).

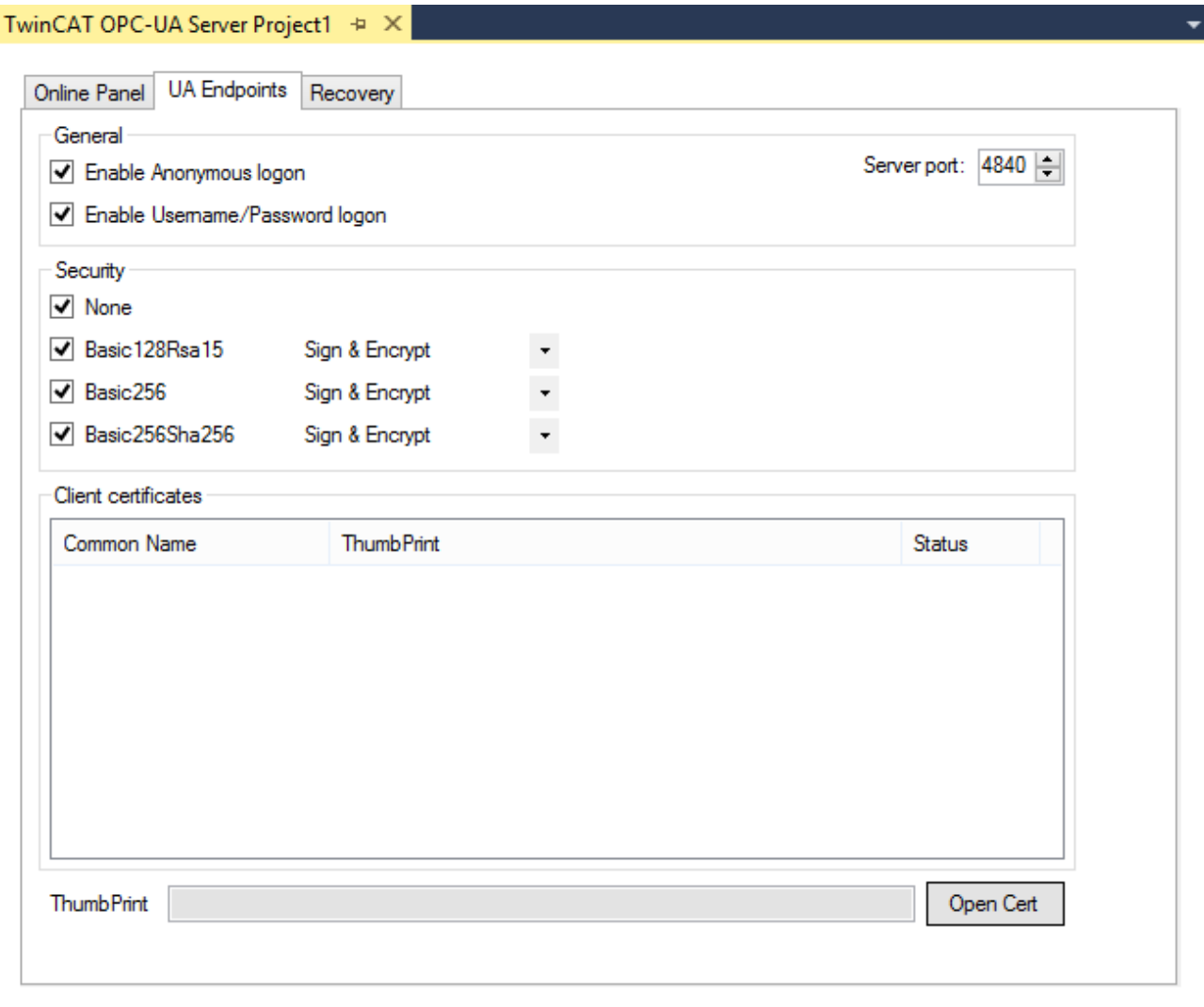

#### **Requirements**

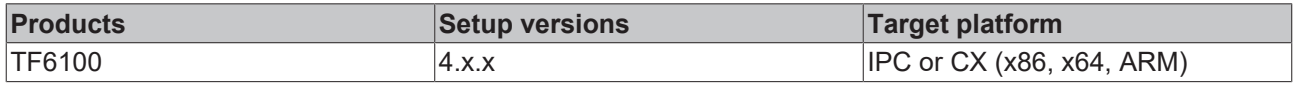

### <span id="page-33-1"></span>**4.3.12 Trust relationship for certificates**

The Configurator facilitates management of the client certificates on the server. In the project settings you can classify the certificates as trustworthy or refuse them on the **UA Endpoints** tab in the **Client certificates** area.

After an OPC UA Client has attempted to connect to a secure server endpoint for the first time, the client certificate is deposited on the server and declared "rejected". The server administrator can subsequently enable the certificate. A subsequent connection attempt of the client with a secured endpoint will then be successful.

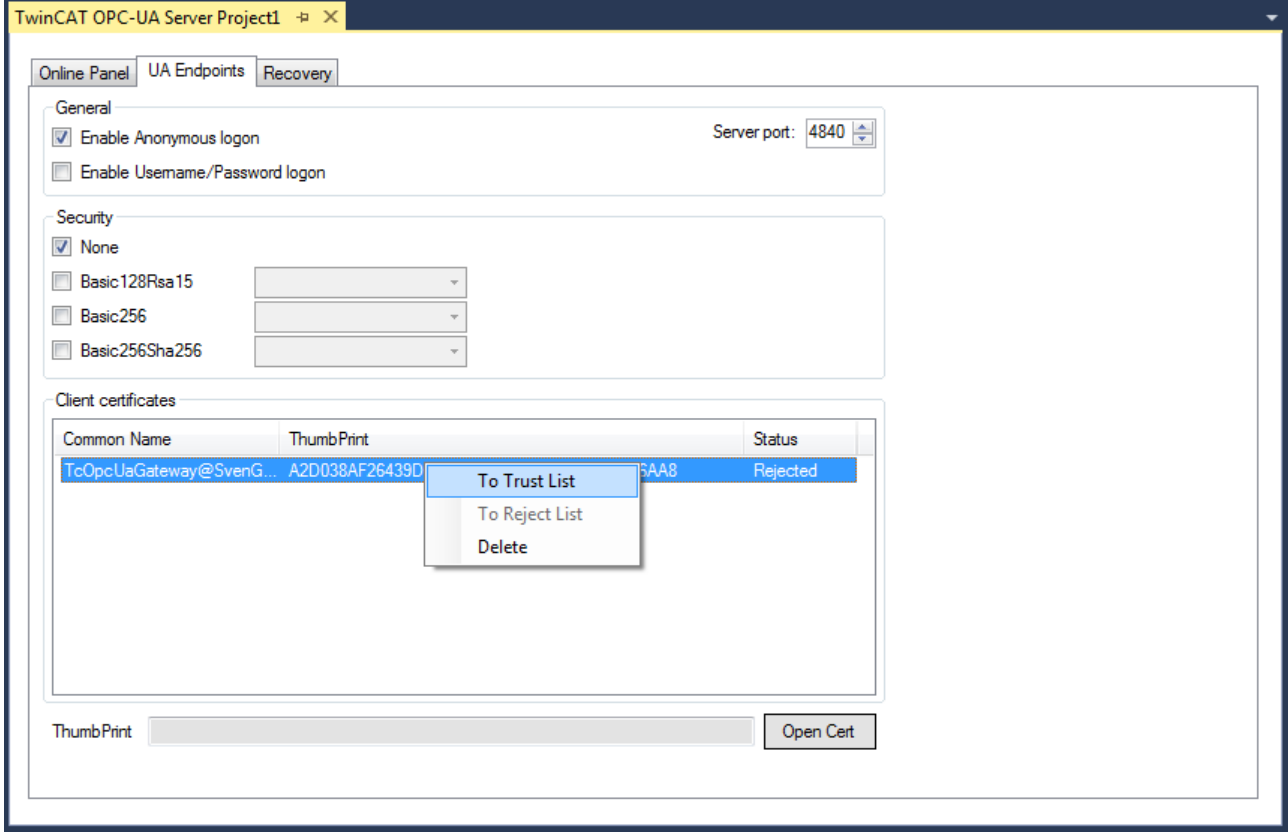

### <span id="page-34-0"></span>**4.3.13 Configuring security settings**

The OPC UA Server enables the configuration of permissions at namespace and node level. This allows you to fine-granulate the access to ADS devices (for example, to different PLC runtimes) as well as variables. These security settings are available for all ADS devices that can be displayed in the server namespace.

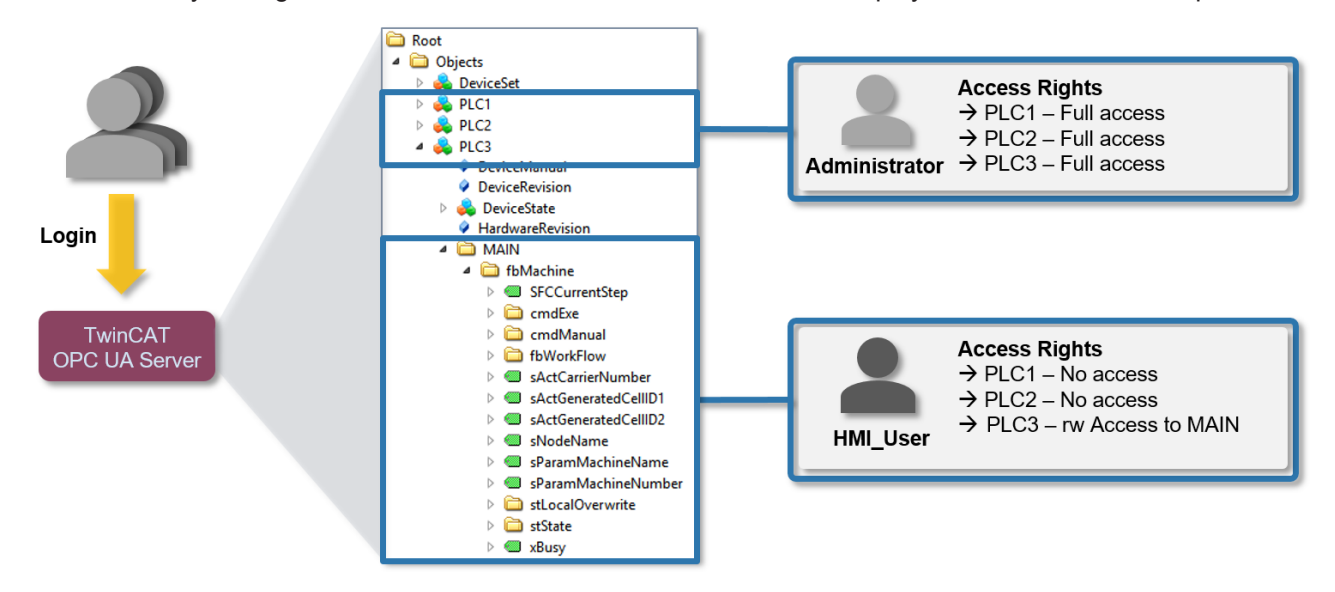

#### **Configuration**

The permissions are configured on the basis of an XML-based configuration file (*TcUaSecurityConfig.xml*), which is located in the same directory as the server. The configuration file consists of the three areas **Users**, **Groups**, and **AccessInfos**.

#### **Users**

In the **Users** area you can configure user accounts that are to be accepted by the OPC UA Server as logins. There are three different authentication methods:

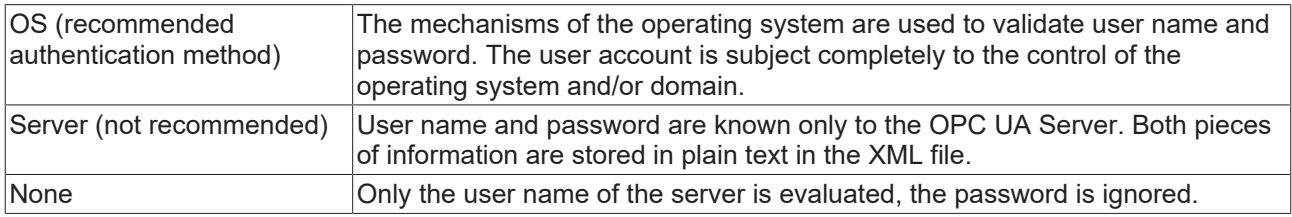

Users can be configured with a tag <DefaultAccess> that specifies the standard access of the user to a certain namespace.

Users can be members of one or more groups. You can specify this using the **MemberOf** attribute. In case of memberships of several groups, separate the groups by a semicolon.

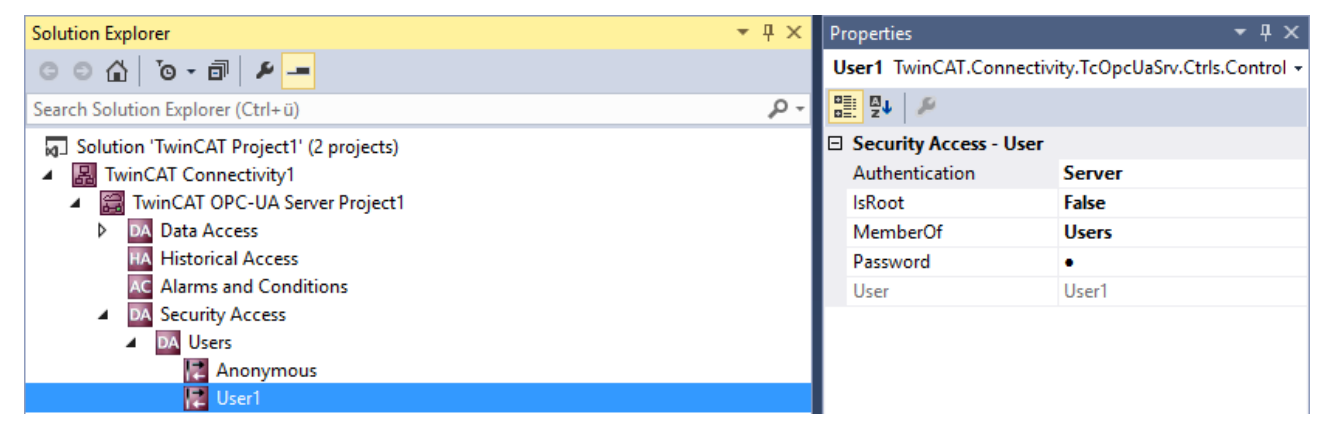

#### **Groups**

In order to enable a simpler configuration with several user accounts, you can combine the users into groups.

Groups can also be configured with a tag <DefaultAccess>.

You can nest groups using the **MemberOf** attribute. In case of memberships of several groups, separate the groups by a semicolon.

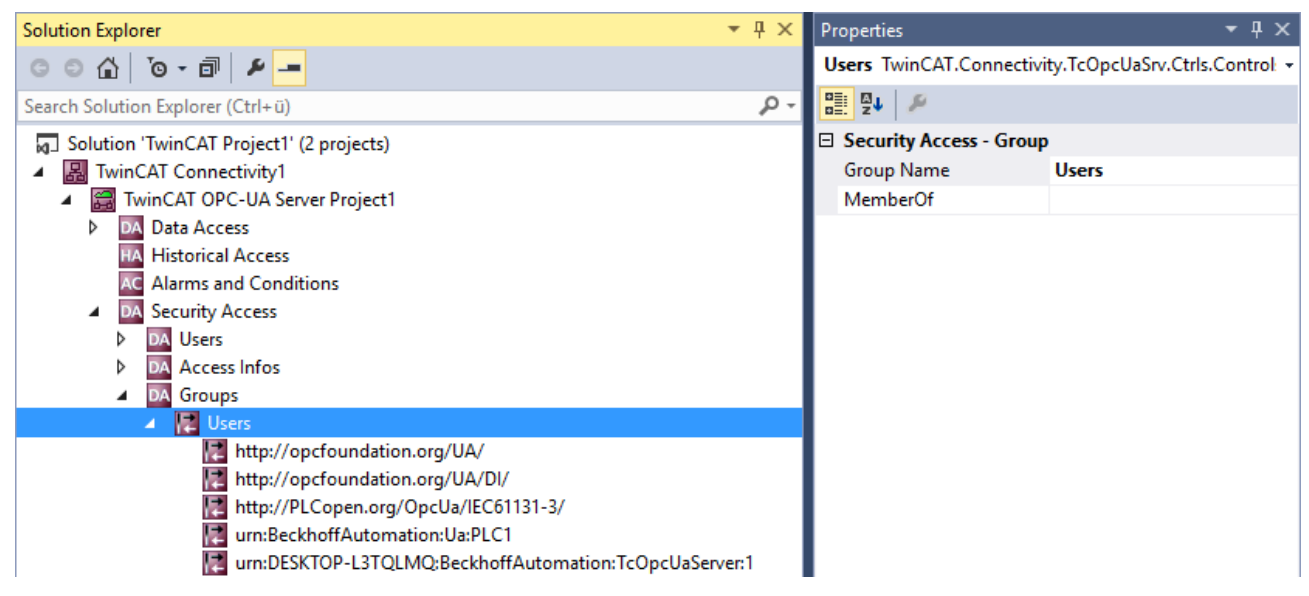

#### **AccessInfos**

If a fine-granular setting of permissions at the node level is to be implemented, then AccessInfos can be configured additionally, which specify the access permissions on nodes. Access rights can be passed on to subelements. Although AccessInfos allow the most fine-grained configuration of permissions, such a configuration can quickly become confusing. Therefore, check whether configuring access rights at the namespace level (see above) is not sufficient.

The AccessInfo for a node contains the following settings:

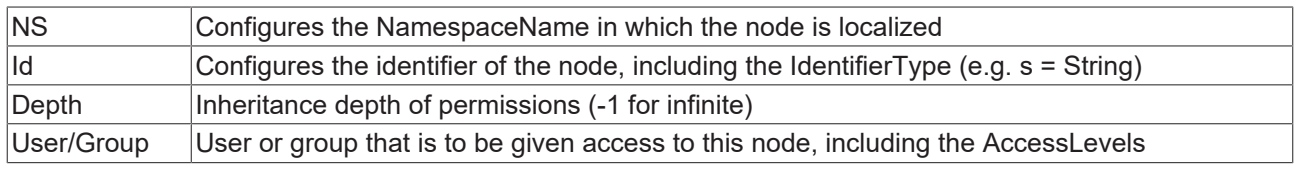

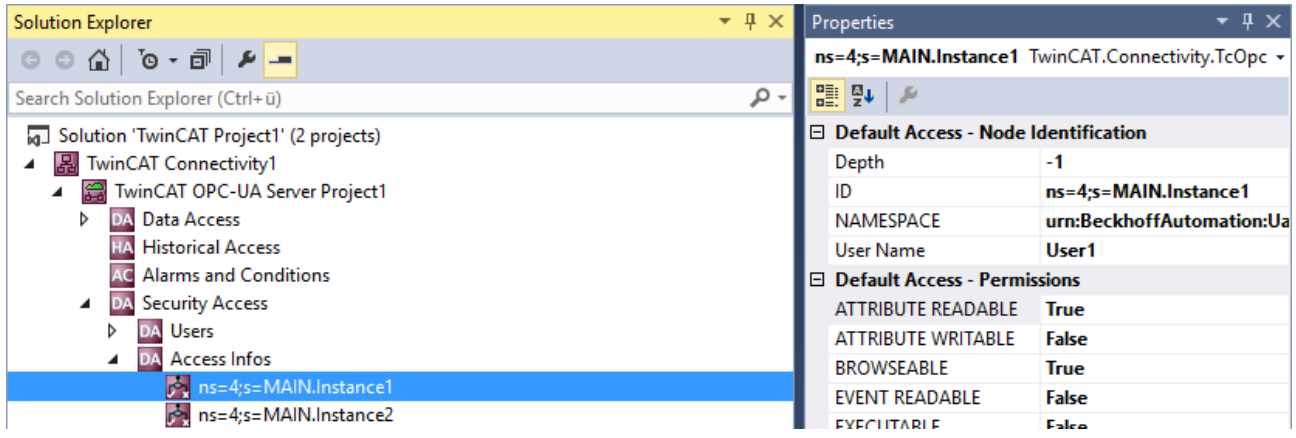

AccessInfos can be configured by dragging & dropping variables from the Target Browser. The configurable permissions are cumulative.

#### **Sample configuration**

Let's take the following simple control program. The variables are already published in the OPC UA namespace of the server. The OPC UA Server is initially in the delivery state.

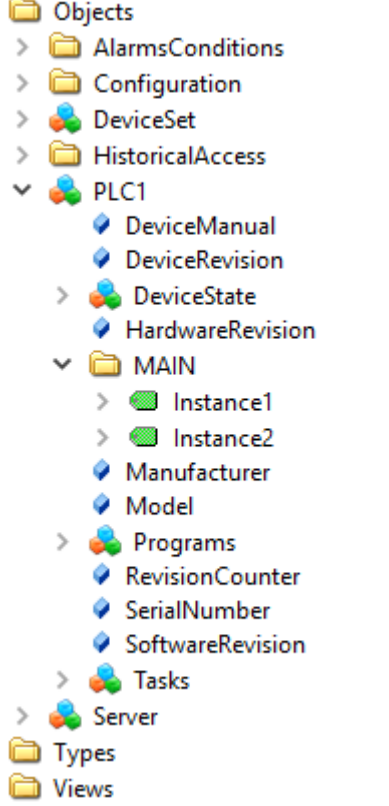

#### **Access restrictions**

Access to the server is to be restricted for clients as follows:

- Anonymous access is to be deactivated.
- There is to be a user "Administrator" who has full access to the complete server.
- There is to be a user "User1" who only has read access to MAIN.Instance1. The user should not come from the operating system here, but should only be used internally in the server.
- There is to be a user "User2" who only has read access to MAIN.Instance2. The user should not come from the operating system here, but should only be used internally in the server.
- General access permissions are to be configured for all users via a group called "Users".

#### **Settings**

The configuration of the OPC UA Server is set as follows:

## **BECKHOFF**

- **图** TwinCAT Connectivity3
- $\overline{a}$

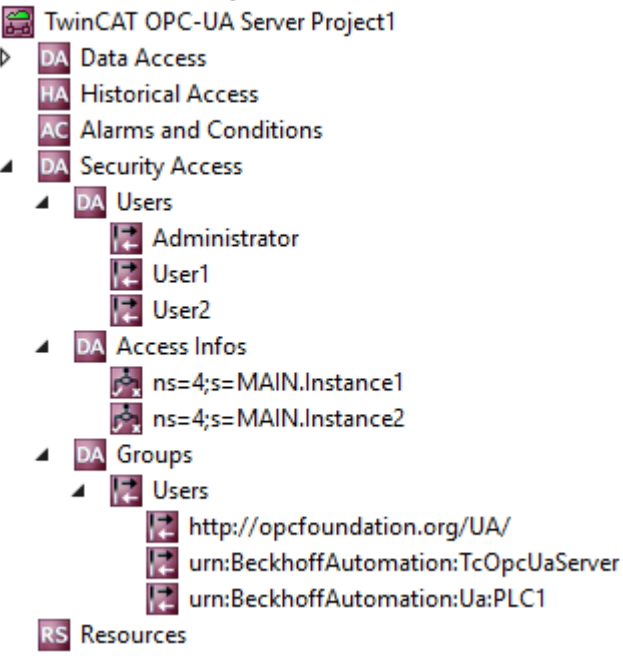

Settings for the user "Administrator":

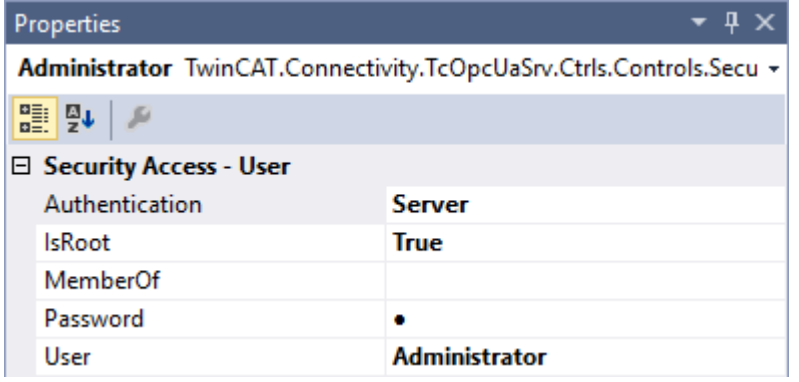

Settings for the user "User1":

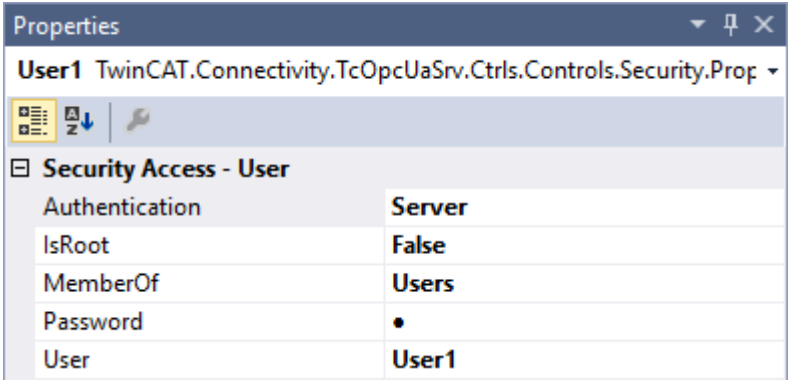

Settings for the user "User2":

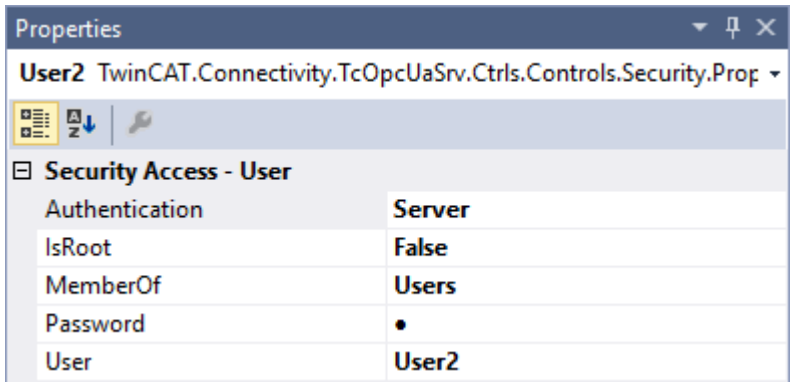

Settings for AccessInfos "MAIN.Instance1":

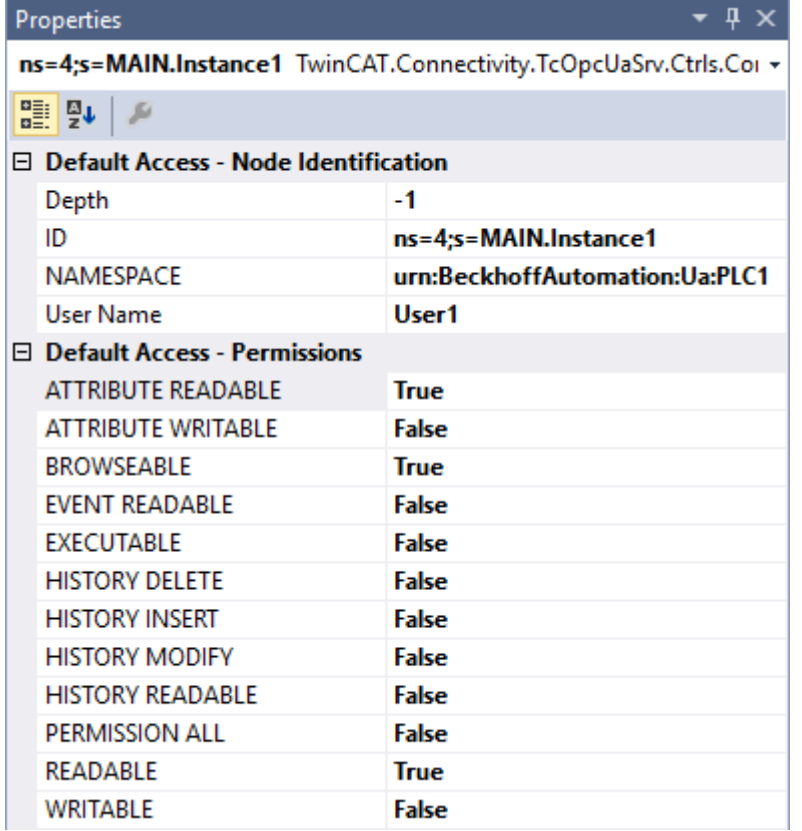

Settings for AccessInfos "MAIN.Instance2":

## **BECKHOFF**

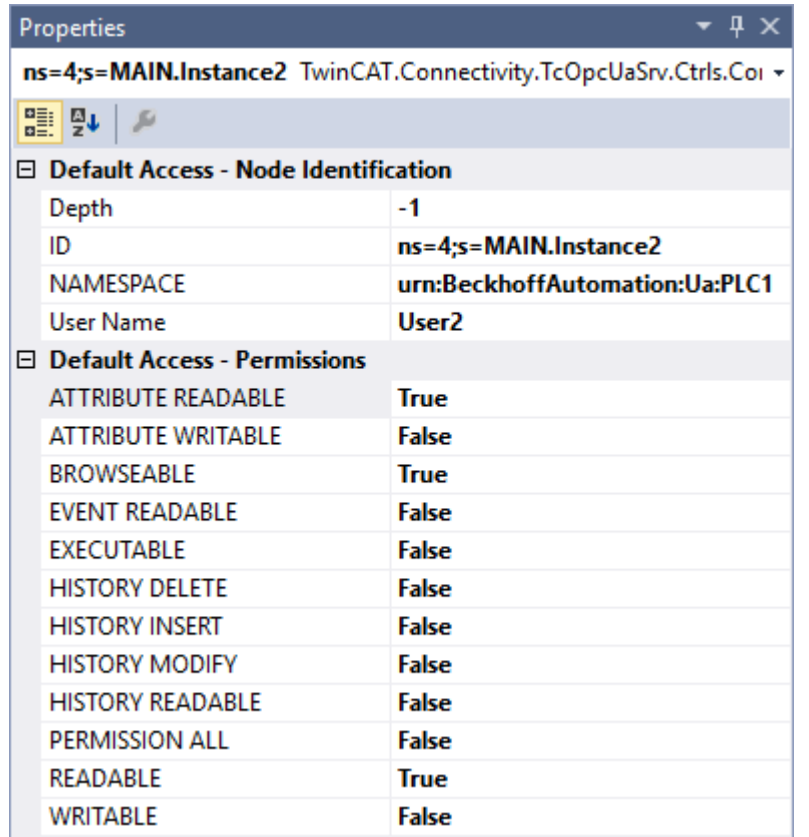

Settings for the group "Users":

The user group is equipped both with basic access to required server and type system namespaces and with read and browse permissions to the PLC1 namespace.

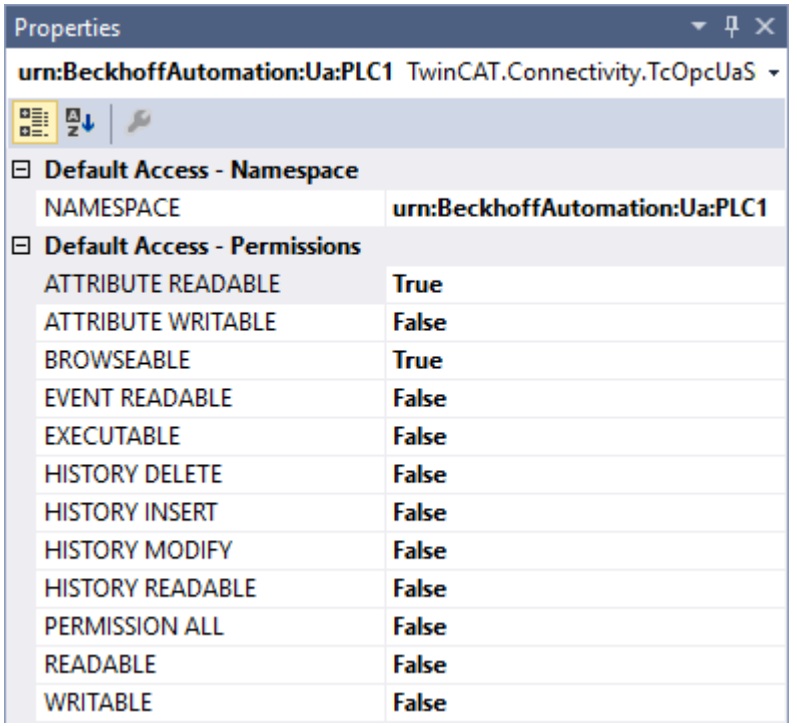

#### **Result**

Following activation of the configuration, the namespace of the server for "User1" looks like the following after establishment of a connection:

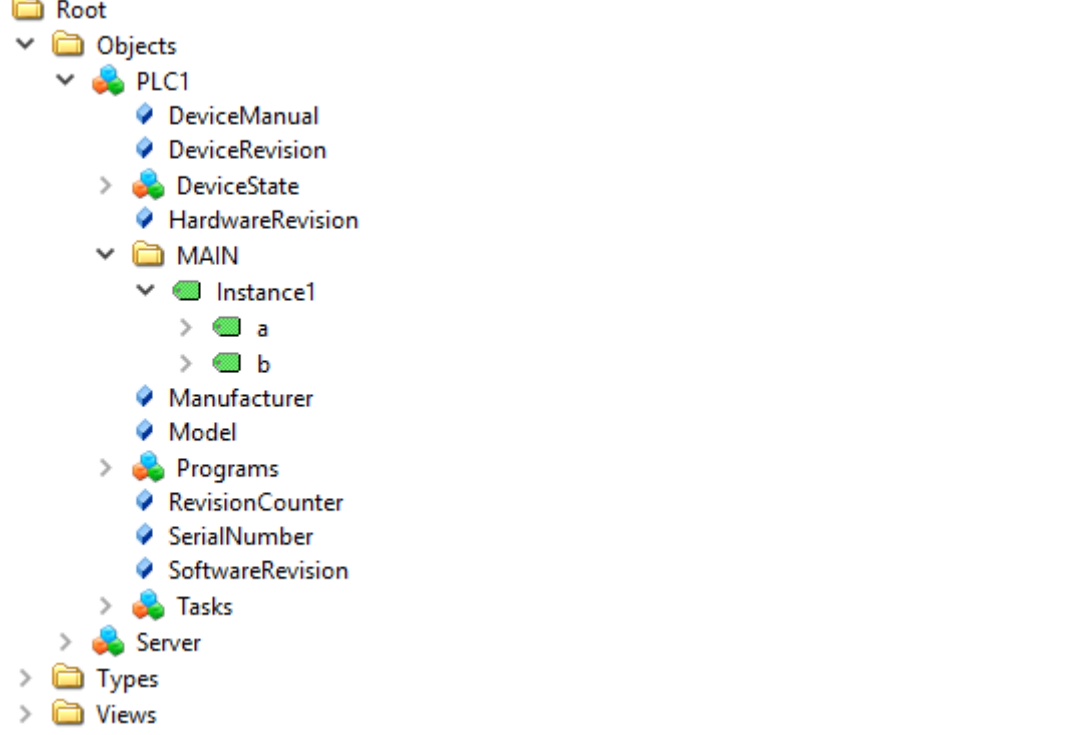

The user has only read rights to the node "Instance1", which is clear from the attribute UserAccessLevel:

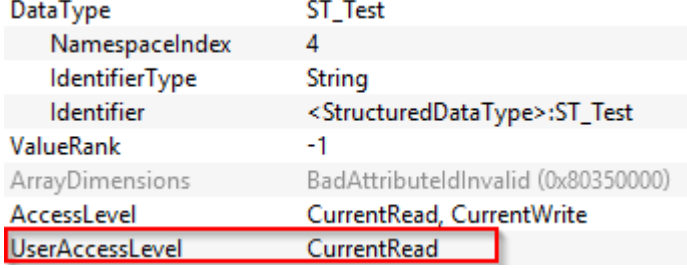

The user "Administrator", conversely, has full access rights to all elements of the namespace:

### **Ca** Root

- **C** Objects  $\checkmark$ 
	- > alarmsConditions
	- $\sum$  Configuration
	- DeviceSet  $\rightarrow$
	- HistoricalAccess  $\mathcal{L}_{\mathcal{L}}$
	- $\triangle$  PIC1
		- **DeviceManual**
		- **DeviceRevision**
		- > **A** DeviceState
		- HardwareRevision
		- $\vee$   $\bigoplus$  MAIN
			- > *a* Instance1
			- $\geq$   $\blacksquare$  Instance?
			- Manufacturer
			- Model
		- $\geq$   $\frac{1}{2}$  Programs
			- RevisionCounter
			- SerialNumber
			- SoftwareRevision
- **B** Tasks  $\mathcal{P}$  $\rightarrow$
- Server  $\angle$   $\Box$  Types
- <span id="page-42-0"></span> $\sum$   $\sum$  Views

### **4.3.14 Restarting the server**

The OPC UA Configurator enables the triggering of a restart of the OPC UA Server. This can be done locally or remotely and refers to the selected target device.

#### **Loss of connection**

A restart of the OPC UA Server always leads to a loss of the connection of all connected clients.

The restart is triggered via the toolbar.

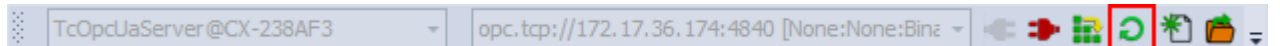

#### **Requirements**

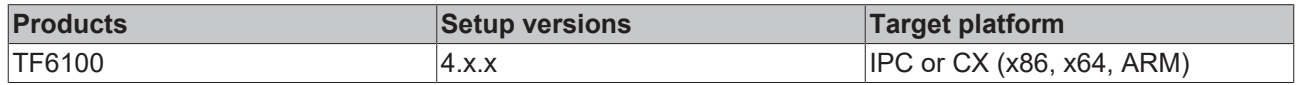

<span id="page-42-1"></span>See also: [Connecting to a server \[](#page-19-0) $\triangleright$  [20\]](#page-19-0)

## **4.3.15 Logging**

For an advanced diagnostics you can activate the logging function of the OPC UA Server.

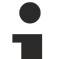

#### **Writing the log file**

Activating the logging function on the server causes a log file to be written on the file system. Make sure that there is sufficient storage space available and set the logging parameters accordingly (number of log files, size per log file).

#### **Performance and timing behavior**

Activation of the logging function will change the timing behavior of the OPC UA Server. As a result there may be losses of speed, depending on the platform and project.

The logging function is activated using the **Activate** button on the **Online Panel** tab in the project configurator.You can activate the function locally or remotely depending on the selected target device. The logging function remains active until it is deactivated again via the configurator or until the OPC UA Server is restarted.

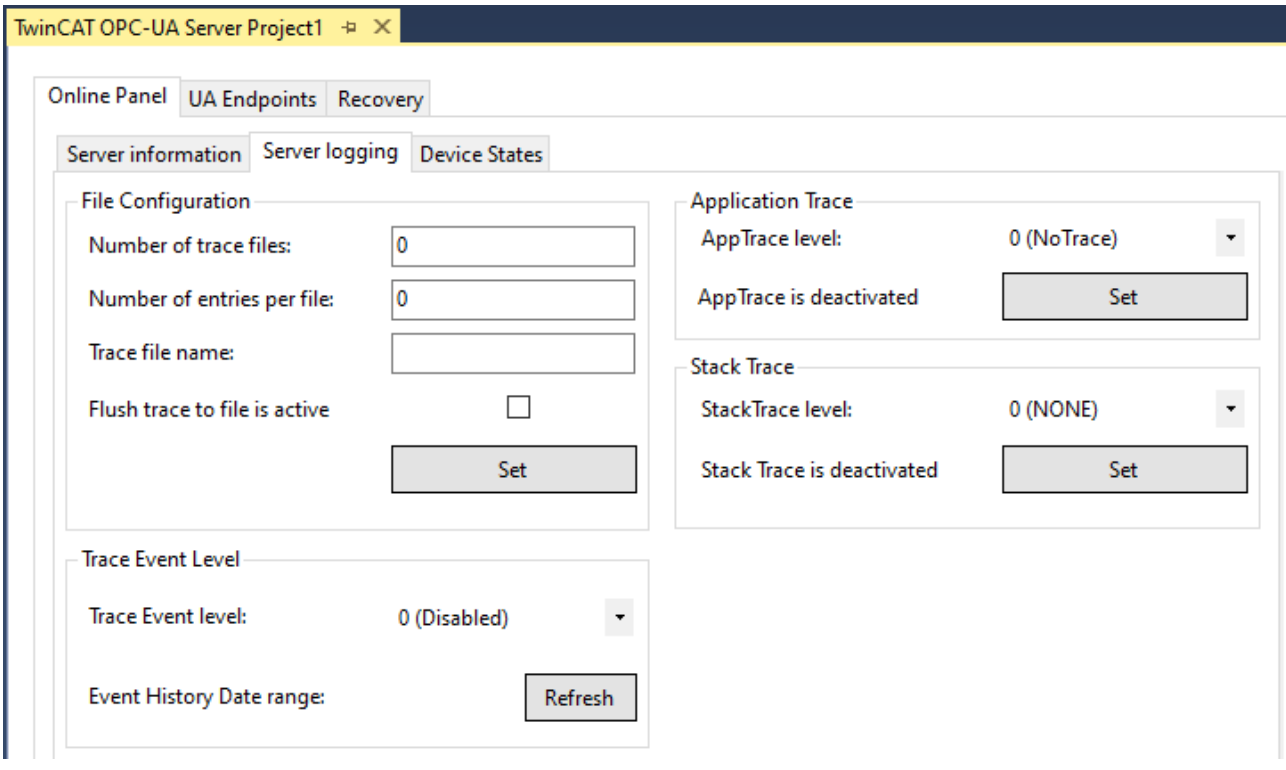

#### **Trace Level**

In general, the higher the trace level, the more detailed (and more) data is written, but the more load is also placed on the server application, which changes the timing behavior accordingly. Please therefore only activate logging in the event of diagnostics and in consultation with Beckhoff Support.

#### **Activate App Trace**

In most cases it is sufficient to create a so-called "AppTrace". This logs information from the server application. To activate the AppTrace, please enter the number of TraceFiles and the number of entries per TraceFile in the corresponding text fields. Then select a trace level and click the button to activate the AppTrace. The values in the gray text boxes represent the current settings on the server.

#### **Activate Stack Trace**

In a few cases it is also necessary to create a so-called "StackTrace", whereby information from the OPC UA stack is logged. To activate the StackTrace please enter the number of TraceFiles as well as the number of entries per TraceFile into the corresponding text boxes. Then select a trace level and click on the button to activate the StackTrace. The values in the gray text boxes represent the current settings on the server.

#### **Requirements**

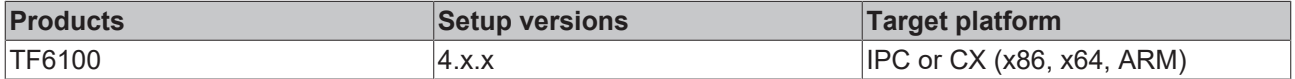

See also: [Selecting a target device \[](#page-19-0) $\triangleright$  [20\]](#page-19-0)

## <span id="page-44-1"></span><span id="page-44-0"></span>**4.4 Standalone**

### **4.4.1 Overview**

The standalone configurator enables parameterization of the TwinCAT OPC UA Server independently of Visual Studio. You can configure all the different features of the server.

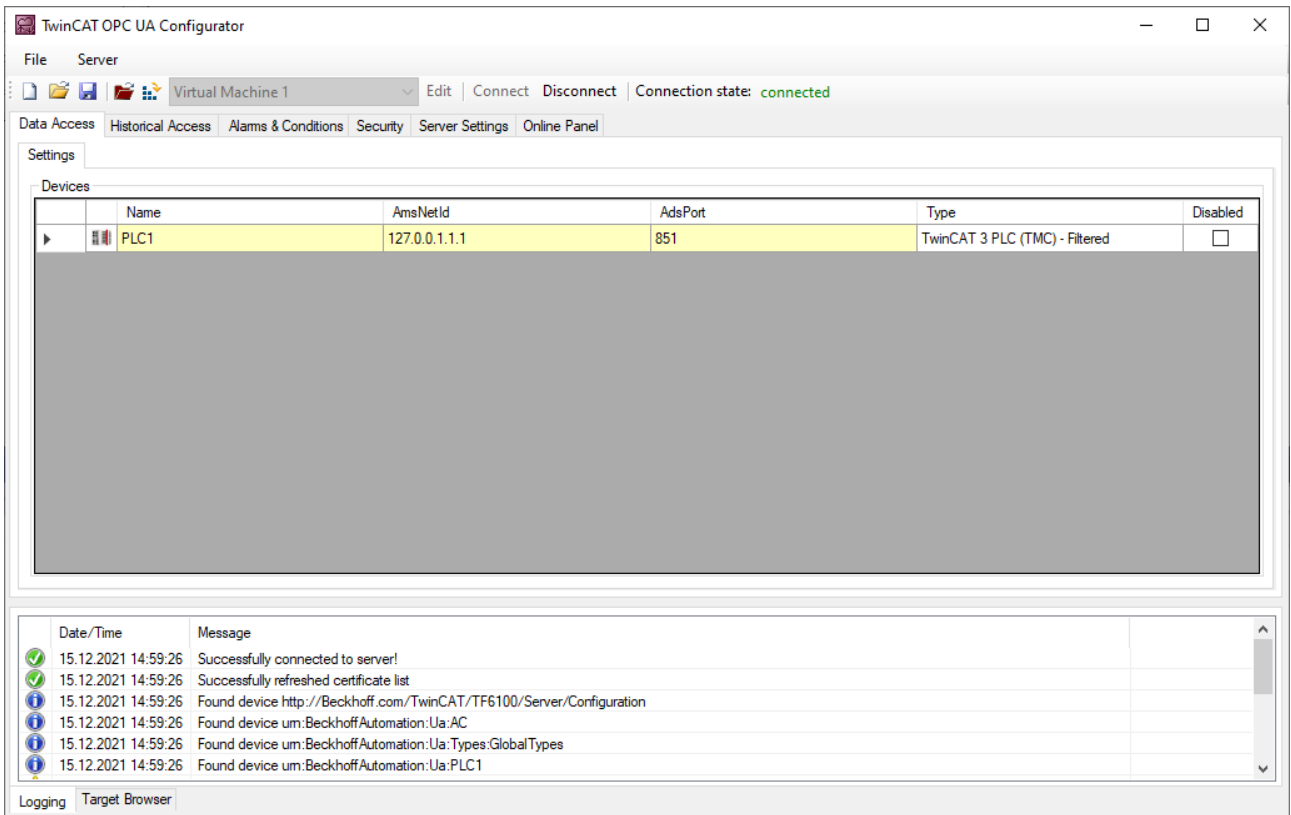

### <span id="page-44-2"></span>**4.4.2 Connecting to a server**

The OPC UA Configurator enables the complete parameterization of the Server via OPC UA. Similar to the TwinCAT XAE system, you can select an OPC UA Server to connect to via the toolbar.

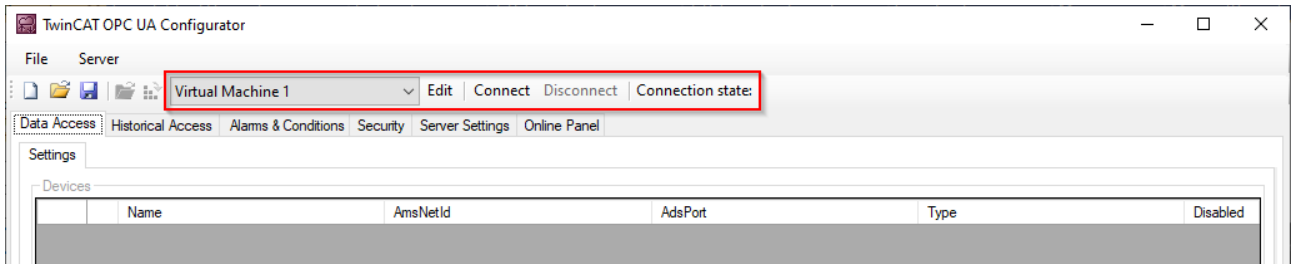

Click on the **Edit** button to open the server list dialog. In this dialog you can add one or more server connections.

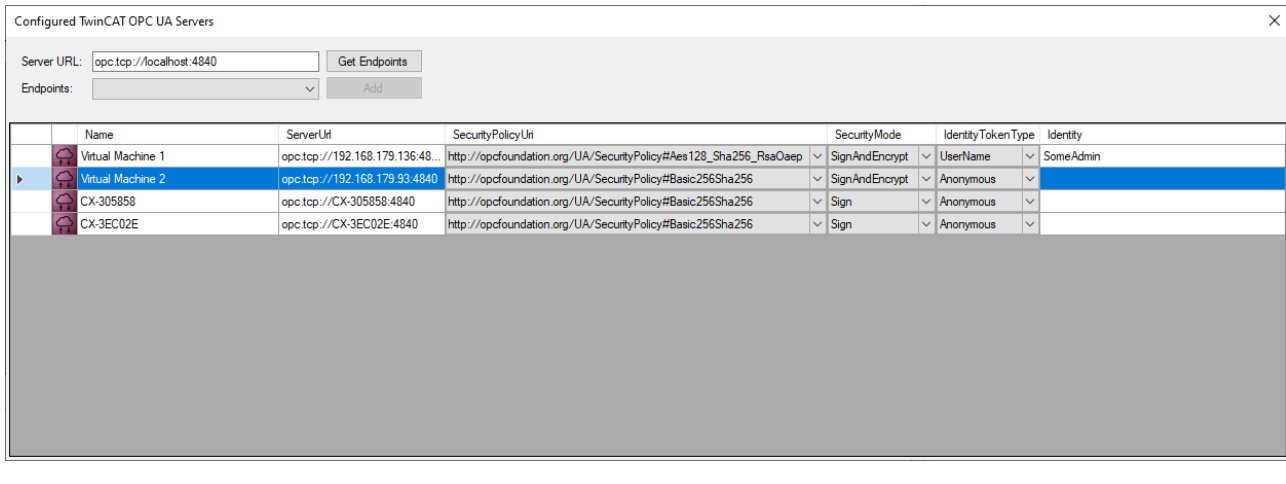

By entering a ServerURL and pressing the **Get Endpoints** button, a server connection can be added to the list. Any settings for the IdentityToken, e.g. whether the Configurator should connect as an anonymous user or with a user name/password combination, must be set manually.

#### **Confirming a configuration**

Please always confirm changes to the entries with the **ENTER** key, as only then will they be automatically saved in the background.

After configuring a server connection, the corresponding entry is available in the DropDownBox and the connection can be established by clicking the **Connect** button.

### <span id="page-45-0"></span>**4.4.3 Performing the server initialization**

The TwinCAT OPC UA Server is delivered in an uninitialized mode, which is based on the so-called TOFU (Trust-On-First-Use) principle. Detailed information about this server feature and the corresponding background information can be found here. The TwinCAT OPC UA Configurator enables the initialization of the server during the first connection establishment. A corresponding warning message indicates the uninitialized server and enables an appropriate initialization.

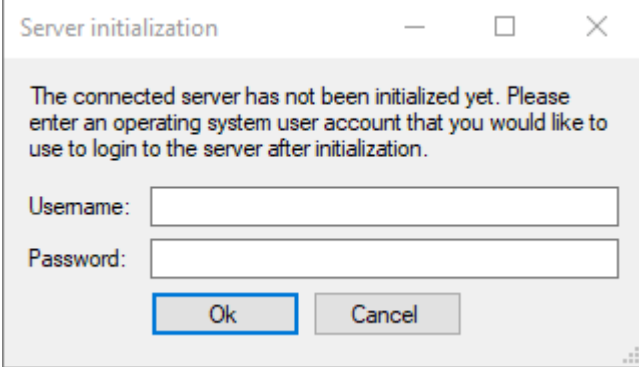

### <span id="page-45-1"></span>**4.4.4 Adding ADS devices**

ADS devices can be added to the TwinCAT OPC UA Server configuration via the **Data Access** tab. In the associated DataGrid, create a new device via the context menu.

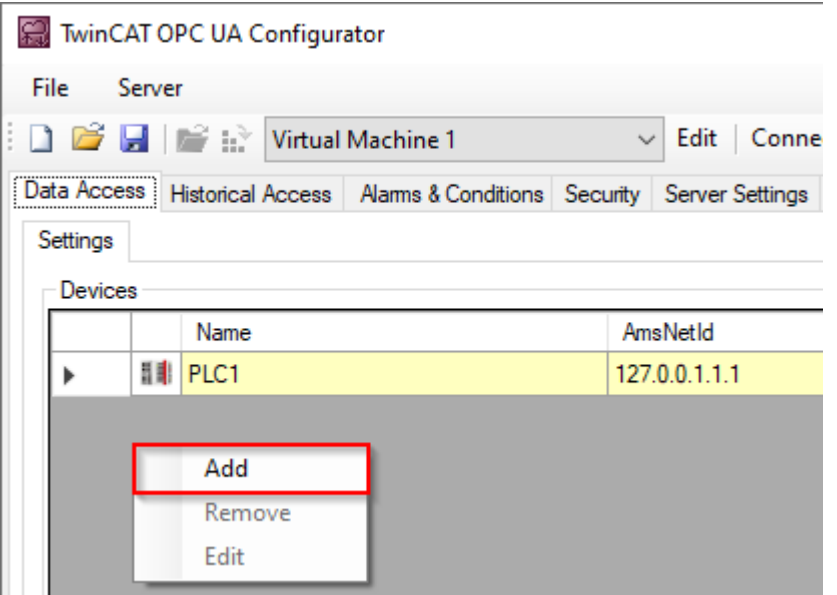

Set the device-specific parameters in the subsequent dialog.

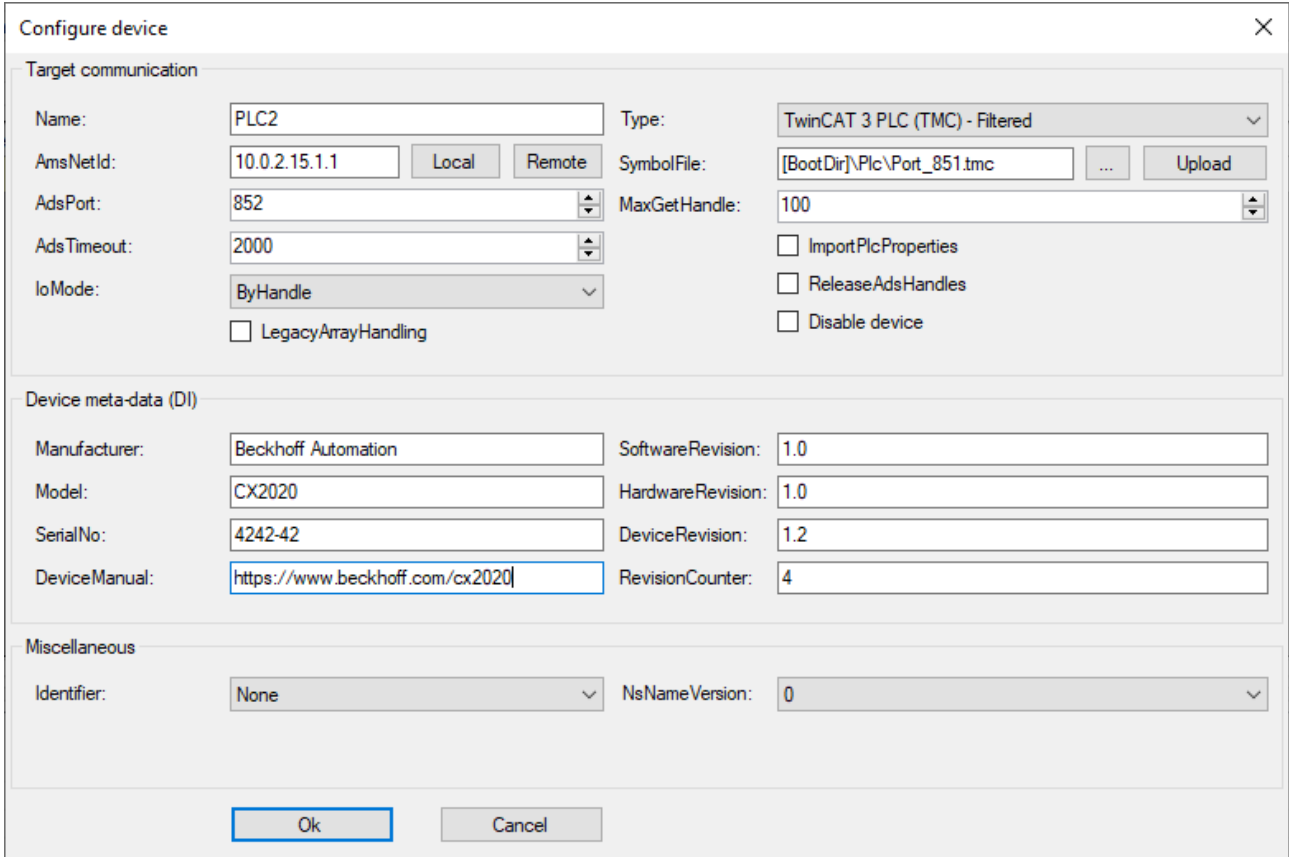

#### **Selecting an AMS NetID**

To select an AMS NetID, either the ADS devices from the local system or the connected TwinCAT OPC UA Server can be selected. An ADS device is a system that has an ADS route to the local system or server system. By clicking on the **Local** button the local ADS routes are displayed. By clicking the **Remote** button the ADS routes on the connected TwinCAT OPC UA Server are displayed.

#### **Selecting a symbol file**

The selection of a symbol file is always done from the local system. However, the symbol file can be uploaded to the connected TwinCAT OPC UA Server via the **Upload** button. The symbol file is stored in the subfolder "symbolfiles" of the TwinCAT OPC UA Server home directory and automatically referenced via a placeholder in the configuration file.

### <span id="page-47-0"></span>**4.4.5 Reading and writing the configuration**

The configurator enables both reading/writing of the configuration files from the TwinCAT OPC UA Server and loading/saving of the configuration files on the local system. These functionalities are available via the menu as well as the toolbar.

#### **Local loading/saving**

These functions are available via the **File** menu. The buttons available here **Open** and **Save** enable the configuration files to be loaded and saved. All configuration files are always loaded or saved.

#### **Remote loading/saving**

These functions are available from the **server** menu. The buttons **Open from target** and **Activate from target** available here enable loading and saving of the configuration files from the connected TwinCAT OPC UA Server. All configuration files are always loaded or saved.

### <span id="page-47-1"></span>**4.4.6 Configuring historical access**

Use the **Historical Access** tab to configure both the **History Adapter** and the **History Nodes**. A **History Adapter** defines the type of data storage and a **History Node** the variable for which historical data should be saved in the data storage.

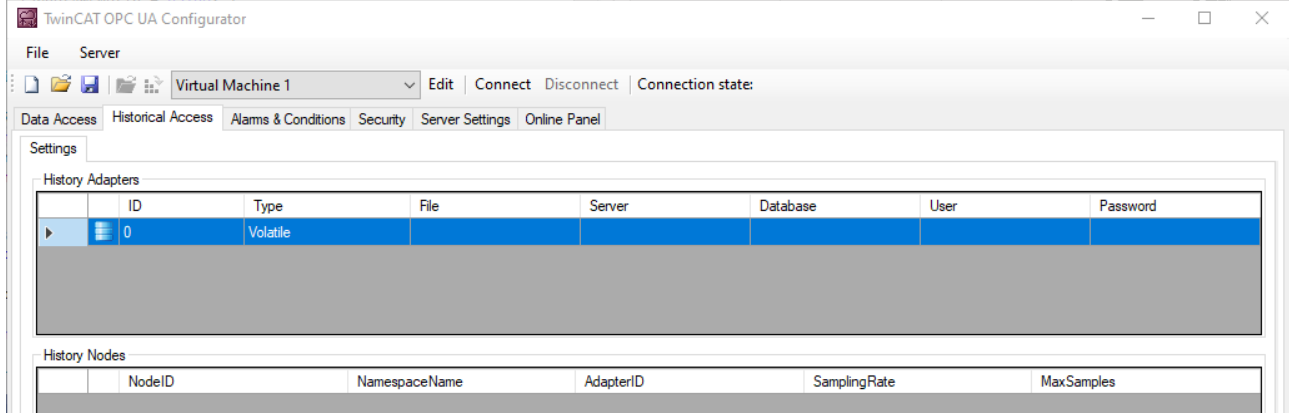

You can use the context menu to create both **History Adapter** and **History Nodes**. If you are connected to a TwinCAT OPC UA Server, you can also conveniently add the nodes to be configured via drag & drop from the **Target Browser** to the **History Nodes**.

## **BECKHOFF**

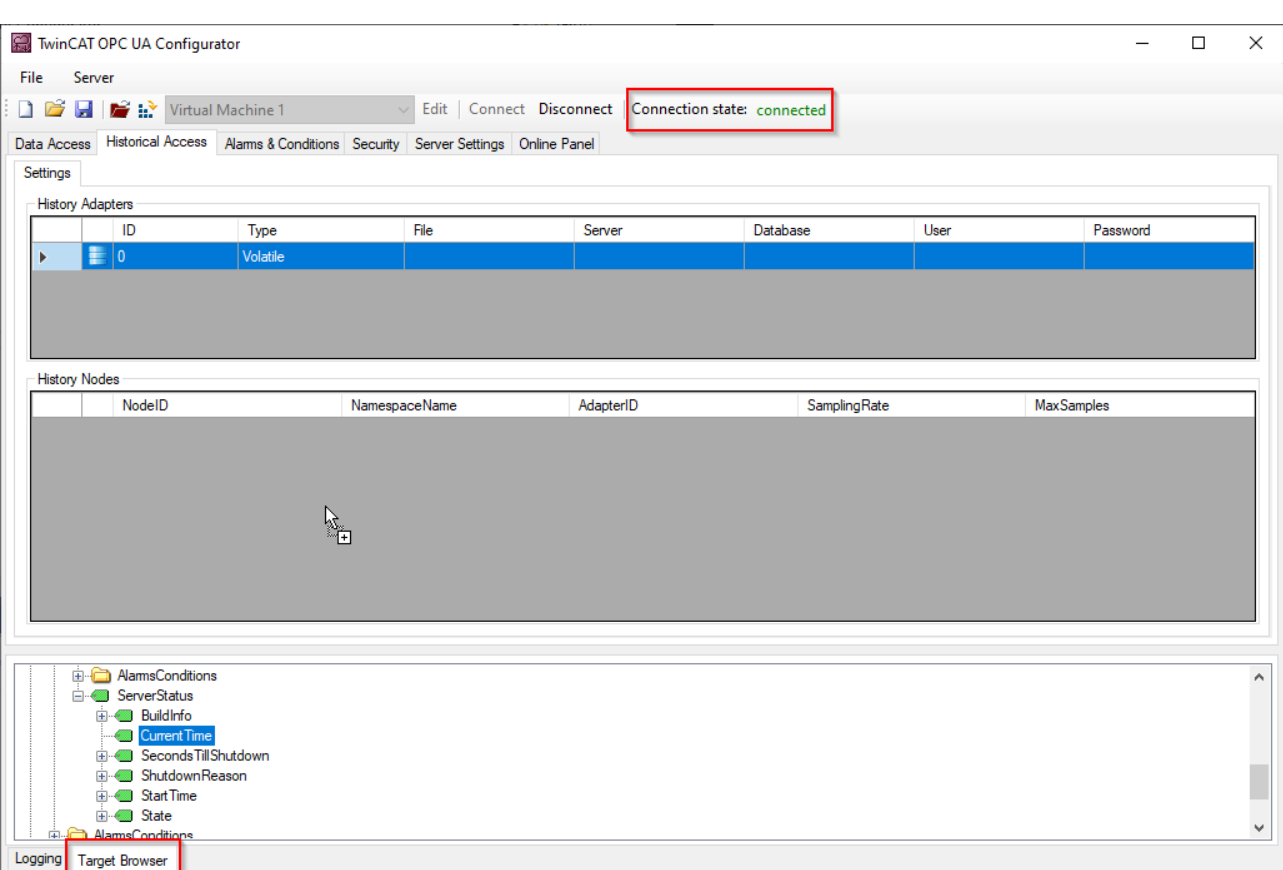

Subsequently, a **History Node** can be linked to the respective **History Adapter** via the AdapterID.

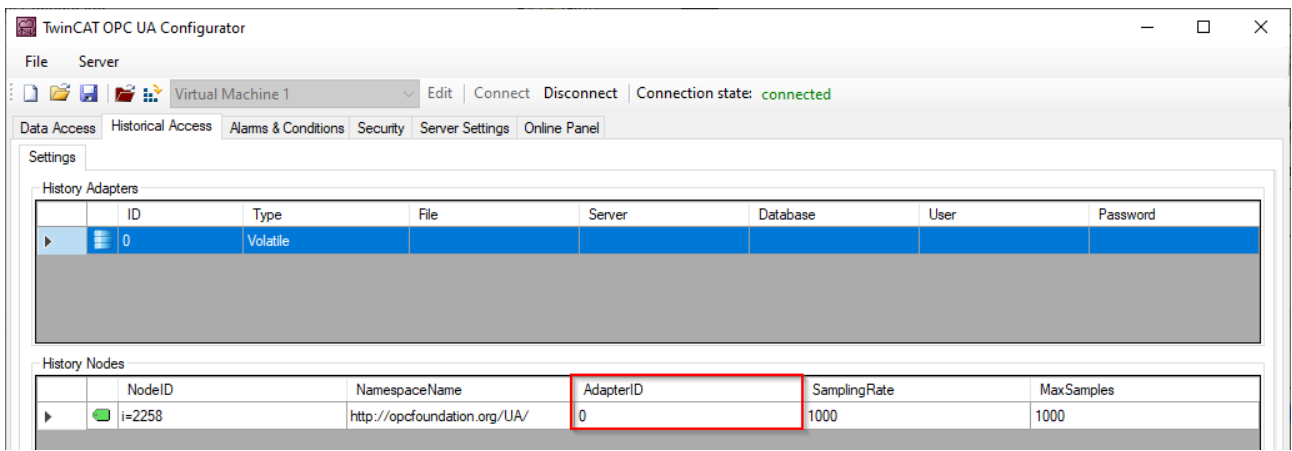

Double-click on the History Node to open the corresponding configuration dialog.

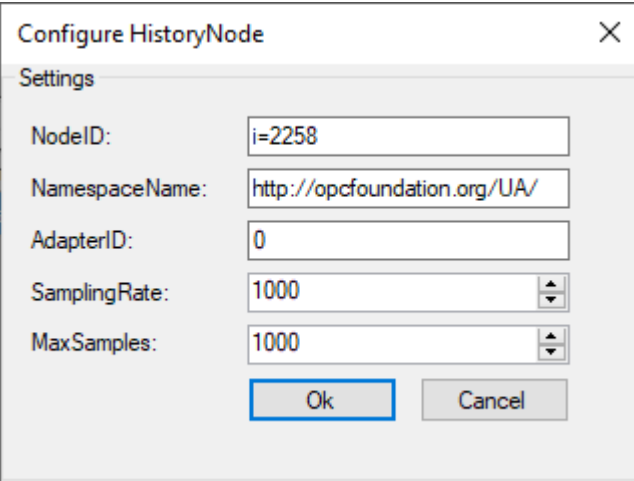

## <span id="page-49-0"></span>**4.4.7 Configuring Alarms and Conditions**

Use the **Alarms & Conditions** tab to configure both the **Condition Controller** and the **Conditions**. A **Condition Controller** is a management unit for organizing the individual **Conditions**. A **Condition** on the other hand reflects a variable which is to be monitored in the sense of **Alarms & Conditions** on the basis of configurable threshold values.

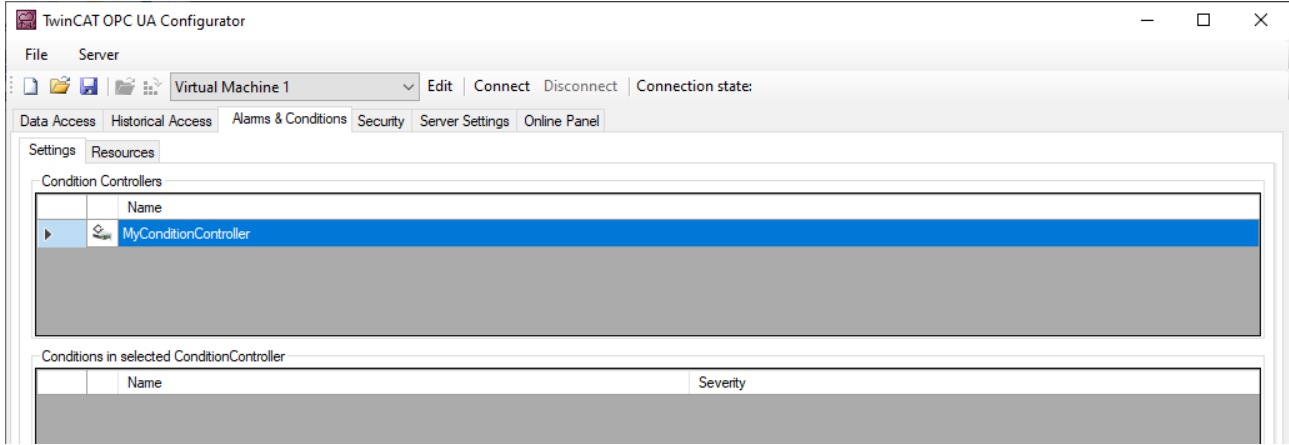

You can use the context menu to create both **Condition Controller** and **Conditions**. If you are connected to a TwinCAT OPC UA Server, you can also conveniently add the nodes to be configured to the **Conditions** via drag and drop from the **Target Browser**.

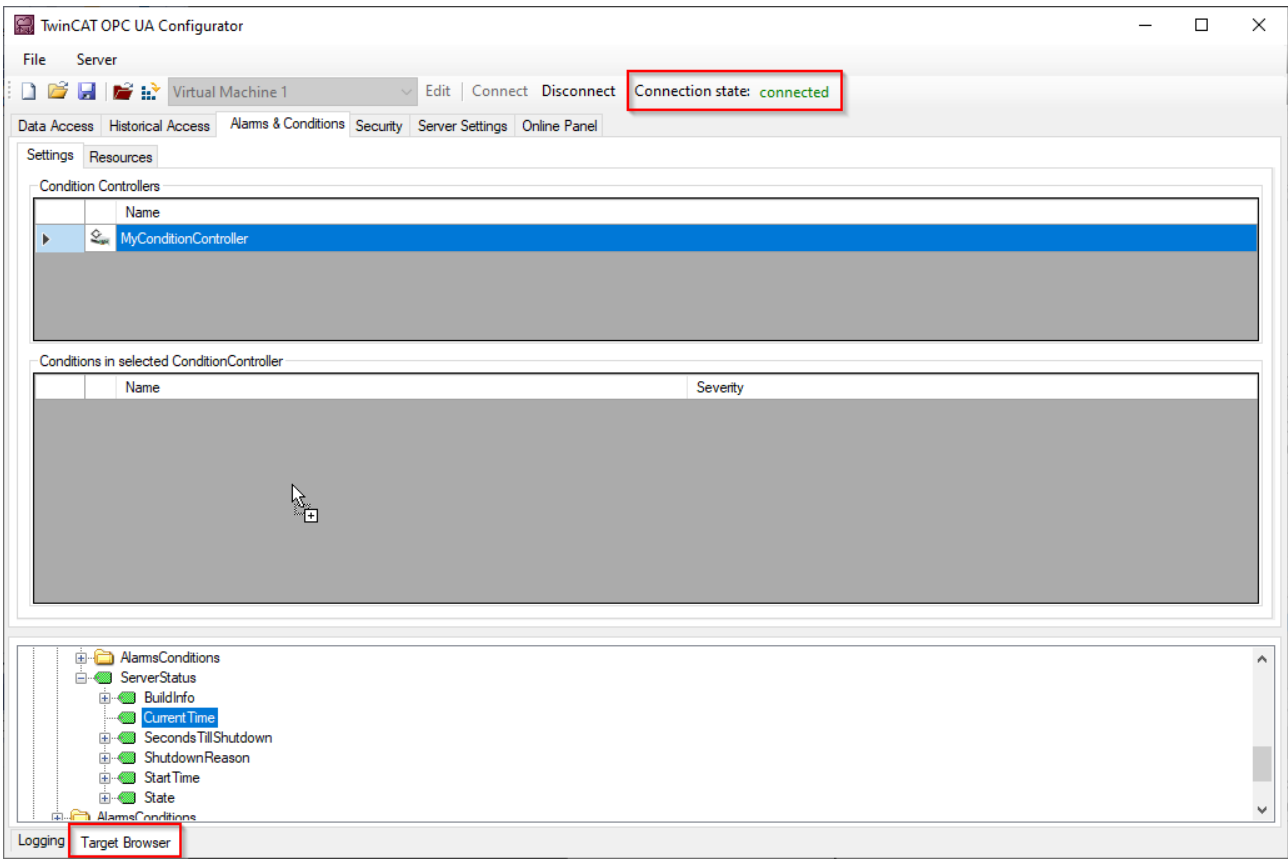

A **Condition** is always added to the currently selected **Condition Controller**. When using drag and drop, the configuration dialog of a **Condition** opens automatically.

## **BECKHOFF**

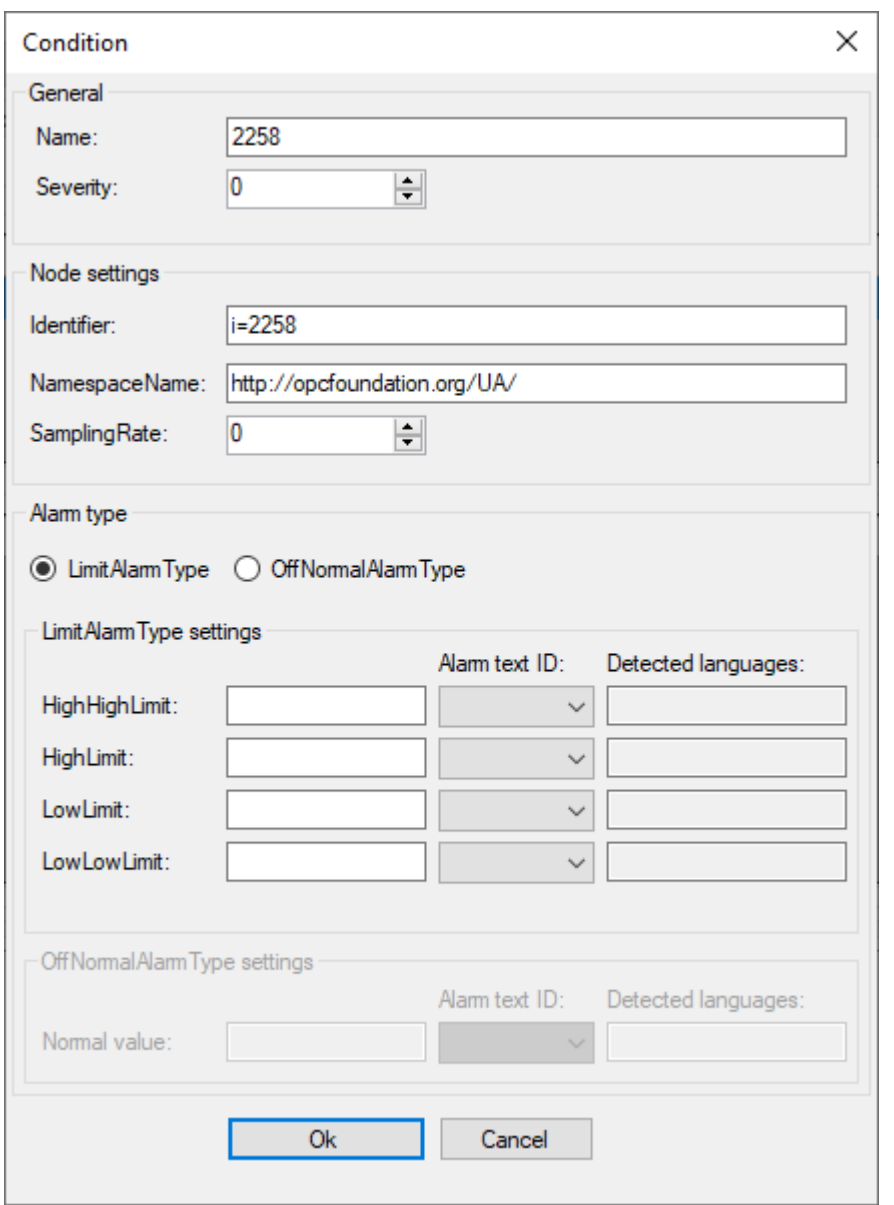

The alarm texts to be configured when selecting the respective **AlarmType** can be selected via the corresponding drop-down boxes. Please note that the alarm texts must already be available. Read the chapter [Configuring alarm texts \[](#page-50-0)[}](#page-50-0) [51\]](#page-50-0) to learn more about this topic.

## <span id="page-50-0"></span>**4.4.8 Configuring alarm texts**

Within the **Alarms & Conditions** area, you can configure alarm texts via the **Resources** tab, which you can then use for a Condition.

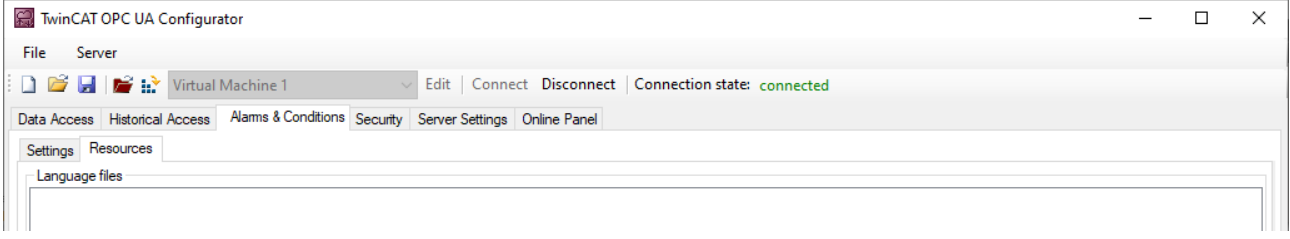

1. You can add a new alarm text file via the context menu. These files are grouped according to the language for which the alarm texts are defined.

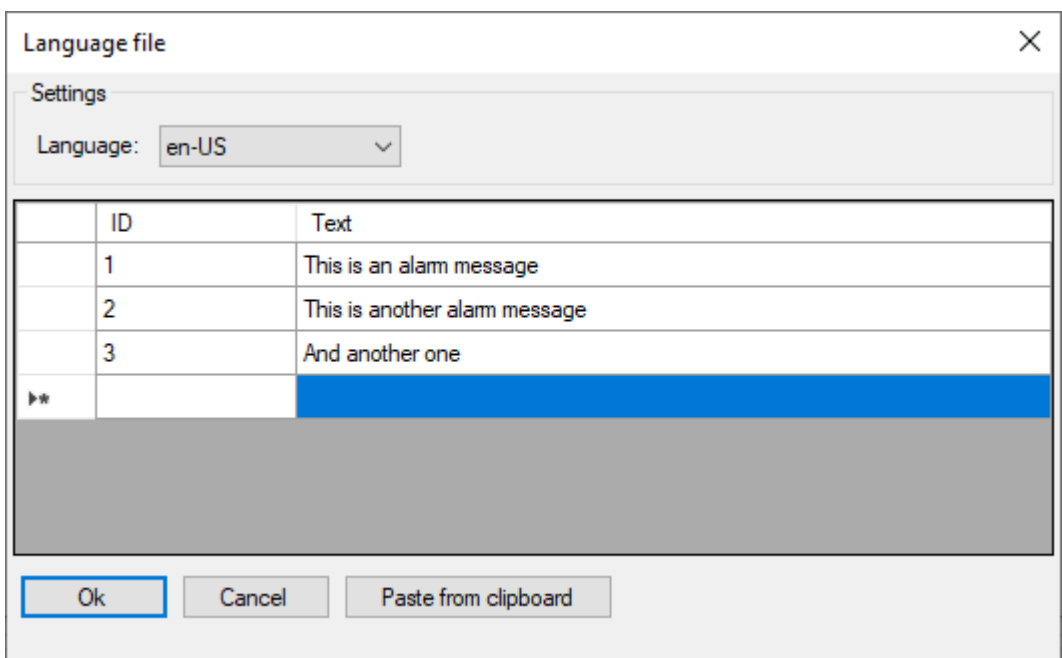

## **RECKHOFF**

2. The **Paste from clipboard** button can be used to copy ID and text from an Excel spreadsheet by first copying them to the clipboard (CTRL+C) and then importing them via the button.

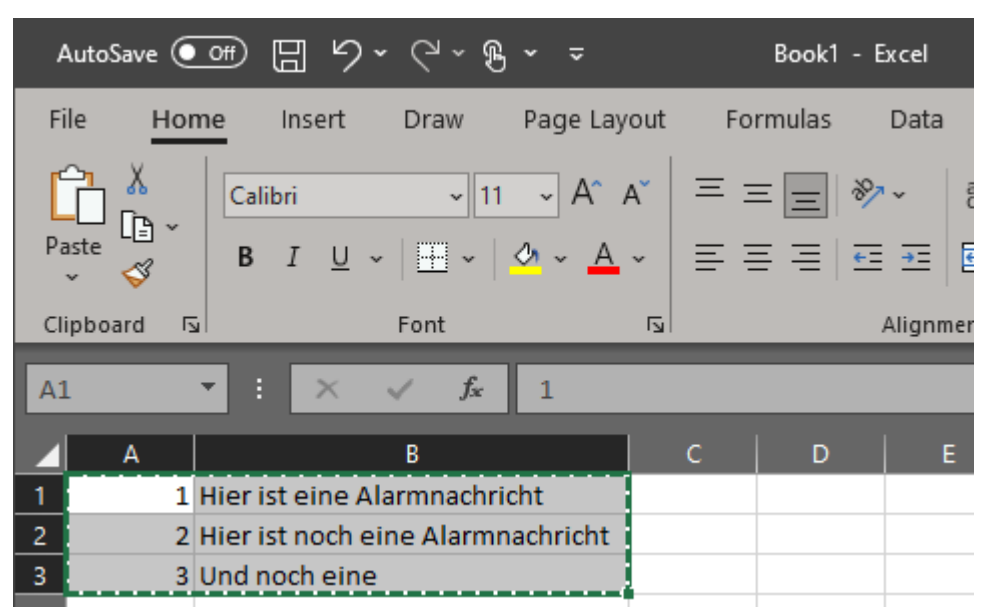

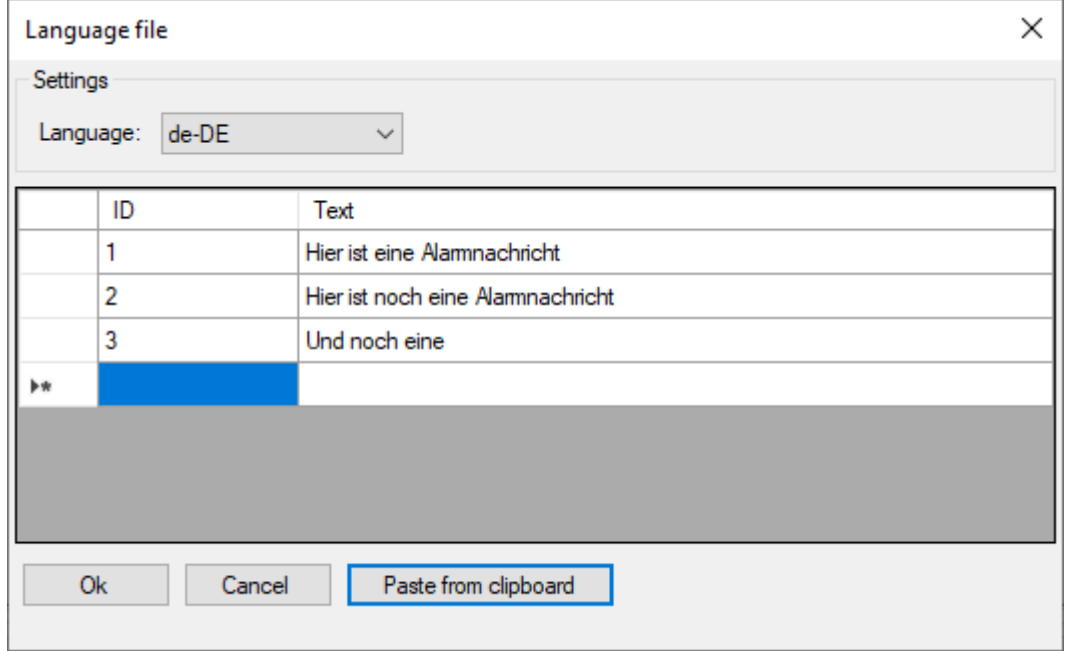

 $\Rightarrow$  After configuring the language files, you can use the alarm texts on a Condition.

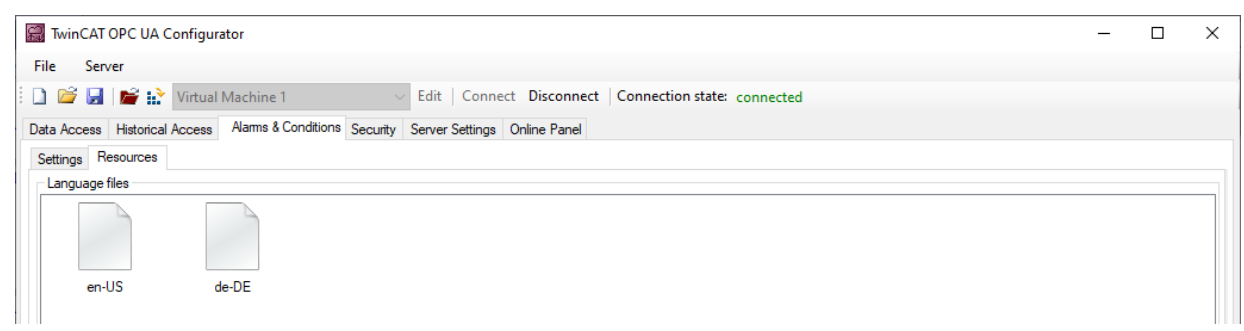

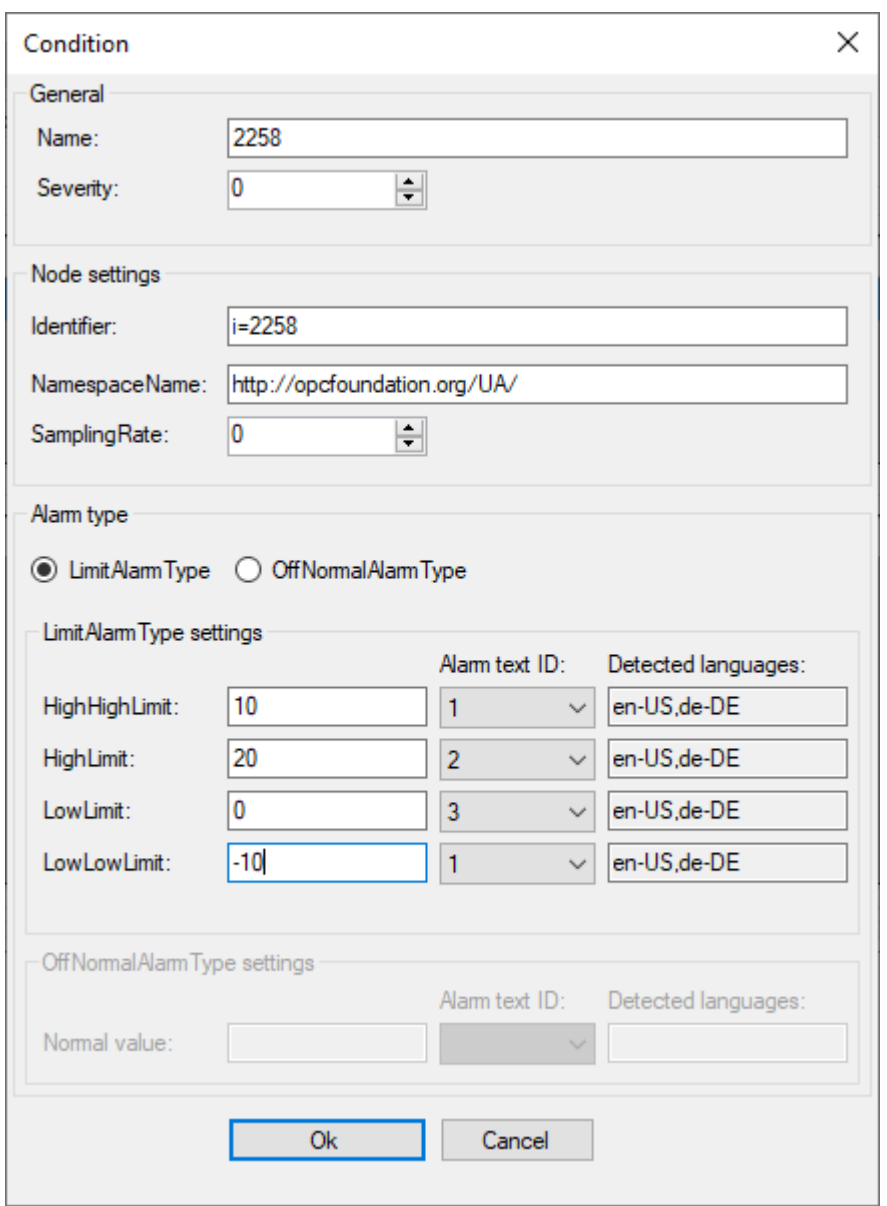

Using the **Detected languages** fields, you can quickly check whether you have defined the selected AlarmtextID for all languages, or whether a language may have been forgotten.

### <span id="page-53-0"></span>**4.4.9 Configuring endpoints**

The endpoints of the OPC UA Server indicate which security mechanisms are to be used during the connection establishment of a client. These range from "unencrypted" to "encrypted and signed", based on different key strengths.

The endpoints can be activated and deactivated using the configurator. It may be useful to deactivate the unencrypted endpoint so that all clients can only connect themselves with valid certificates that are classified as trustworthy.

The **Server Settings** tab allows you to configure the endpoints, as well as some additional parameters. The context menu can be used to add or remove endpoints from the configuration.

## **BECKHOFF**

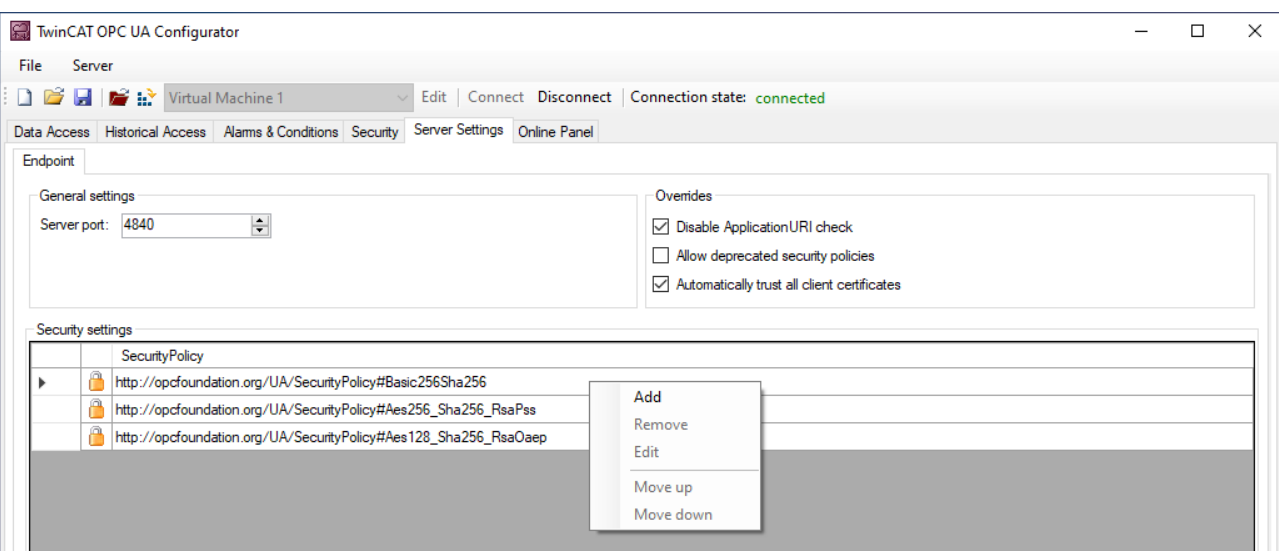

## <span id="page-54-0"></span>**4.4.10 Trust relationship for certificates**

The trust relationships for client certificates on the TwinCAT OPC UA Server can be configured via the **Online Panel** tab and the **Certificates** section there. By selecting a client certificate in the respective TrustStore (Rejected/Accepted), certificate details can be displayed and moved between the TrustStores.

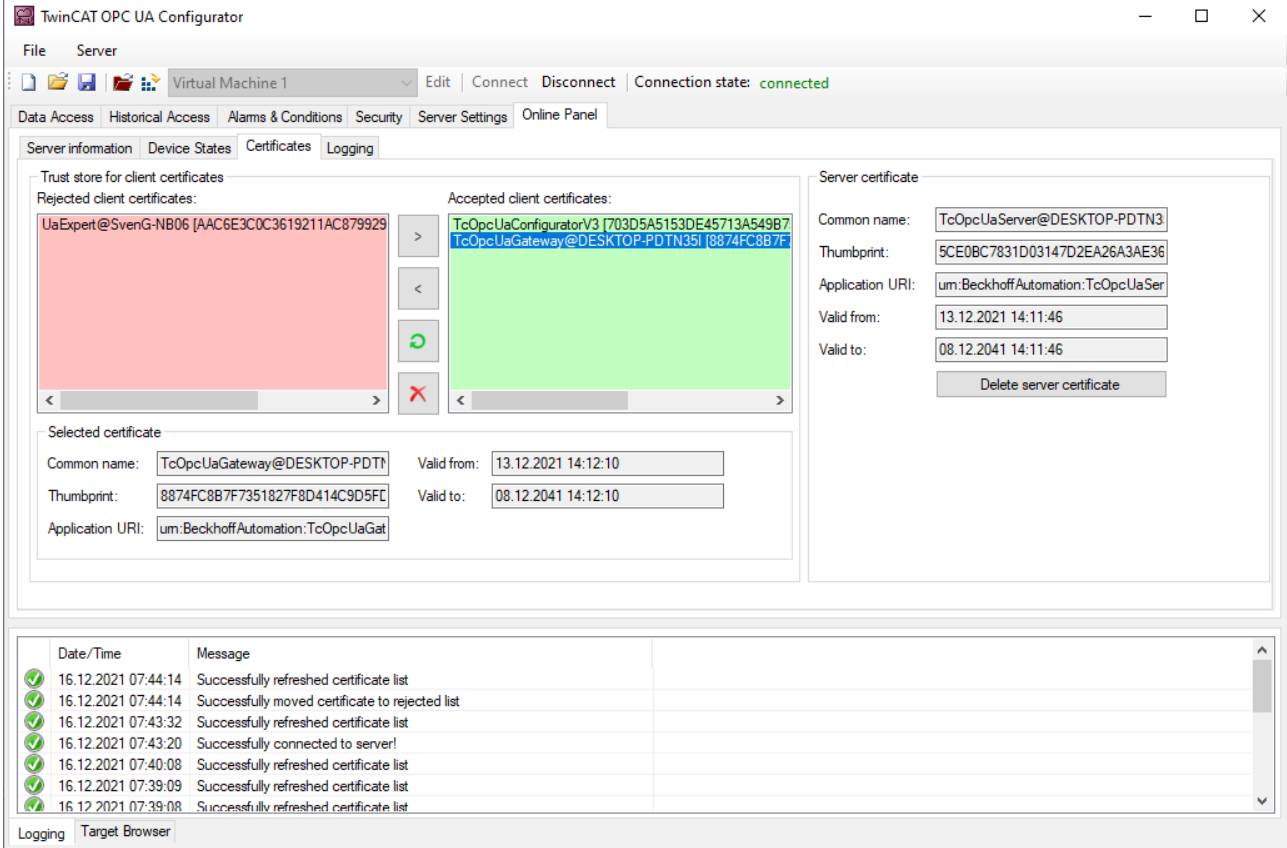

## <span id="page-54-1"></span>**4.4.11 Configuring security settings**

Security settings can be made on the server via the **Security** tab. These security settings may include the following items:

- Users and groups
- Access rights for groups to namespaces
- Access rights for groups to individual nodes

## **RECKHOFF**

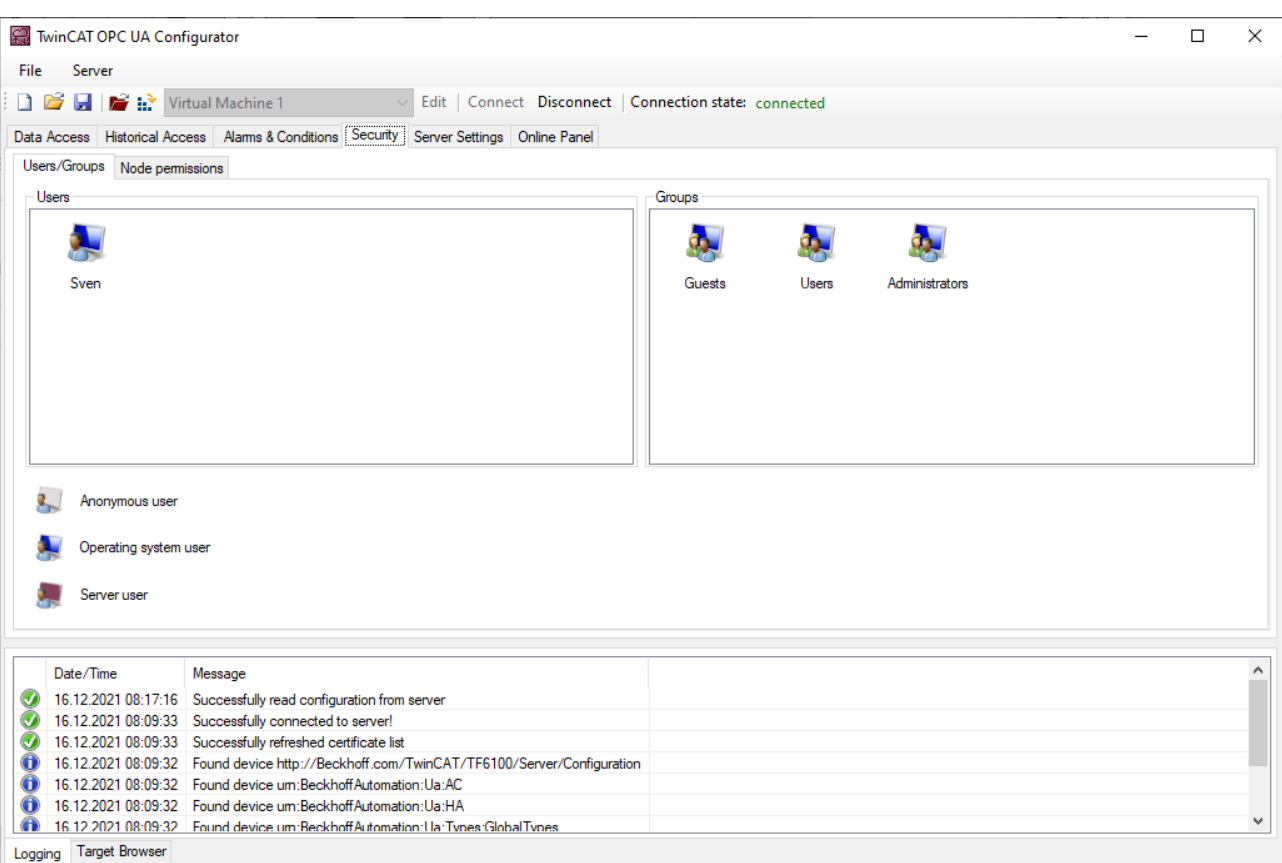

#### **Users and groups**

To configure access rights, users and user groups must first be created. Some groups are already predefined when the server is delivered. New users or groups can be added to the configuration via the context menu.

A user can be either the anonymous user, an operating system user or a server user. In any case, we recommend the configuration of operating system users.

A user group can have a so-called **default access** configured. These are access rights to a specific namespace.

#### **Access rights to namespaces**

Access rights to certain namespaces can be defined at a user group. In the settings of the group there is a corresponding configuration area, which can be edited via the context menu.

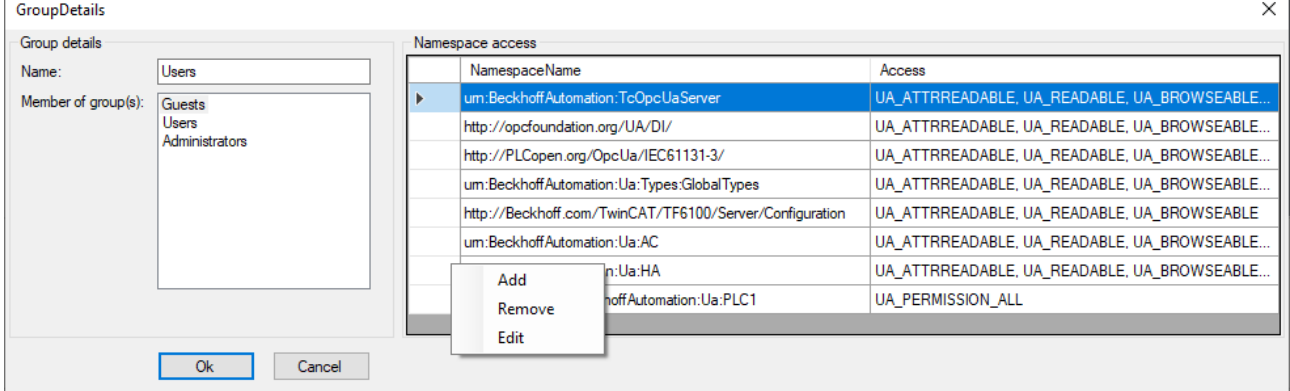

## **BECKHOFF**

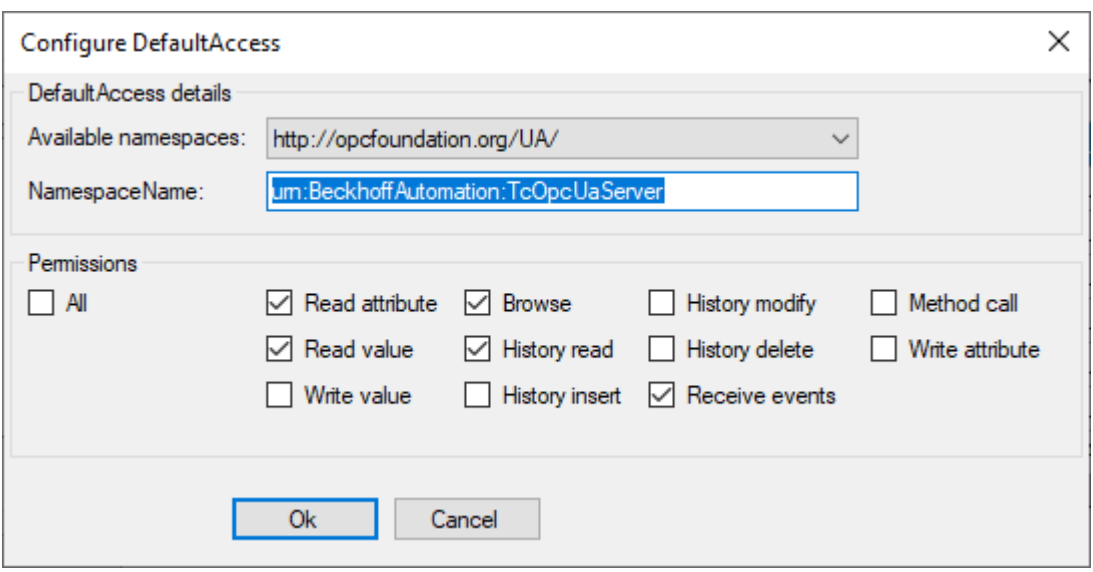

#### **Access rights to individual nodes**

The **Node permissions** tab can be used to define access rights to individual nodes and their child elements. You can configure the nodes manually via the context menu or conveniently add them to the configuration by dragging and dropping them from the **Target Browser**, provided you are connected to a server.

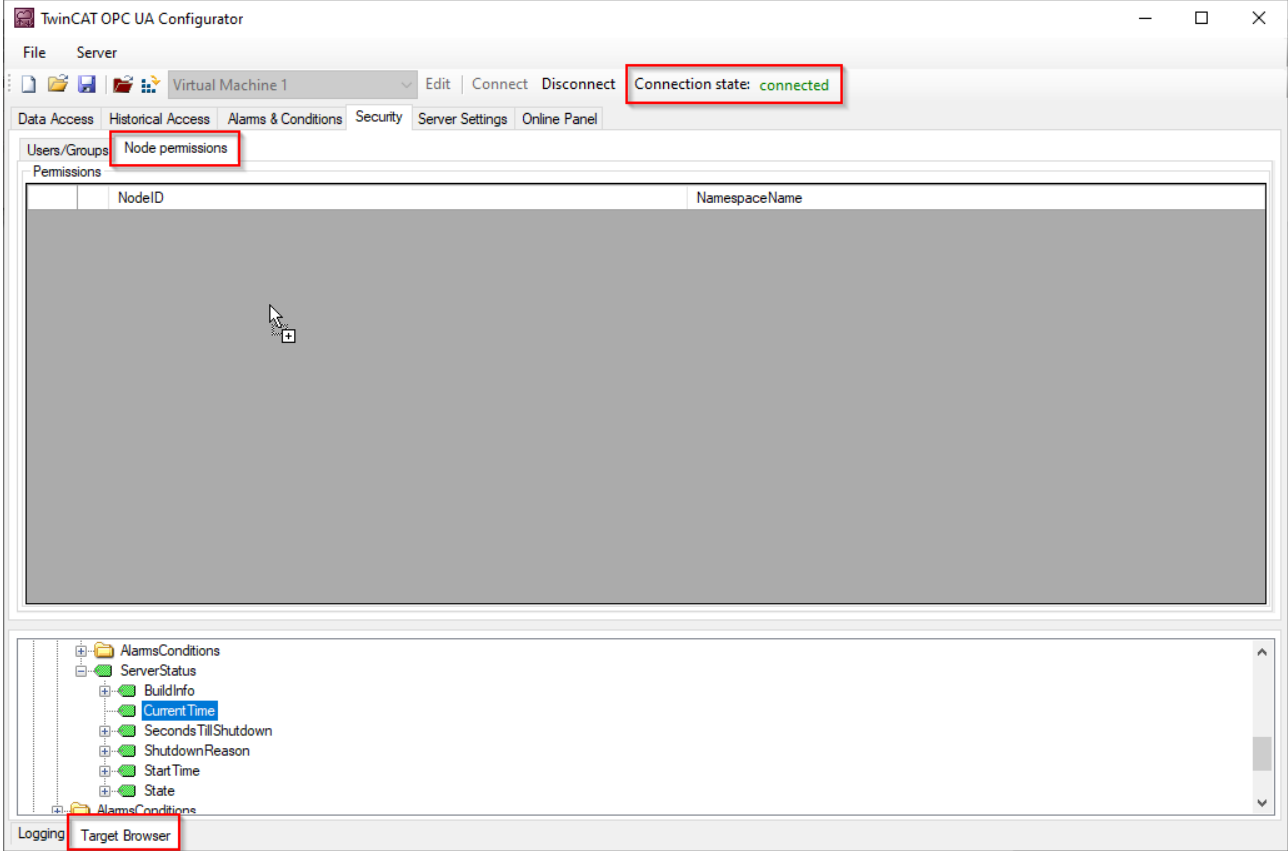

The user groups and access rights of the respective group can then be defined in the node configuration dialog.

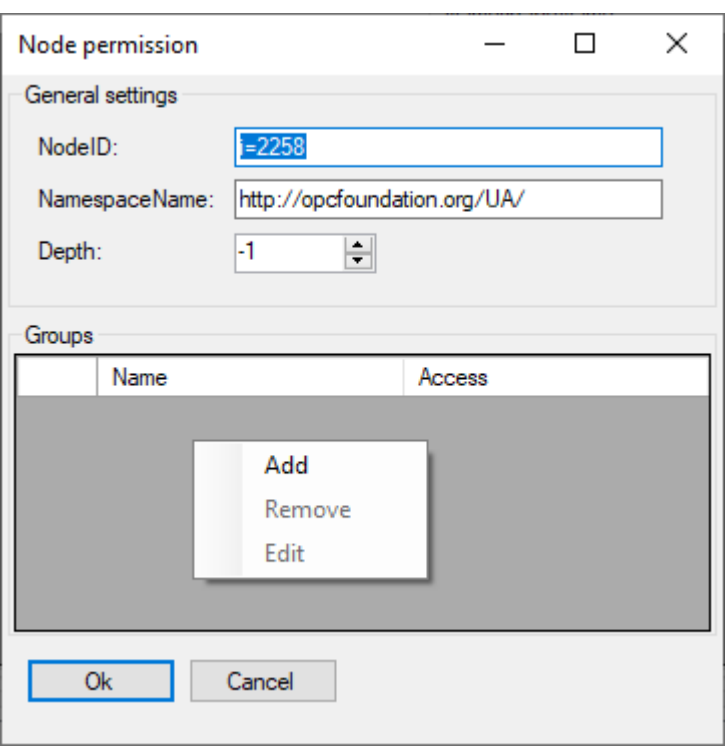

You can use the parameter **Depth** to set whether the permissions should be inherited by child elements. The value "-1" indicates that all child elements should inherit the permissions.

### <span id="page-57-0"></span>**4.4.12 Restarting the server**

A TwinCAT OPC UA Server can be restarted via the **Server** menu. Usually you want to restart the server that is just connected via OPC UA. Alternatively, you can trigger the restart via ADS if you have established an ADS route to the server system.

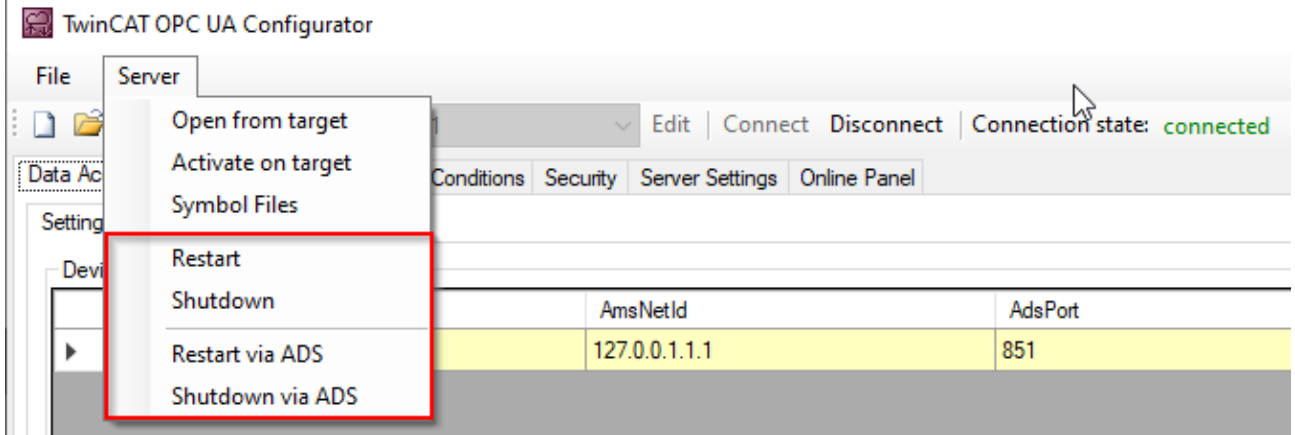

### <span id="page-57-1"></span>**4.4.13 Logging**

For an advanced diagnostics you can activate the logging function of the OPC UA Server.

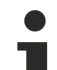

#### **Writing the log file**

Activating the logging function on the server causes a log file to be written on the file system. Make sure that there is sufficient storage space available and set the logging parameters accordingly (number of log files, size per log file).

#### **Performance and timing behavior**

Activation of the logging function will change the timing behavior of the OPC UA Server. As a result there may be losses of speed, depending on the platform and project.

The server logging functions can be activated via the **Online Panel** tab and the **Logging** section there.

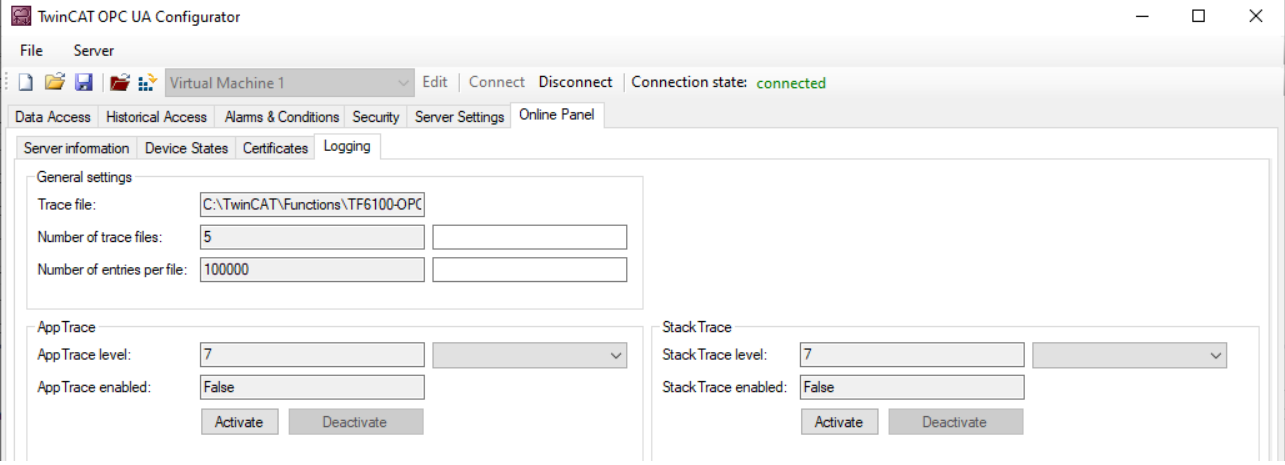

#### **Trace Level**

In general, the higher the trace level, the more detailed (and more) data is written, but the more load is also placed on the server application, which changes the timing behavior accordingly. Please therefore only activate logging in the event of diagnostics and in consultation with Beckhoff Support.

#### **Activate App Trace**

In most cases it is sufficient to create a so-called "AppTrace". This logs information from the server application. To activate the AppTrace, please enter the number of TraceFiles and the number of entries per TraceFile in the corresponding text fields. Then select a trace level and click the button to activate the AppTrace. The values in the gray text boxes represent the current settings on the server.

#### **Activate Stack Trace**

In a few cases it is also necessary to create a so-called "StackTrace", whereby information from the OPC UA stack is logged. To activate the StackTrace please enter the number of TraceFiles as well as the number of entries per TraceFile into the corresponding text boxes. Then select a trace level and click on the button to activate the StackTrace. The values in the gray text boxes represent the current settings on the server.

## <span id="page-59-0"></span>**5 Appendix**

## <span id="page-59-1"></span>**5.1 ADS Return Codes**

Grouping of error codes:

Global error codes: [ADS Return Codes \[](#page-59-2)[}](#page-59-2) [60\]](#page-59-2)... (0x9811\_0000 ...) Router error codes: [ADS Return Codes \[](#page-59-3) $\blacktriangleright$  [60\]](#page-59-3)... (0x9811\_0500 ...) General ADS errors: [ADS Return Codes \[](#page-60-0)[}](#page-60-0) [61\]](#page-60-0)... (0x9811\_0700 ...) RTime error codes: [ADS Return Codes \[](#page-62-0)[}](#page-62-0) [63\]](#page-62-0)... (0x9811\_1000 ...)

#### <span id="page-59-2"></span>**Global error codes**

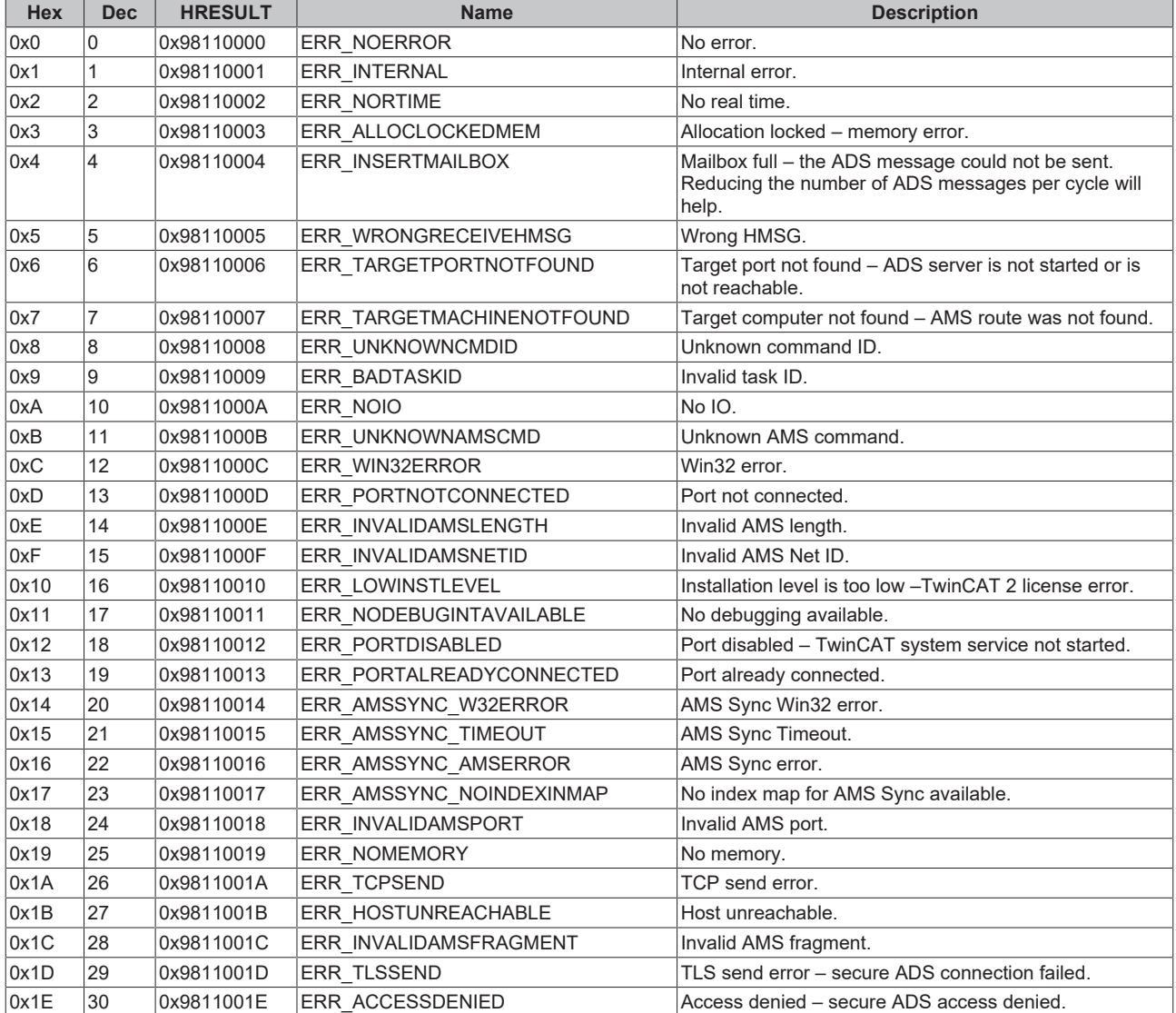

#### <span id="page-59-3"></span>**Router error codes**

## **BECKHOFF**

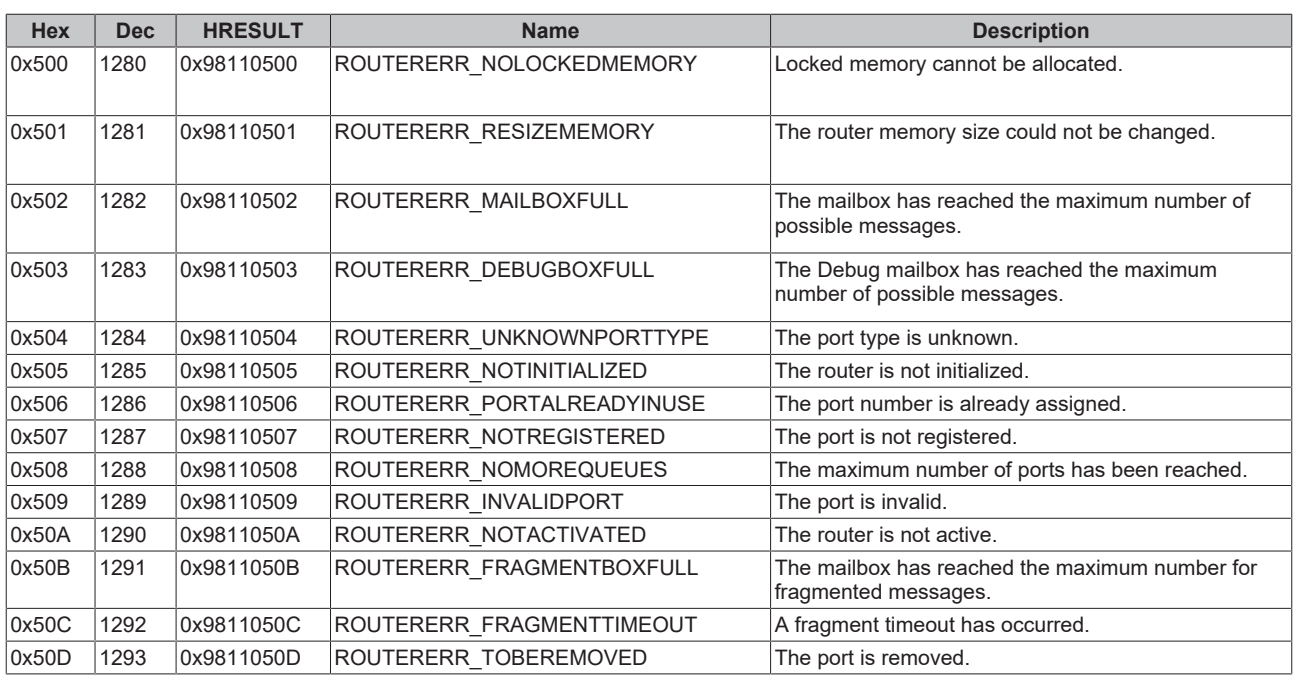

<span id="page-60-0"></span>**General ADS error codes**

## **BECKHOFF**

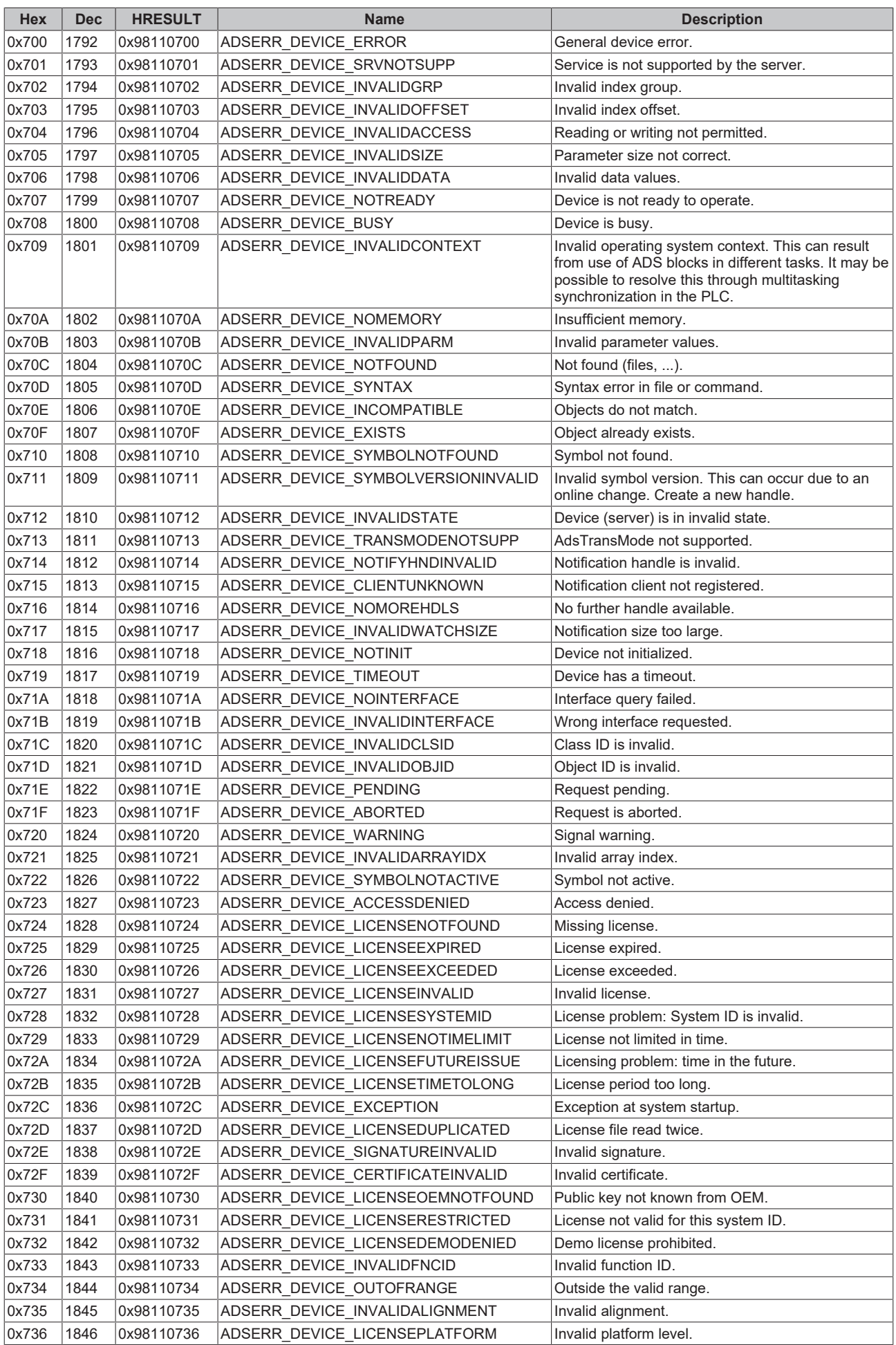

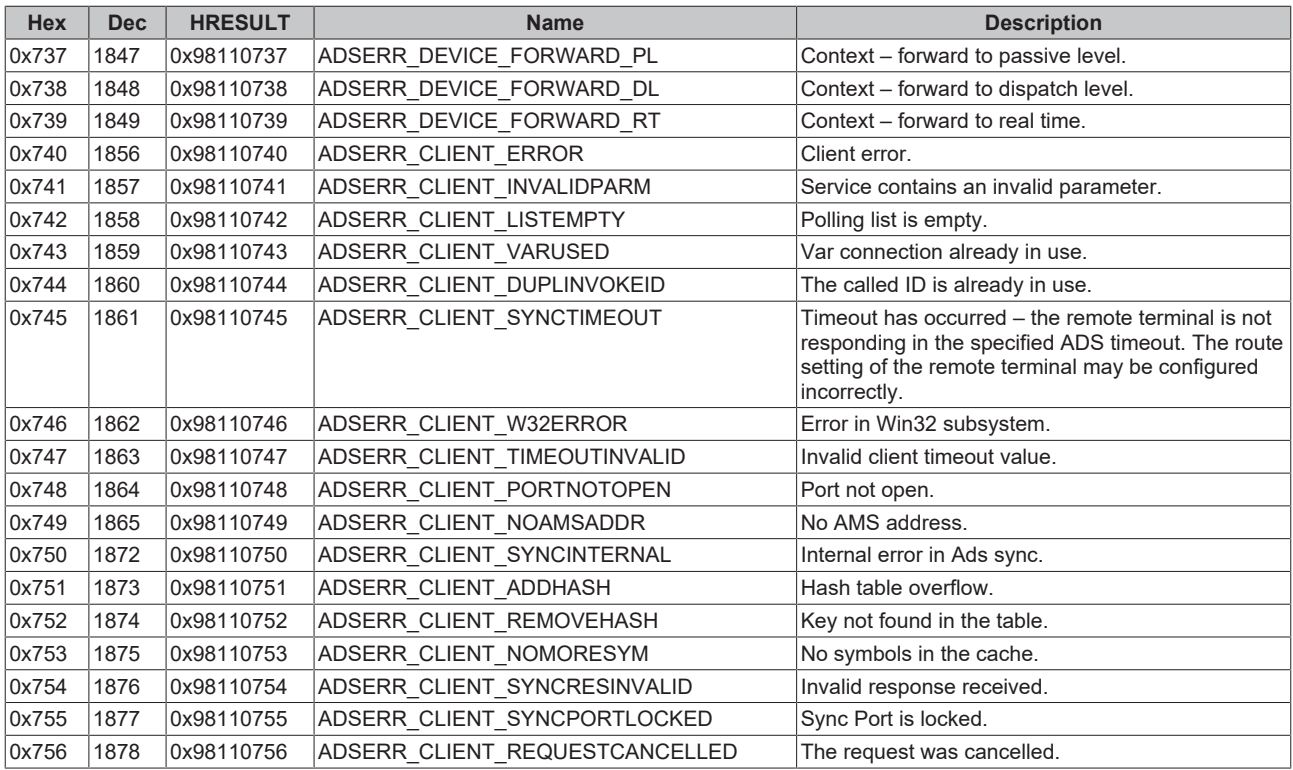

#### <span id="page-62-0"></span>**RTime error codes**

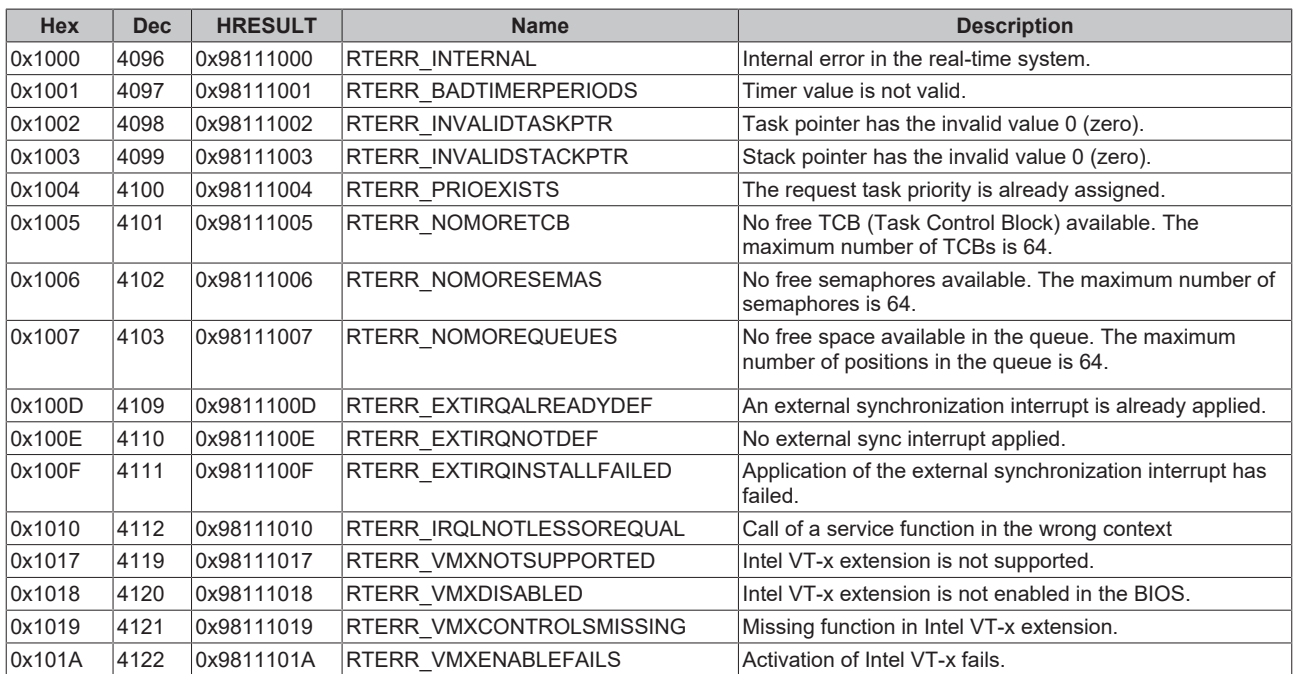

#### **Specific positive HRESULT Return Codes:**

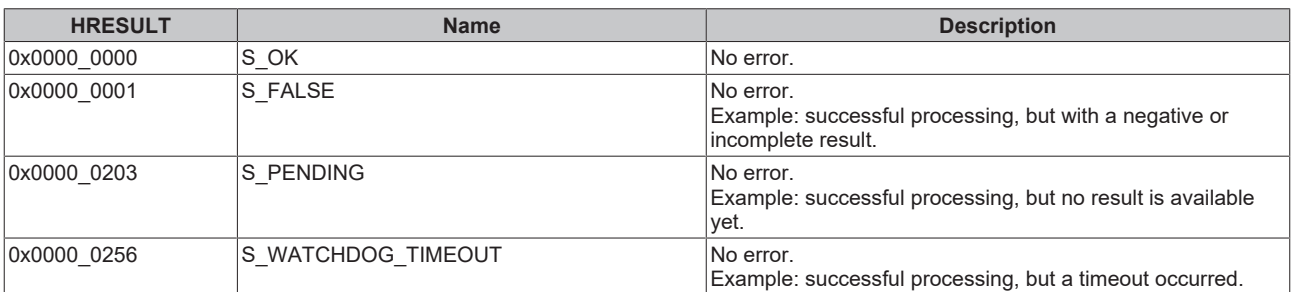

#### **TCP Winsock error codes**

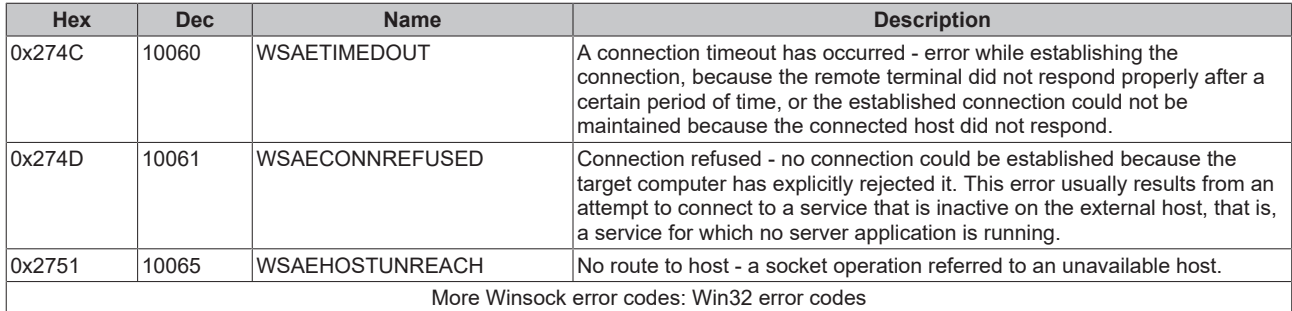

## <span id="page-63-0"></span>**5.2 Support and Service**

Beckhoff and their partners around the world offer comprehensive support and service, making available fast and competent assistance with all questions related to Beckhoff products and system solutions.

#### **Download finder**

Our [download finder](https://www.beckhoff.com/en-gb/support/download-finder/index-2.html) contains all the files that we offer you for downloading. You will find application reports, technical documentation, technical drawings, configuration files and much more.

The downloads are available in various formats.

#### **Beckhoff's branch offices and representatives**

Please contact your Beckhoff branch office or representative for [local support and service](https://www.beckhoff.com/support) on Beckhoff products!

The addresses of Beckhoff's branch offices and representatives round the world can be found on our internet page: [www.beckhoff.com](https://www.beckhoff.com/)

You will also find further documentation for Beckhoff components there.

#### **Beckhoff Support**

Support offers you comprehensive technical assistance, helping you not only with the application of individual Beckhoff products, but also with other, wide-ranging services:

- support
- design, programming and commissioning of complex automation systems
- and extensive training program for Beckhoff system components

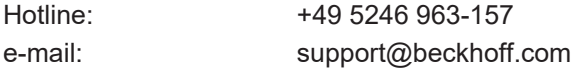

#### **Beckhoff Service**

The Beckhoff Service Center supports you in all matters of after-sales service:

- on-site service
- repair service
- spare parts service
- hotline service

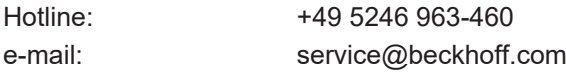

#### **Beckhoff Headquarters**

Beckhoff Automation GmbH & Co. KG

## **BECKHOFF**

Huelshorstweg 20 33415 Verl Germany

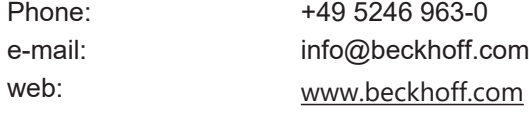

More Information: **[www.beckhoff.com/TF6100](https://www.beckhoff.com/TF6100)**

Beckhoff Automation GmbH & Co. KG Hülshorstweg 20 33415 Verl Germany Phone: +49 5246 9630 [info@beckhoff.com](mailto:info@beckhoff.de?subject=TF6100) [www.beckhoff.com](https://www.beckhoff.com)

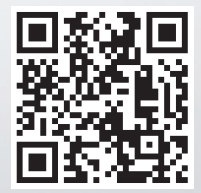